## HP Photosmart A640 series

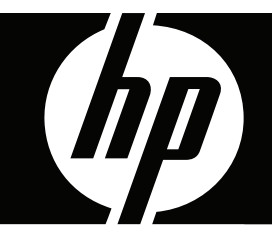

# Felhasználói kézikönyv

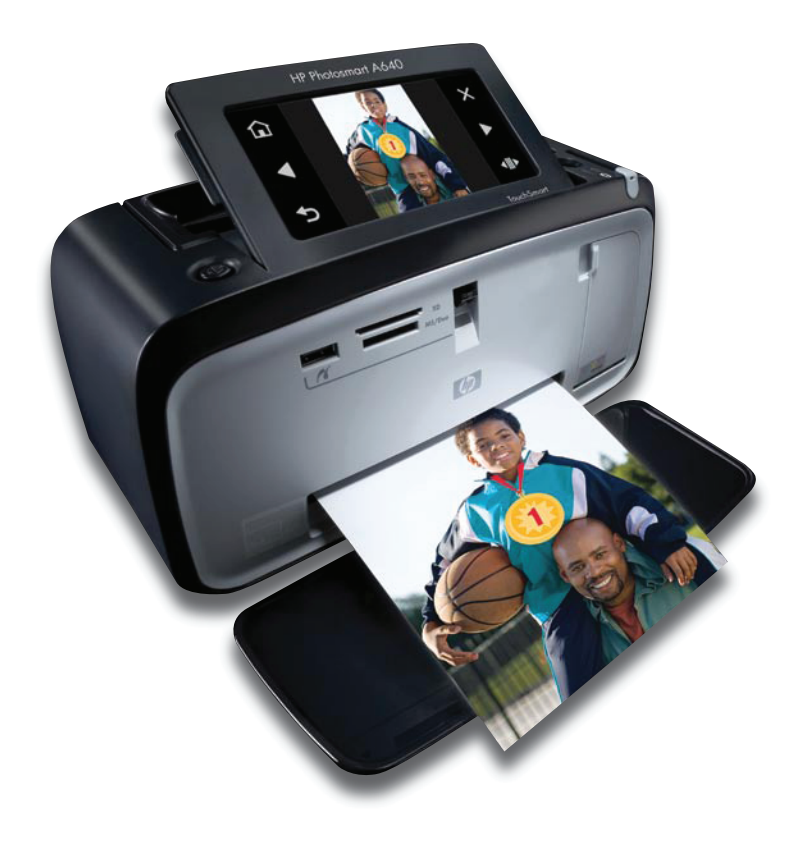

## HP Photosmart A640 series

HP Photosmart A640 series Felhasználói kézikönyv

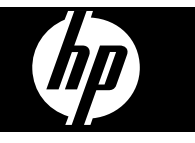

## **Tartalom**

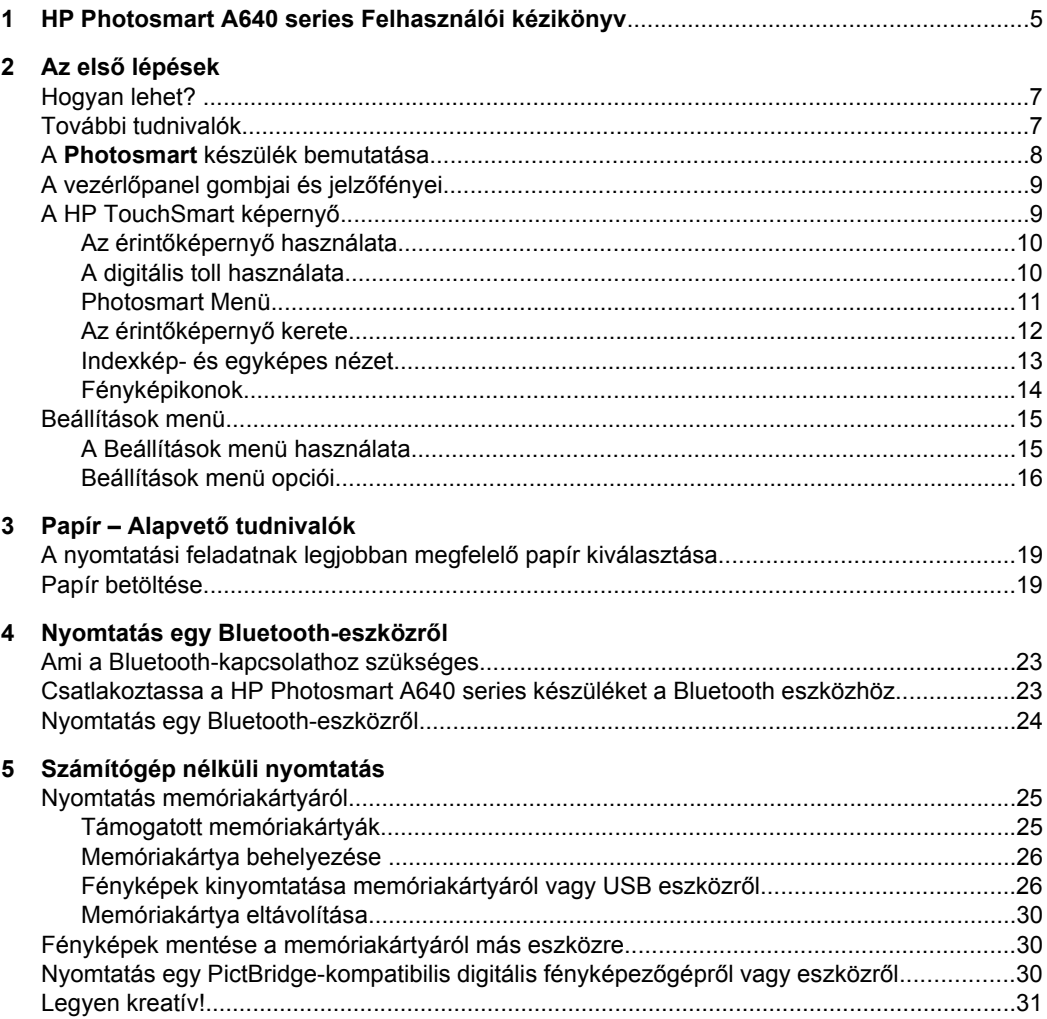

 $\bf 6$ 

 $\overline{7}$ 

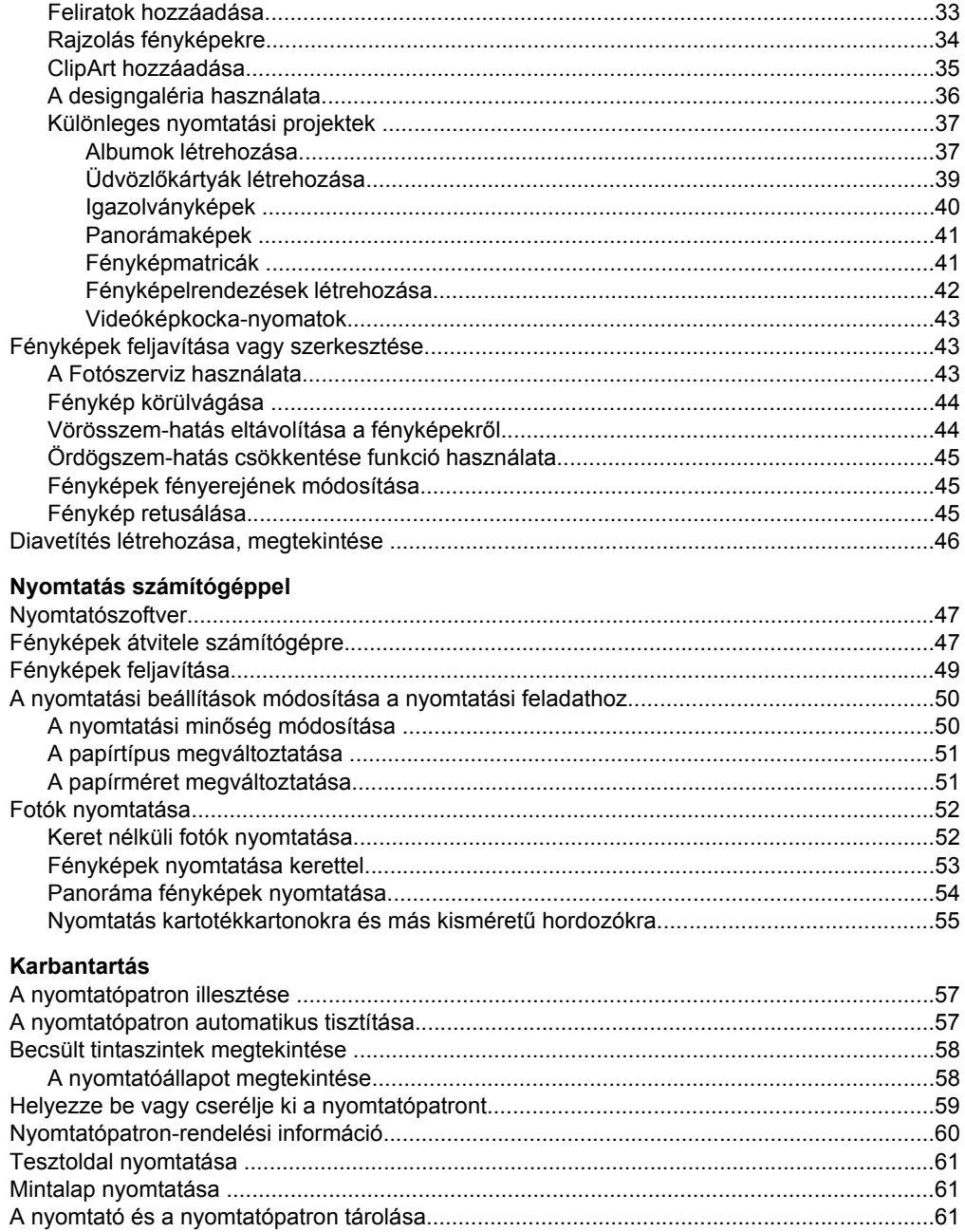

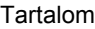

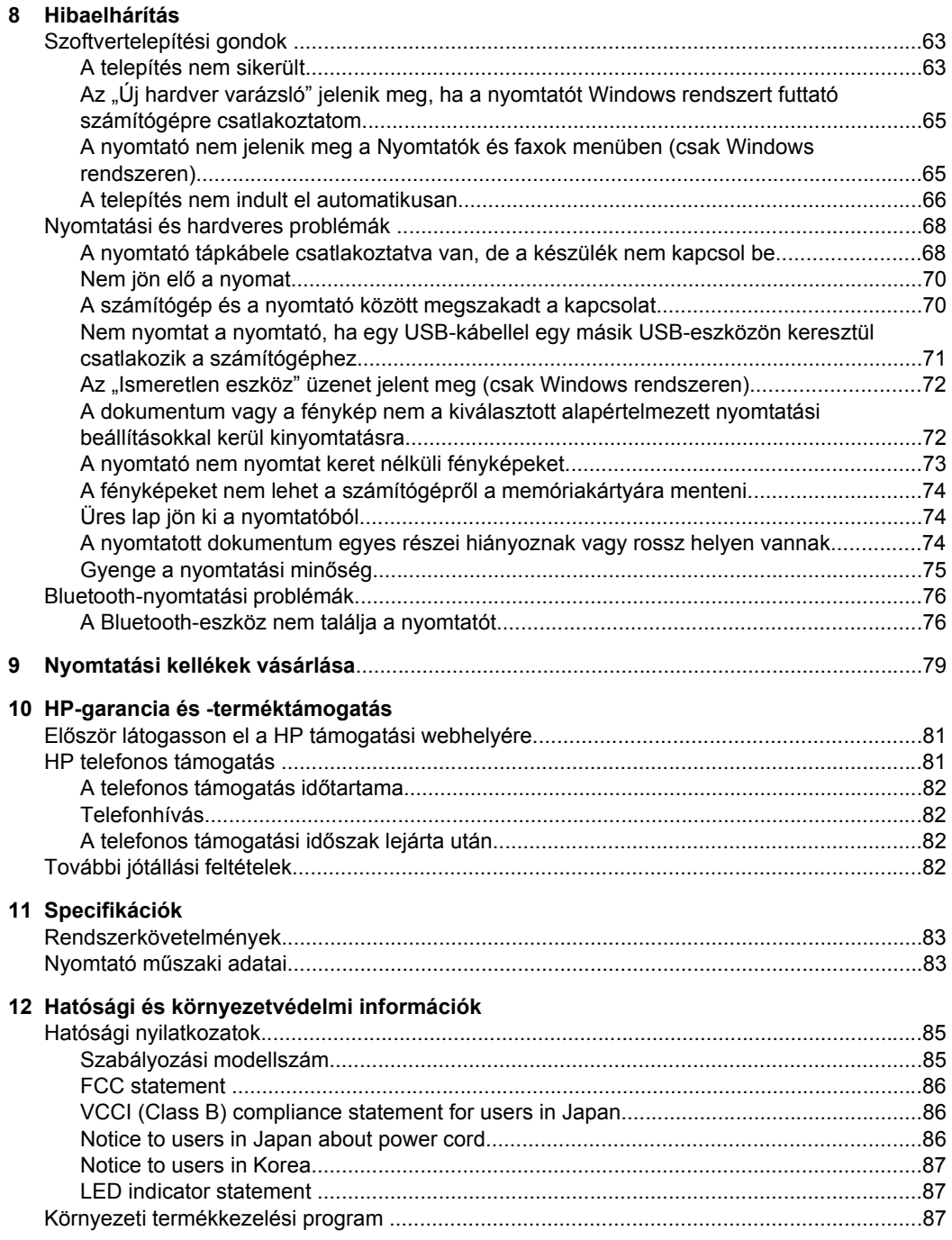

**Tartalom Tartalom**

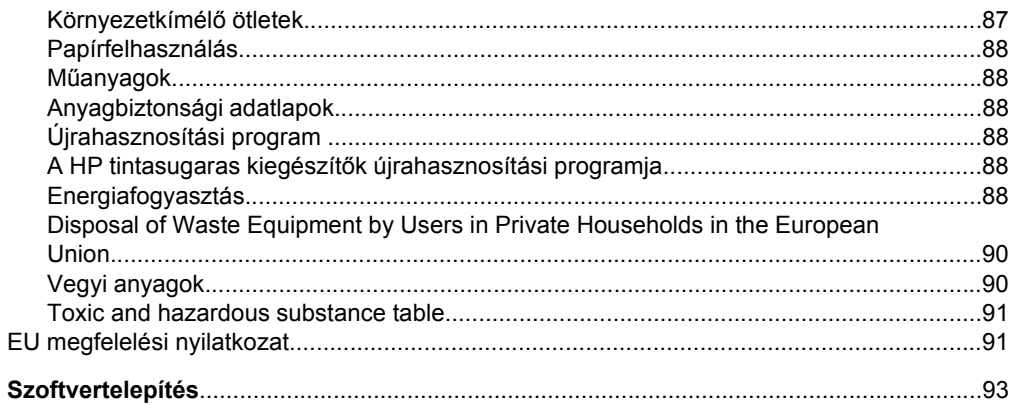

╹ѧ

## <span id="page-7-0"></span>**1 HP Photosmart A640 series Felhasználói kézikönyv**

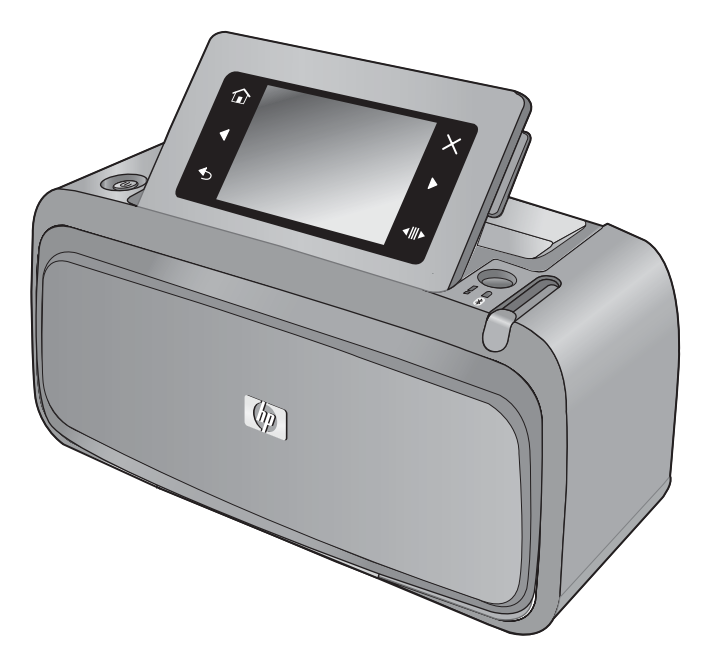

Üdvözli a **HP Photosmart A640 series** felhasználói kézikönyve! További tudnivalók a(z) **Photosmart** nyomtatóról:

- "Az első [lépések," 7. oldal](#page-9-0)
- "Papír Alapvető [tudnivalók," 19. oldal](#page-21-0)
- ["Számítógép nélküli nyomtatás," 25. oldal](#page-27-0)
- ["Nyomtatás számítógéppel," 47. oldal](#page-49-0)
- ["Karbantartás," 57. oldal](#page-59-0)
- ["Nyomtatási kellékek vásárlása," 79. oldal](#page-81-0)
- ["HP-garancia és -terméktámogatás," 81. oldal](#page-83-0)
- ["Specifikációk," 83. oldal](#page-85-0)
- ["Hatósági és környezetvédelmi információk," 85. oldal](#page-87-0)

## <span id="page-9-0"></span>**2 Az első lépések**

A **HP Photosmart A640 series** nyomtatóról szolgál alapvető információkkal. Ez a rész a következő témaköröket tárgyalja:

- Hogyan lehet?
- További tudnivalók
- [A Photosmart készülék bemutatása](#page-10-0)
- A vezérlő[panel gombjai és jelz](#page-11-0)őfényei
- [A HP TouchSmart képerny](#page-11-0)ő
- [Beállítások menü](#page-17-0)

## **Hogyan lehet?**

A **Photosmart** nyomtató és szoftver kreatív és általános használatával kapcsolatos további információkért kattintson a következő hivatkozások bármelyikére. A feladattal kapcsolatos animáció megtekintéséhez kattinson a **Hogyan történik?** pontra.

- ["Keret nélküli fotók nyomtatása," 52. oldal](#page-54-0)
- ["Fényképek nyomtatása kerettel," 53. oldal](#page-55-0)
- ["Papír betöltése," 19. oldal](#page-21-0)
- ["Helyezze be vagy cserélje ki a nyomtatópatront," 59. oldal](#page-61-0)
- ["Fényképek átvitele számítógépre," 47. oldal](#page-49-0)

## **További tudnivalók**

A következő dokumentációkat kapta meg a **HP Photosmart A640 series** nyomtatóval:

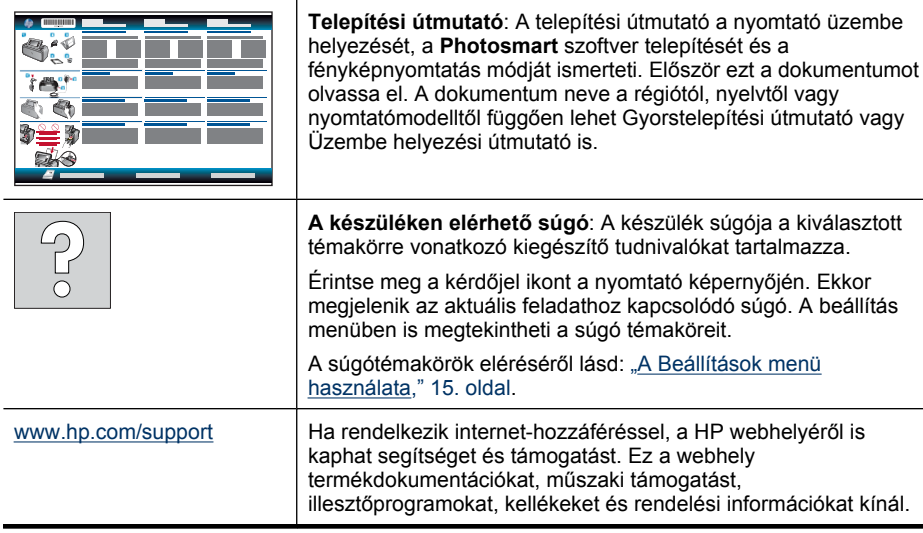

## <span id="page-10-0"></span>**A Photosmart készülék bemutatása**

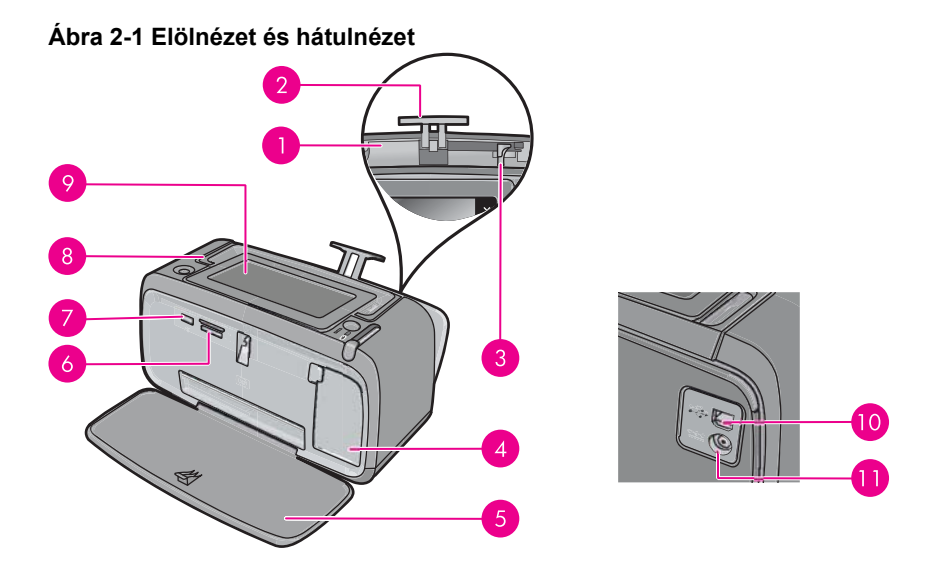

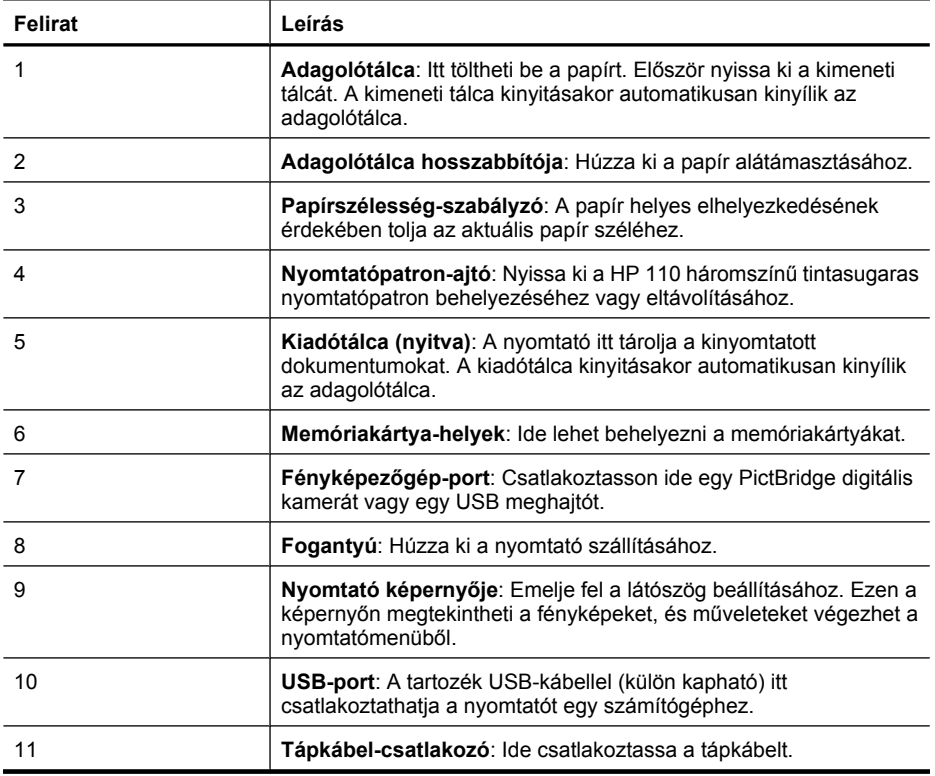

8 Az első lépések

## <span id="page-11-0"></span>**A vezérlőpanel gombjai és jelzőfényei**

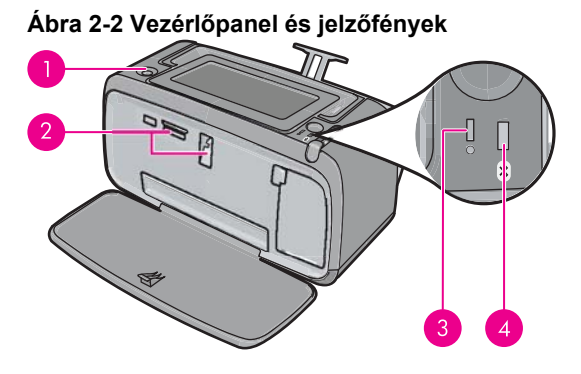

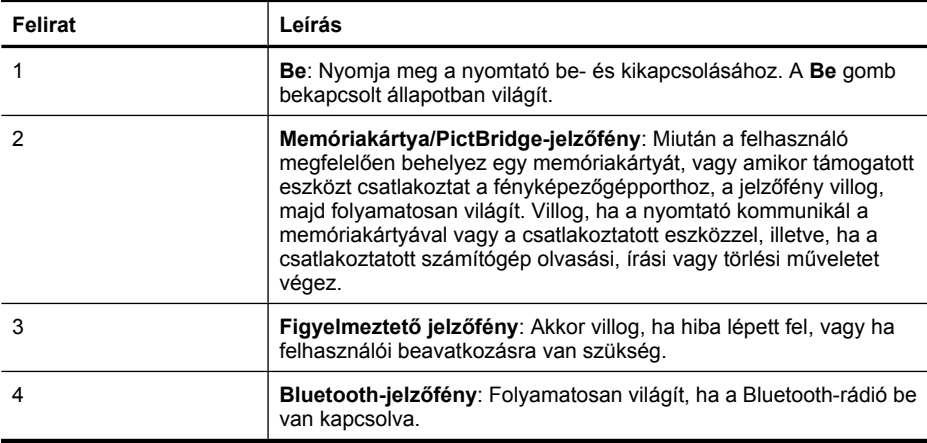

## **A HP TouchSmart képernyő**

Ez a rész az érintőképernyő és a digitális toll használatát ismerteti.

- Az érintőképernyő [használata](#page-12-0)
- [A digitális toll használata](#page-12-0)
- [Photosmart Menü](#page-13-0)
- Az érintő[képerny](#page-14-0)ő kerete
- [Indexkép- és egyképes nézet](#page-15-0)
- **[Fényképikonok](#page-16-0)**

### <span id="page-12-0"></span>**Az érintőképernyő használata**

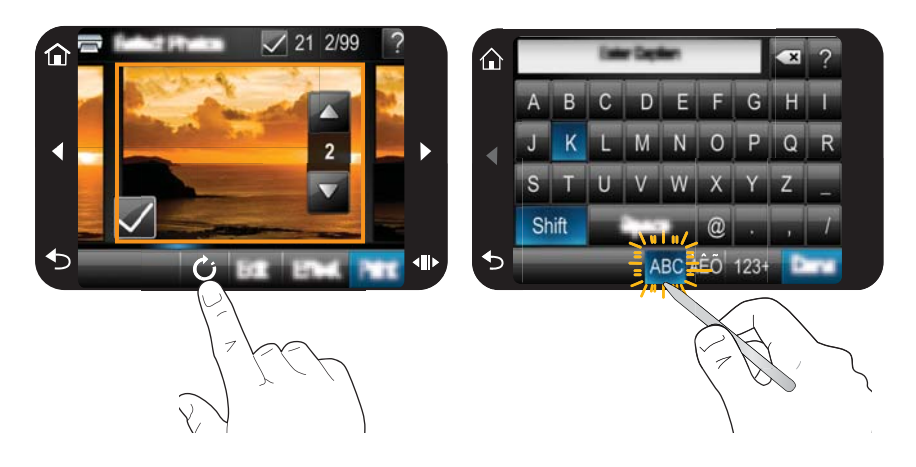

A legtöbb művelethez, mint például a menüben történő navigáláshoz vagy a képernyő keretében lévő különböző opciók kiválasztásához használja az ujjait az érintőképernyőn. Bővebb információért lásd: "Az érintőképernyő [kerete," 12. oldal.](#page-14-0) A nyomtató minden ikon megérintésekor hangjelzést ad. A hangjelzések erősségét a **Tulajdonságok** menüben módosíthatja, vagy ki is kapcsolhatja őket. Ezekhez a műveletekhez a digitális tollat is használhatja, ám azt elsősorban rajzoláshoz, valamint feliratoknak az érintőképernyőn megjelenő billentyűzeten keresztül történő beviteléhez tervezték. Bővebb információt a "A digitális toll használata," 10. oldal menüjében találhat.

**Vigyázat!** Az érintőképernyő épségének megóvása érdekében soha ne használjon éles tárgyakat vagy bármilyen egyéb eszközt a nyomtatóhoz kapott digitális toll (illetve egyéb jóváhagyott eszköz) helyett.

### **A digitális toll használata**

A digitális tollal megérintheti a nyomtató képernyőjén lévő ikonokat, választhat a nyomtató menüiből, vagy nyomtatásra választhat ki képeket. A digitális tollal rajzolhat és feliratot adhat a képekhez a képernyőn lévő billentyűzet segítségével, valamint egyéb kreatív feladatokat hajthat végre. További információk itt olvashatók: ["Legyen](#page-33-0) [kreatív!," 31. oldal.](#page-33-0)

**Megjegyzés** A feliratok megadására használt, képernyőn megjelenő billentyűzet nem érhető el minden nyelven. Bizonyos nyelvek esetén a nyomtató csak a latin ábécé karaktereit jeleníti meg a billentyűzeten.

A nyomtatón két digitálistoll-tartó található: az egyikben hosszabb ideig tárolhatja a tollat, a másikban rövidebb ideig tarthatja, hogy kéznél legyen.

### **Ábra 2-3 Digitálistoll-tartók**

<span id="page-13-0"></span>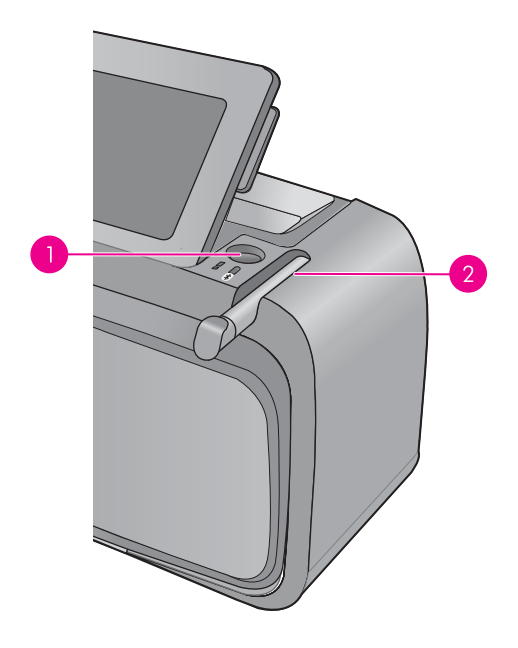

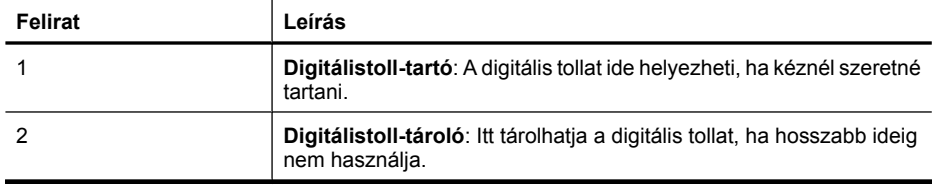

### **Photosmart Menü**

Az alábbi opciók elérhetők a **Photosmart** menüben, amikor behelyez egy memóriakártyát, vagy megérinti a **Kezdőlap** ikont az érintőképernyő keretében.

<span id="page-14-0"></span>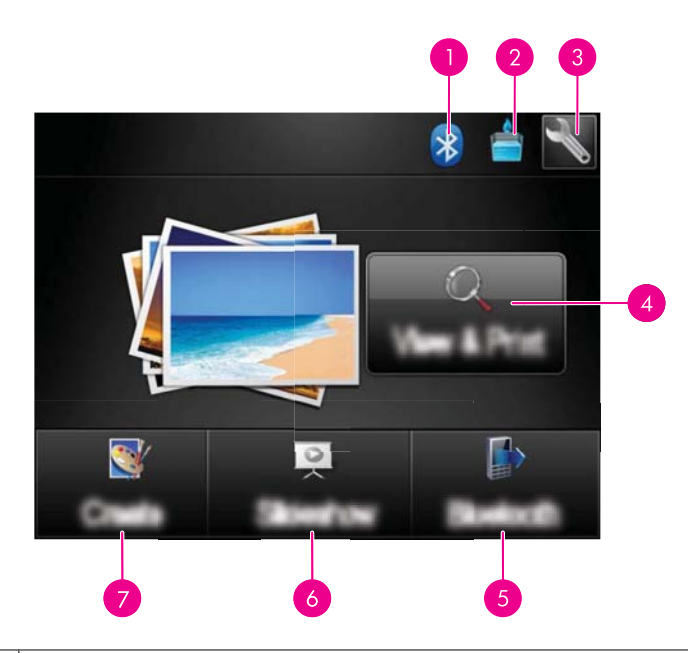

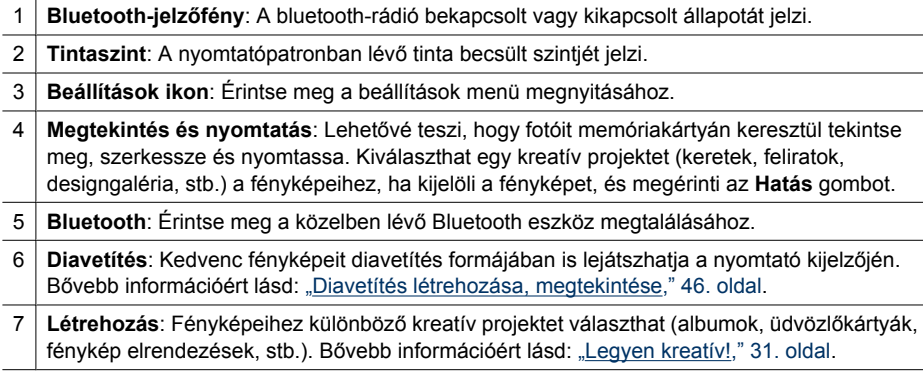

### **Az érintőképernyő kerete**

Az érintőképernyő kerete a fotómegjelenítő területet határolja a **HP TouchSmart képernyő** képernyőn és segítségével gyorsan elérhetők a navigációs gombok.

**Megjegyzés** Az érintőképernyő keretében lévő gombok csak akkor látszanak, mikor a nyomtató be van kapcsolva, és ön már választott a **Photosmart** menüből. Hasonlóképpen, csak az aktuális üzemmódra vagy feladatra vonatkozó gombok világítanak.

### **Ábra 2-4 Érintőképernyő kerete**

<span id="page-15-0"></span>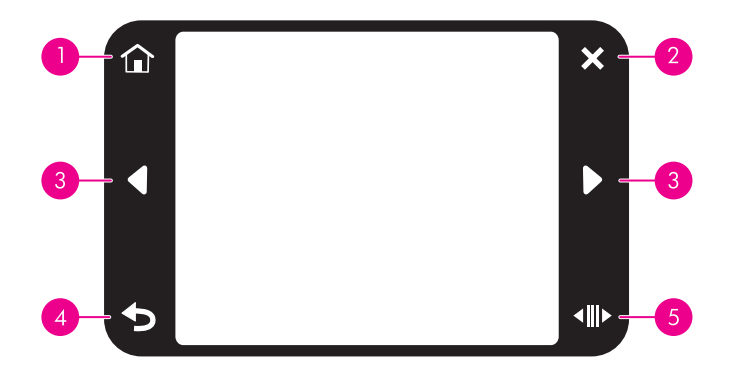

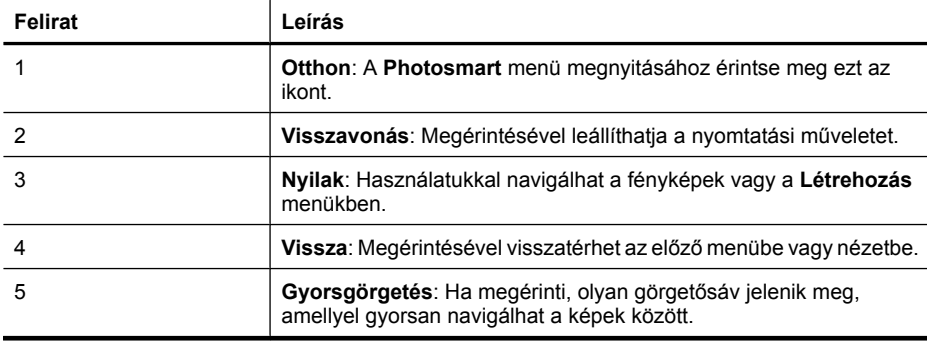

### **Indexkép- és egyképes nézet**

Megtekintheti a memóriakártyán lévő képeit index- vagy egyképes nézetben.

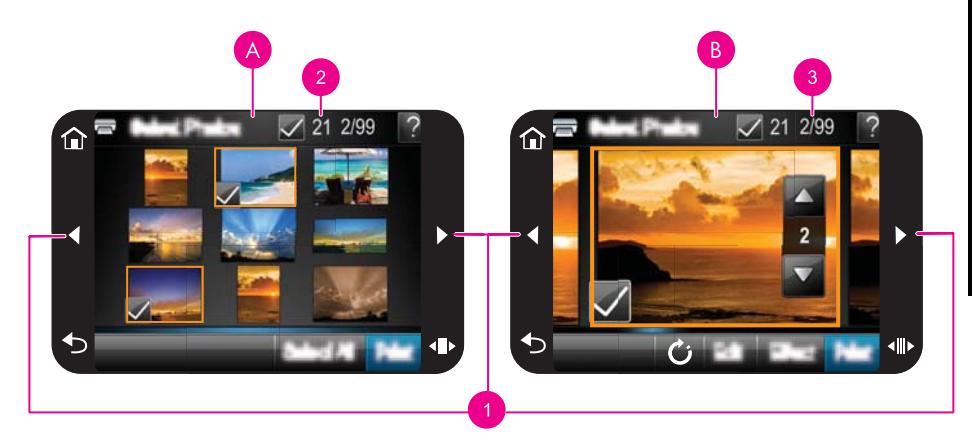

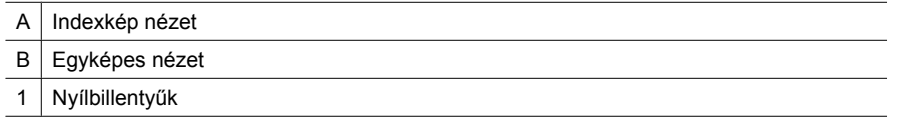

<span id="page-16-0"></span>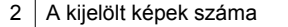

 $3 \mid$ Az aktuális képek száma abból a teljes képszámból, amely a memóriakártyán található.

#### **Képek megtekintése indexkép nézetben**

- **1.** Helyezzen be egy memóriakártyát. További információ itt olvasható: ["Nyomtatás](#page-27-0) [memóriakártyáról," 25. oldal.](#page-27-0)
- **2.** Érintse meg a **Megtekintés és nyomtatás** menüpontot a **Photosmart** menüben. Ez indexkép nézetben nyitja meg a memóriakártyán lévő képeket. A képek közötti lépegetéshez érintse meg a nyílbillentyűket.

#### **Képek megtekintése egyképes nézetben**

- **1.** Helyezzen be egy memóriakártyát. További információ itt olvasható: ["Nyomtatás](#page-27-0) [memóriakártyáról," 25. oldal.](#page-27-0)
- **2.** Érintse meg a **Megtekintés és nyomtatás** menüpontot a **Photosmart** menüben.
- **3.** Az egyképes nézetben történő megtekintéséhez érintse meg bármelyik fotót. A képek közötti lépegetéshez érintse meg a nyílbillentyűket.

### **Fényképikonok**

A fényképikonok a fényképeken és a videoklipeken jelennek meg miniatűr és egyképes nézetben. Egyes ikonok a fotók és videoklipek állapotát jelzik. Mások műveletek végrehajtására alkalmasak a fényképeken és klipeken.

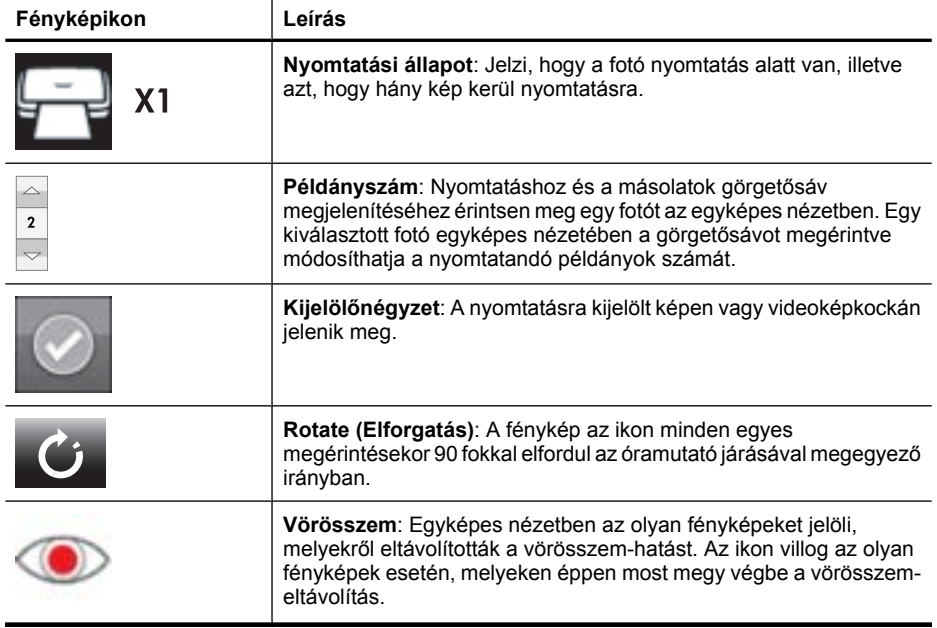

#### **Táblázat 2-1 Fényképikonok**

### <span id="page-17-0"></span>**Beállítások menü**

A Beállítások menü számos olyan opciót tartalmat, amelyek segítségével módosíthatja a nyomtatás beállításait, illesztheti a nyomtatópartonokat, és további beállításokat végezhet el.

Ez a rész a következő témaköröket tárgyalja:

- A Beállítások menü használata
- [Beállítások menü opciói](#page-18-0)

### **A Beállítások menü használata**

Ez a szakasz a Beállítások menü használatát ismerteti.

### **A beállítások menü használata**

**1.** Amennyiben szükséges, érintse meg a **Kezdőlap** ikont az érintőképernyő keretében, hogy visszatérjen a **Photosmart** menübe.

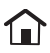

**2.** Érintse meg a **Beállítások** ikont a **Photosmart** menüben a Beállítások Menü megnyitásához.

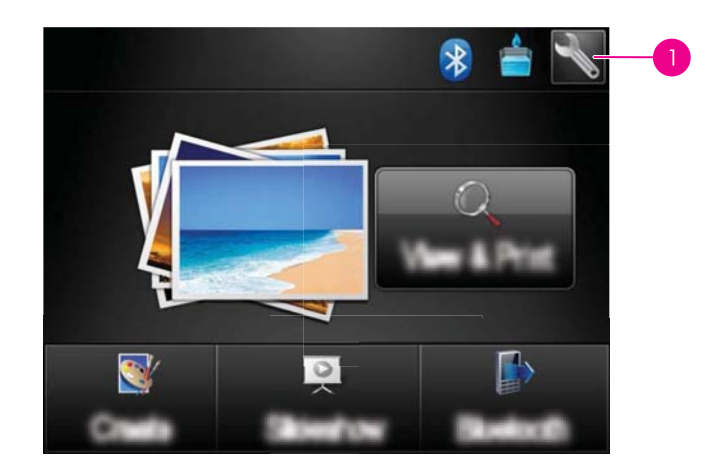

Beállítások ikon

<span id="page-18-0"></span>**3.** A menü nevét megérintve megnyithatja a menü beállításait. A nem használható opciók ki vannak szürkítve.

Érintse meg a kérdőjel ikont az adott képernyő súgójának megnyitásához.

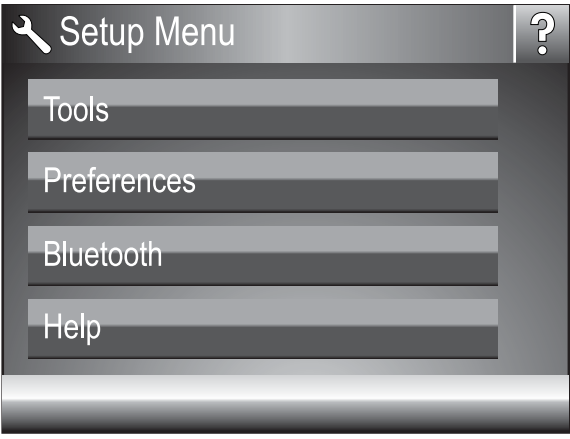

- **4.** Az opciók megérintésével megnyithatja azokat, vagy végrehajthatja az általuk jelölt műveletet.
- **5.** A menüből való kilépéshez érintse meg a **ide** ikont.

### **Beállítások menü opciói**

**Tools (Eszközök)**

### • **Tesztoldal nyomtatása**

Érintse meg egy olyan tesztoldal kinyomtatásához, amely információkat ad a nyomtatóról. Ez az oldal segítséget nyújt a hibakeresésben.

### • **Mintalap nyomtatása**

Érintse meg a mintalap nyomtatásához. A mintalap hasznos a nyomtató nyomtatási minőségének ellenőrzésekor.

### • **Nyomtató állapota**

Érintse meg a nyomtató állapotának ellenőrzéséhez. A nyomtató állapot ablak információt jelenít meg a tinta szintekről, és megmutatja az elkezdett nyomtatási munka hátralévő becsült idejét.

- **Patronok igazítása**: Kiváló minőségű nyomtatás biztosításának érdekében illeszti a nyomtatópatront. Végezze ezt el, ha a nyomaton a színek igazítása rossz, vagy az illesztési lap nem nyomtatódott ki megfelelően egy új nyomtatópatron behelyezésekor.
- **Patron tisztítása**: A nyomtatópatron tisztítására szolgál. A tisztítás után a program megkérdezi, hogy kívánja-e folytatni a műveletet egy másodfokú tisztítással (válassza az **Igen** vagy a **Nem** elemet). Ha az **Igen** elemet választotta, a program lefuttat egy újabb tisztítási ciklust. Harmadfokú tisztítás is lehetséges (válassza az **Igen** vagy a **Nem** lehetőséget).

### **Preferences (Preferenciák)**

- **Sound** (Hang): Ezzel a beállítással a hangerőt állíthatja **High** (Magas), **Medium** (Közepes) (alapértelmezett), **Low** (Alacsony) vagy **Off** (Kikapcsolva) értékre.
- **Nyomtatási kép**: A nyomtatási kép be- vagy kikapcsolása: **Be** (alapértelmezett), illetve **Ki**. Ha megérinti a **Nyomtatás** pontot, akkor a kép előnézetét kapja meg. A kép kinyomtatásához érintse meg újra a **Nyomtatás** pontot.
- **Fénykép feljavítása**: A **Fénykép feljavítása** funkció ki- és bekapcsolása: **Be** (alapértelmezett), illetve **Ki**. További információ itt olvasható: ["A Fotószerviz](#page-45-0) [használata," 43. oldal.](#page-45-0)
- **Vörösszem-hatás eltávolítása**: A vörösszem-hatás eltávolításának ki- és bekapcsolása: **Be** (alapértelmezett), illetve **Ki**. További információ itt olvasható: ["Vörösszem-hatás eltávolítása a fényképekr](#page-46-0)ől," 44. oldal.
- **Nyomtatási minőség**: Használatával a nyomtatási minőséget állíthatja be. Válassza a **Kiváló** (alapértelmezett), a **Normál** vagy a **Gyors normál** nyomtatási minőséget.
- **Papírtípus**: Válassza ki a nyomtatáshoz használt papír típusának megváltoztatásához. Választási lehetőségek: **HP speciális fotó**; **HP prémium fotó**; **Egyéb, sima papír** vagy **Egyéb, fotópapír**. A HP a legjobb eredmény eléréséhez a HP speciális fotópapírt javasolja. Ha nem HP-papírra nyomtat, válassza az **Egyéb** beállítást, így a nyomtató megfelelően be tudja állítani magát.
- **Dátum/Idő**: Kiválasztásával dátum- és időbélyeg jelenik meg a kinyomtatott fényképeken. Válassza a **Dátum/Idő**, **Csak dátum**, vagy a **Kikapcsolás** (alapértelmezett) opciót.
- **Colorspace** (Színtér): Használatával színteret választhat (háromdimenziós matematikai modell a színek rendezésére). A kiválasztott színtér hatással lesz a nyomtatott fényképek színeire. Az **Adobe RGB**, **sRGB** vagy az **Auto-select** (Automatikus választás) (alapértelmezett) lehetőségek közül választhat. Az **Autoselect** (Automatikus választás) alapérték azt az utasítást adja a nyomtatónak, hogy használja az Adobe RGB színteret, ha az rendelkezésre áll. Ha az Adobe RGB nem áll rendelkezésre, az sRGB lesz az alapérték.
- **Borderless** (Szegély nélküli): Szegély nélküli nyomtatás be- vagy kikapcsolása: **On** (Be) (alapértelmezett), illetve **Off** (Ki). Ha a szegély nélküli nyomtatás ki van kapcsolva, valamennyi képet keskeny fehér szegély övez majd a papíron.
- **Szoftvertelepítési üzemmód** Megérintésével szoftvertelepítési üzemmódot válthat. A **Be** (alapértelmezett) lehetőség választásakor a beágyazott HP gyorscsatlakoztató szoftver automatikusan telepítődik, amikor a számítógépet USB-kábel segítségével csatlakoztatja. További információ itt olvasható: ["Szoftvertelepítés," 93. oldal.](#page-95-0) Ha a nyomtatót a HP Wireless Printing Upgrade Kit vagy HP Jet Direct box alkalmazásokkal használja, válassza a **Ki** lehetőséget. Akkor is a **Ki** lehetőséget válassza, ha csak képátvitel céljából szeretné a nyomtatót számítógépéhez csatlakoztatni, és nem szeretné telepíteni a szoftvert a számítógépről történő nyomtatáshoz.
- **Gyorsabb böngészés engedélyezése**: Az üzemmódváltás be- vagy kikapcsolása: **Be** (alapértelmezett), illetve **Ki**.
- **Demo Mode** (Demó üzemmód): Kiválasztásával a demó üzemmódot **On** (Be) vagy **Off** (Ki) (alapértelmezett) állásba kapcsolhatja. Ha a demó üzemmód be van kapcsolva, a nyomtató a felhasználó által szerkeszthető és nyomtatható mintafotókat jelenít meg. Ha a demó futása közben a felhasználó két percig nem avatkozik be, diavetítés kezdődik a nyomtató funkcióival kapcsolatos információkról.
- **Az alapértékek visszaállítása**: Az alapértelmezett beállítások visszaállítása: **Igen** vagy **Nem** (alapértelmezett). Az **Igen** kiválasztásával visszaállnak a gyári beállítások.
- **Language** (Nyelv): Kiválasztásával beállíthatja a kijelző nyelvét.

### **Bluetooth**

- **Bluetooth-rádió**: Válassza a **Be** gombot a Bluetooth-rádió bekapcsolásához.
- **Passkey (Azonosítókulcs)**: Amikor a nyomtató Bluetooth **Security Level (Biztonsági szint)** szintje **Magas** állásban van, be kell írnia egy jelszót, hogy a nyomtatót más Bluetooth eszközök is láthassák. Az alapértelmezett jelszó a 0000.
- **Device Name (Eszköz neve)**: Megadhat egy nevet a nyomtatónak, ami megjelenik más Bluetooth vezeték nélküli technológiával ellátott eszközökön, mikor azok keresik a nyomtatót.
- **Device Address (Eszközcím)**: Néhány Bluetooth vezeték nélküli technológiával ellátott eszköznék meg kell adnia a keresett eszköz címét. Ez a menüpont mutatja meg a nyomtató címét.
- **Visibility (Láthatóság)**: Válassza a **Mindenki láthatja** (alapértelmezett) vagy a **Nem látható** opciót. Amikor a **Visibility (Láthatóság)** a **Nem látható** értéket kapja, csak azokkal az eszközökkel nyomtathatunk, amelyek ismerik a nyomtató címét.
- **Security Level (Biztonsági szint)**: Válassza az **Alacsony** (alapértelmezett) vagy a **Magas** beállítást. A **Low (Alacsony)** beállítás nem igényli más, Bluetooth vezeték nélküli technológiával működő eszközök felhasználóitól a nyomtató jelszavának megadását. A **High (Magas)** beállítás megköveteli más, Bluetooth vezeték nélküli technológiával működő eszközök felhasználóitól a nyomtató jelszavának megadását.
- **Reset Bluetooth (Bluetooth visszaállítása)**: Válassza ezt az opciót, ha a Bluetooth menü minden elemét vissza kívánja állítani eredeti értékére.

### **Help (Súgó)**

- **Bluetooth nyomtatási tippek**: Kiválasztásával elolvashatja a bluetooth nyomtatási tippeket.
- **Fénykép nyomtatási tippek**: Kiválasztásával elolvashatja a hét legfontosabb nyomtatási tippet.
- **Nyomtató funkciók**: Megérintésével a nyomtató jellemzőiről jeleníthet meg információkat.
- **Nyomtatás képalkotó eszközről**: Kiválasztásával a képalkotó eszközökről való nyomtatással kapcsolatos információkat jeleníthet meg.
- **Kreatív opciók**: Kiválasztásával a nyomtató **Létrehozási** szempontjáról jeleníthet meg bővebb információkat.
- **Hibakeresés**: Kiválasztásával hibaelhárítási információkat olvashat.
- **Nyomtatás számítógépről**: Kiválasztásával elolvashatja, hogyan nyomtasson számítógépéből.
- **Segítségkérés**: A nyomtatóhoz kérhető segítségnyújtás módjáról tartalmaz tudnivalókat.

## <span id="page-21-0"></span>**3 Papír – Alapvető tudnivalók**

Ismerje meg, hogyan választhatja ki a nyomtatási feladathoz illő papírt, s hogyan töltheti be az adagolótálcába.

- A nyomtatási feladatnak legjobban megfelelő papír kiválasztása
- Papír betöltése

## **A nyomtatási feladatnak legjobban megfelelő papír kiválasztása**

Használjon HP speciális fotópapírt. Kifejezetten a nyomtatójában lévő tintához tervezték, gyönyörű képeket lehet vele létrehozni. Más fotópapírokkal kisebb minőséget tud elérni.

A rendelkezésre álló HP-tervezésű tintasugaras nyomtatópapírok listájának megtekintéséhez, valamint tartozékok vásárlásához látogasson el az alábbi címekre:

- [www.hpshopping.com](http://www.hpshopping.com) (USA)
- [www.hpshopping.ca](http://www.hpshopping.ca) (Kanada)
- [www.hp.com/eur/hpoptions](http://www.hp.com/eur/hpoptions) (Európa)
- [www.hp.com](http://www.hp.com) (Minden más ország/régió)

A nyomtató alapértelmezett beállítása szerint a legjobb minőségben a HP speciális fotópapírra nyomtat. Ha más papírra nyomtat, ne feledje átállítani a papírtípust. A papírtípus nyomtatómenüből való átállításáról lásd: "Papír betöltése," 19. oldal. A papírtípus számítógépről való átállításáról lásd: ["A nyomtatási beállítások módosítása a](#page-52-0) [nyomtatási feladathoz," 50. oldal.](#page-52-0)

### **Papír betöltése**

### **Tippek a papír betöltéséhez**

- Kinyomtathat fényképeket 10 x 15 cm (4 x 6 hüvelyk) vagy 13 x 18 cm (5 x 7 hüvelyk) méretű fotópapírra, panoráma fotópapírra (4 x 12 hüvelyk), kartotéklapokra, L-méretű kártyákra vagy Hagaki kártyákra. A kartotéklaphoz hasonló sima papírt csak vázlatokhoz vagy akkor használja, ha a nyomtatási minőség nem fontos.
- Csúsztassa ki a papírszélesség-szabályzót, hogy helyet csináljon a papírnak a betöltése előtt. A papír betöltése után ütköztesse a papírszélesség-szabályzót finoman a papír széléhez, hogy az egyenes vonalban vezesse a papírt.
- Egyszerre csak egyféle típusú és méretű papírt töltsön be. Az adagolótálcában ne keverjen össze különböző típusú és méretű papírokat.

### **Papír betöltése**

**1.** Nyissa ki a kiadótálcát. Az adagolótálca automatikusan kinyílik.

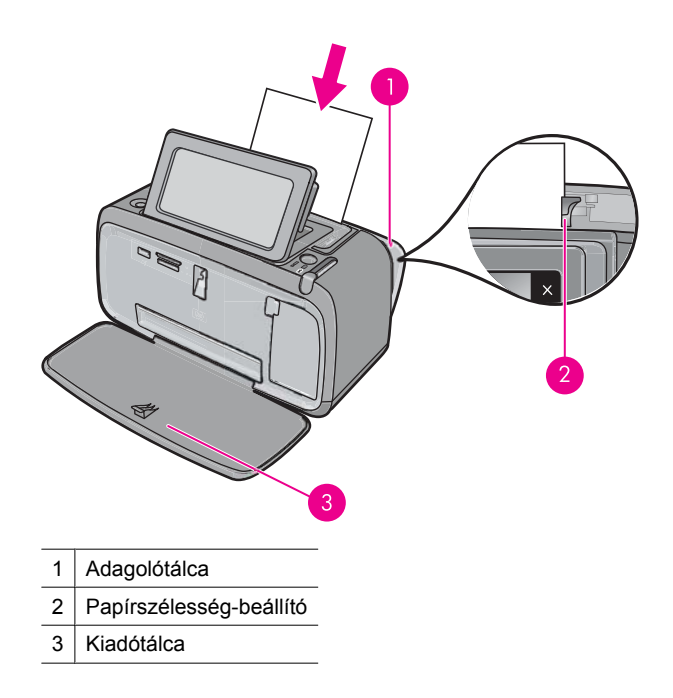

- **2.** Legfeljebb 20 lap fotópapírt helyezzen be úgy, hogy a nyomtatandó vagy a fényes oldala a nyomtató eleje felé nézzen. Amennyiben füllel ellátott papírt használ, úgy helyezze be, hogy a fülek az adagolás során utoljára kerüljenek a nyomtatóba. Betöltéskor csúsztassa a papírt az adagolótálca bal oldalára, és nyomja le a papírt határozottan ütközésig.
- **3.** A papírszélesség-szabályzót állítsa be úgy, hogy a papír széléhez közel legyen, és ne hajlítsa meg azt.

### **A papírtípus módosítása**

- **Tipp** Ha nem az ajánlott HP speciális fotópapírra nyomtat, az eredmény minőségének javításához változtassa meg a papírtípust.
- **1.** A beállítások menü megjelenítéséhez érintse meg a **Beállítások** ikont. További információ itt olvasható: ["Beállítások menü," 15. oldal](#page-17-0).
- **2.** Érintse meg a **Preferenciák** lehetőséget, majd a nyílbillentyűk segítségével navigálva érintse meg a **Papírtípus** pontot.
- **3.** Válasszon az alábbi papírtípusok közül:
	- **HP Advanced Photo Paper** (HP speciális fotópapír) (ajánlott)
	- **HP Premium Photo Paper** (HP prémium fotópapír)
	- **Other, Plain** (Egyéb sima papír)
	- **Other, Photo** (Egyéb fotópapír)

Ha számítógépről nyomtat, a számítógép nyomtatási párbeszédpaneléről módosíthatja a papírtípust és a nyomtatási beállításokat. További tudnivalók: ["Nyomtatás](#page-49-0) [számítógéppel," 47. oldal](#page-49-0) és ["A nyomtatási beállítások módosítása a nyomtatási](#page-52-0) [feladathoz," 50. oldal.](#page-52-0)

Számítógépről való nyomtatáskor több papírméret közül választhat, mint számítógép nélküli nyomtatáskor. Ha számítógép használata nélkül nyomtat, a nyomtató érzékeli a papírméretet, és a nyomtatásra használt papír méretéhez igazítja a képet.

3. . fejezet

## <span id="page-25-0"></span>**4 Nyomtatás egy Bluetootheszközről**

Ez a rész a Bluetooth vezeték nélküli technológiát támogató eszközökről történő nyomtatást ismerteti. A Bluetooth olyan rövid hatótávolságú kommunikációs technológia, mely különféle eszközök kábelek nélküli csatlakoztatását teszi lehetővé.

Ez a rész a következő témaköröket tárgyalja:

- Ami a Bluetooth-kapcsolathoz szükséges
- Csatlakoztassa a HP Photosmart A640 series készüléket a Bluetooth eszközhöz
- [Nyomtatás egy Bluetooth-eszközr](#page-26-0)ől

### **Ami a Bluetooth-kapcsolathoz szükséges**

A **HP Photosmart A640 series** Bluetooth-kapcsolattal történő csatlakoztatásához a következők szükségesek:

 Bluetooth- (HCRP- vagy SPP-profillal) -kompatibilis eszköz (például PDA, kamerás telefon)

Egyes Bluetooth-termékek az egymással folytatott kommunikáció során eszközcímet cserélnek, így a kapcsolat létrehozásához szükség lehet a **HP Photosmart A640 series** eszközcímének ismeretére is.

### **A készülék eszközcímének megtalálása**

- **1.** A Kezdőlapon érintse meg a **Beállítások** pontot.
- **2.** Érintse meg a **Bluetooth** pontot.

**Megjegyzés** Be kell kapcsolni a **Bluetooth-rádió**-t, hogy a **Bluetooth** Menüben a Bluetooth opciók használhatók legyenek.

- **3.** Érintse meg a **Device Address (Eszközcím)** pontot. Megjelenik az **Device Address (Eszközcím)**, mely nem módosítható.
- **4.** Jegyezze meg az eszközcímet. Később szüksége lehet rá.

### **Csatlakoztassa a HP Photosmart A640 series készüléket a Bluetooth eszközhöz**

Ha Bluetooth vezeték nélküli technológiával felszerelt PDA-val vagy mobiltelefonnal rendelkezik, csatlakozhat a HP Photosmart készülékhez, és fotókat küldhet az eszközre vezeték nélkül.

**Megjegyzés** A Bluetooth vezeték nélküli technológiáról és a HP-ról bővebben az alábbi honlapon olvashat: [www.hp.com/go/bluetoothphotoprint.](http://www.hp.com/go/bluetoothphotoprint)

### <span id="page-26-0"></span>**Csatlakozás és nyomtatás más Bluetooth-eszközökről**

- **1.** Ellenőrizze, hogy telepítette-e a Blutooth-eszközre a szükséges szoftvereket.
- **2.** Használja a HP Photosmart-t az elérhető Bluetooth eszközök kereséséhez.
	- **Megjegyzés** Be kell kapcsolni a **Bluetooth-rádió**-t, hogy a **Bluetooth** Menüben a Bluetooth opciók használhatók legyenek.
- **3.** Válassza ki készülékét az elérhető Bluetooth eszközök listájából.
	- **Megjegyzés** Egyes mobiltelefonok esetén a nyomtatás megkezdéséhez a mobiltelefon és a HP Photosmart készülék párosítására lehet szükség. A HP Photosmart készülék párosításához szükséges alapértelmezett jelszó a 0000.
- **4.** Küldje át a nyomtatási feladatot a Bluetooth-eszközről a készülékre. A nyomtatási feladat megkezdésének módjáról a Bluetooth-eszköz dokumentációjában olvashat bővebben.

## **Nyomtatás egy Bluetooth-eszközről**

Bármely Bluetooth vezeték nélküli technológiával rendelkező eszközről történő nyomtatás folyamata ugyanaz. Részletesebb tudnivalókat a Bluetooth-eszköz dokumentációjában talál.

### **Nyomtatás egy Bluetooth-eszközről**

- **1.** Kapcsolja be a Bluetooth-rádiót
	- Érintse meg a **Beállítások** pontot.
	- Érintse meg a **Bluetooth** pontot.
	- Érintse meg a **Bluetooth-rádió**, majd az **Világít** gombot.
- **2.** A nyomtatás forrásaként használt eszközzel kerestesse meg az elérhető Bluetoothnyomtatókat.

A Kezdőlapon érintse meg a **Bluetooth** pontot.

- **3.** Amint a **HP Photosmart A640 series** nyomtató megjelenik az eszközön, válassza ki azt.
- **4.** A nyomtatási feladatot küldje át a Bluetooth-eszközről a nyomtatóra. A nyomtatási feladat megkezdésének módjáról a Bluetooth-eszköz dokumentációjában olvashat bővebben.
- **Megjegyzés** A nyomtató Bluetooth beállításaival kapcsolatos információkat tekintse meg a <u>"Beállítások menü</u>," 15. oldal **Súgó** menü részében.

## <span id="page-27-0"></span>**5 Számítógép nélküli nyomtatás**

Ez a rész a következő témaköröket tárgyalja:

- Nyomtatás memóriakártyáról
- [Fényképek mentése a memóriakártyáról más eszközre](#page-32-0)
- [Nyomtatás egy PictBridge-kompatibilis digitális fényképez](#page-32-0)őgépről vagy eszközről
- [Legyen kreatív!](#page-33-0)
- [Fényképek feljavítása vagy szerkesztése](#page-45-0)
- [Diavetítés létrehozása, megtekintése](#page-48-0)

## **Nyomtatás memóriakártyáról**

Ez a szakasz írja le a digitális képeknek memóriakártyáról történő nyomtatását. Kiválaszthatja a fényképeket akkor, amikor a memóriakártya a nyomtatóban van, vagy akkor, amikor a memóriakártya a fényképezőgépben van (Digitális nyomtatásrendelési formátum, DPOF). A memóriakártyáról történő nyomtatáshoz nem szükséges számítógép, és az eljárás nem meríti le a digitális fényképezőgép akkumulátorát.

- Támogatott memóriakártyák
- [Memóriakártya behelyezése](#page-28-0)
- [Fényképek kinyomtatása memóriakártyáról vagy USB eszközr](#page-28-0)ől.
- [Memóriakártya eltávolítása](#page-32-0)

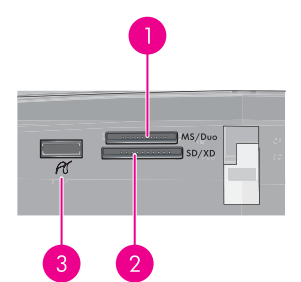

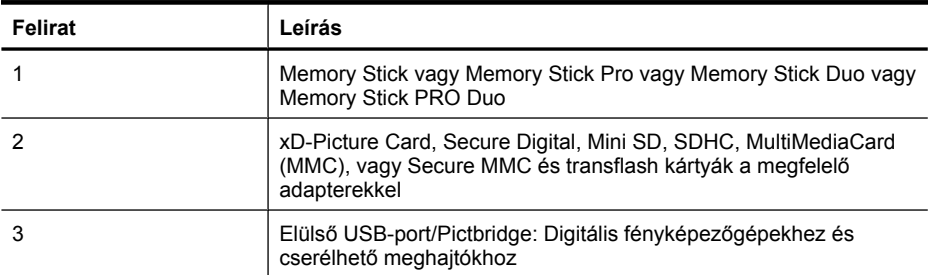

### **Támogatott memóriakártyák**

A HP Photosmart nyomtató többféle memóriakártyát is képes olvasni. Ezeket a kártyákat több gyártó gyártja, és sokféle tárolókapacitással kaphatók.

- <span id="page-28-0"></span>• MultiMediaCard
- Secure Digital
- Memory Stick, Memory Stick Duo, Memory Stick PRO Duo
- xD-Picture Card
- miniSD Card SD-adapterrel
- SDHC
- **Vigyázat!** A nem támogatott memóriakártyák használata károsíthatja mind a kártyát, mind a nyomtatót.

### **Memóriakártya behelyezése**

Keresse meg a memóriakártyáját az alábbi táblázatban, s kövesse annak behelyezési utasításait.

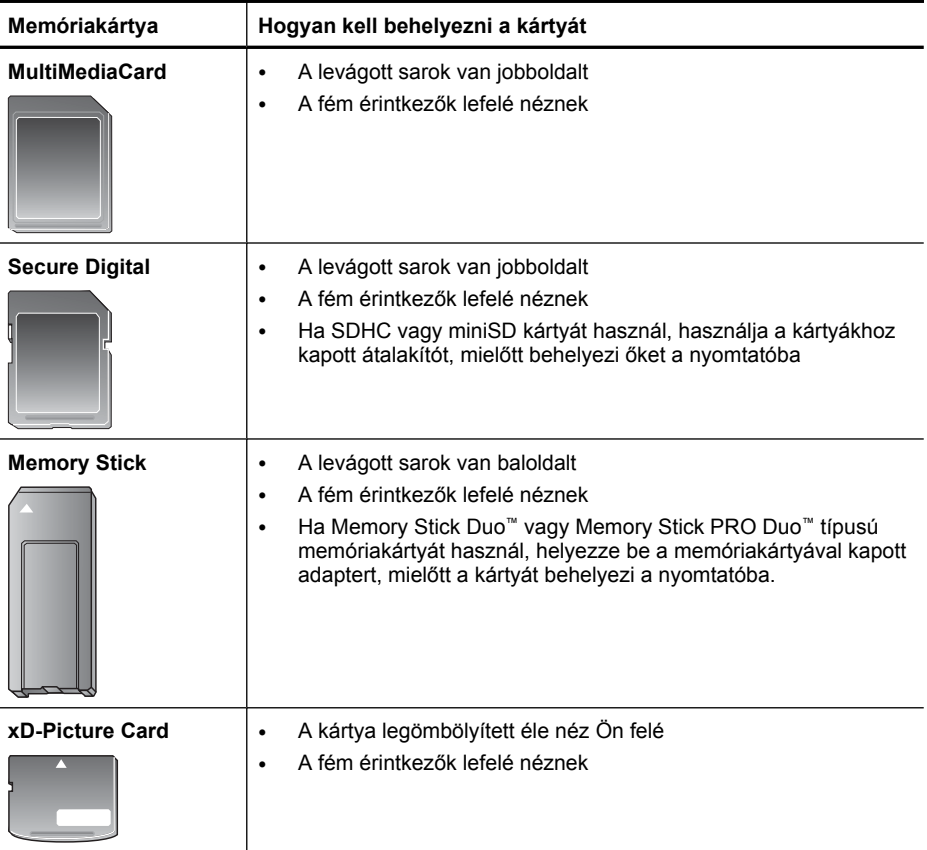

### **Fényképek kinyomtatása memóriakártyáról vagy USB eszközről.**

Ez a rész különféle lehetőségeket ismertet a fényképek memóriakártyáról való nyomtatásához (egy fotó, több fotó, ugyanazon fotó több példánya stb).

**Fontos!**: A fényképek rögtön megszáradnak, és közvetlenül a nyomtatás után felhasználhatók. A HP azonban azt javasolja, hogy a fotók nyomtatott oldalát a nyomtatás után legalább 3 percig a szabad levegőn kell hagyni, lehetővé téve a színek tökéletes kidolgozását, s csak azután szabad őket más fényképekkel összefogni vagy albumba tenni.

### **Fényképnyomtatás egy gombnyomással**

- **1.** Helyezzen be egy memóriakártyát vagy USB meghajtót.
- **2.** Érintse meg a **Megtekintés és nyomtatás** lehetőséget és lépegessen a memóriakártyán lévő képek között.
- **3.** Érintse meg a nyomtatni kívánt fényképet egyképes nézetben.
- **4.** Érintse meg a **Print** (Nyomtatás) pontot.
	- **Megjegyzés** Ha a nyomtatási kép mód **Be** van kapcsolva, akkor a kép előnézete megjelenik a képernyőn. A nyomtatás indításához érintse meg újra a **Nyomtatás** parancsot.
- **5.** Ha még egy fotót hozzá szeretne adni a nyomtatási sorhoz, érintse meg a **Több hozzáadása** gombot, válassza ki a következő fotót, amit ki szeretne nyomtatni, és érintse meg ismét a **Nyomtatás** gombot. Nem kell megvárnia az első fénykép nyomtatásának befejezését.

Folytathatja a képek tallózását és nyomtatáshoz való kiválasztását egyképes nézetben, vagy a  $\sum$  megérintésével a fotók miniatűrjei között böngészhet.

### **Kiválasztás, példányszám megadása és több fotó nyomtatása**

- **1.** Helyezzen be egy memóriakártyát vagy USB meghajtót.
- **2.** Érintse meg a **Megtekintés és nyomtatás** lehetőséget és lépegessen a memóriakártyán lévő képek között.
- **3.** Az egyképes nézet behívásához érintsen meg egy nyomtatni kívánt fotót, majd a kiválasztáshoz újra érintse meg a fotót. A kiválasztott fotók mellett egy pipa ikon jelenik meg.
- **4.** Ha ugyanabból a fotóból több másolatot szeretne, érintse meg a fel és le nyilakat a másolatok ikonon, majd adja meg a nyomtatás példányszámát.

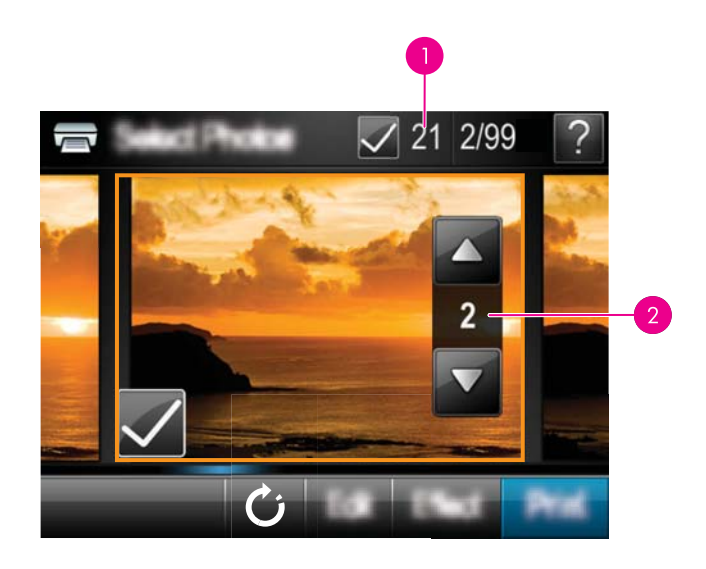

- 1 A kijelölt képek száma
- 2 Példányszám
- **5.** A nyilak megérintésével tallózzon a fényképek között, és válassza ki a többi nyomtatni kívánt fotót. Az indexkép nézetbe való visszatéréshez érintse meg a  $\blacktriangleright$  elemet.
- **6.** Amint végzett a képek kiválasztásával, érintse meg a **Nyomtatás** lehetőséget, hogy az összes kiválasztott kép nyomtatásra kerüljön.

### **Minden kép kinyomtatása**

- **Megjegyzés** Győződjön meg arról, hogy egyetlen fénykép sincs kiválasztva. Ha már kijelölt néhány fényképet, érintse meg a **Az összes kijelölése** gombot, majd a **Összes kijelölés megszűntentése** gombot, mikor indexkép nézetben tekinti meg a fényképeket.
- **1.** Helyezzen be egy memóriakártyát vagy USB meghajtót.
- **2.** Érintse meg a **Megtekintés és nyomtatás** lehetőséget és lépegessen a memóriakártyán lévő képek között.
- **3.** Érintse meg a **Az összes kijelölése** gombot az összes fénykép kijelöléséhez.
- **4.** Érintse meg a **Print** (Nyomtatás) pontot.
- **5.** Érintse meg az **Yes** (Igen) elemet a memóriakártyán lévő összes fotó kinyomtatásához.

### **Fényképek kijelölésének megszüntetése**

**Fénykép kiválasztásának törlése**

- **a**. Ha szükséges, az egyképes nézetben történő megtekintéséhez, érintse meg bármelyik fotót.
- **b**. A kiválasztás törléséhez érintse meg újra a fotót. A pipa ikon törlésre kerül.
- **Az összes fénykép kijelölésének megszüntetése**
- ▲ Az indexkép nézetben érintse meg a **Az összes kijelölése** gombot, majd a **Összes kijelölés megszűntentése** gombot. A pipa ikon minden képről törlődik.

#### **Fényképindex nyomtatása**

- **1.** Helyezzen be egy memóriakártyát vagy USB meghajtót.
- **2.** Érintse meg a **Létrehozás** lehetőséget, és a nyílbillentyűk segítségével keresse meg a **Fényképelrendezések** opciót.
- **3.** Érintse meg a **Fényképelrendezések** opciót, majd az **Indexoldal** lehetőséget.
- **4.** Az indexoldal nyomtatásához érintse meg az **Igen** gombot.
	- **Megjegyzés** Ha az **Igen** lehetőséget választja, az indexoldal előnézete nem jelenik meg, hanem egyszerűen csak nyomtatásra kerül.
- **Megjegyzés** Az indexoldal 24 képet jelenít meg egy oldalon. Ha 24 képnél több van a kártyán, akkor több oldal kerül nyomtatásra, és a kártyán lévő összes képet tartalmazzák.

A fényképindex a memóriakártyán lévő fényképekről tartalmaz miniatűr nézeteket és indexszámokat. Indexlapok nyomtatásakor a költségek csökkentése érdekében fotópapír helyett használjon kartotékkartont.

#### **Fényképezőgépen kijelölt fényképek nyomtatása**

- **Megjegyzés** A DPOF (digitális nyomtatásrendelési formátum) információkat nyújt a nyomtatónak a fényképezőgépen nyomtatásra kiválasztott fotókról, valamint a nyomtatandó példányszámról és más képbeállításokról.
- **1.** Helyezzen be egy memóriakártyát, mely tartalmaz fényképezőgéppel kiválasztott (DPOF) fényképeket.
- **2.** Amikor a nyomtató rákérdez, hogy ki szeretné-e nyomtatni a fényképezőgéppel kiválasztott képeket, válassza az **Yes** (Igen) elemet.

#### **A nyomtatás megszakítása**

#### **Az éppen nyomtatás alatt lévő kép törlése**

- **a**. Nyomtatás közben érintse meg a **Mégse** gombot az érintőképernyő keretében.
- **b**. Ha a program kéri, válassza az **Ezt a képet** lehetőséget.

#### **Adott kép eltávolítása a nyomtatási sorból**

- **a**. Nyomtatás közben érintse meg a **További képek hozzáadása** lehetőséget.
- **b**. Keresse meg képet, amelyet a nyomtatási sorból szeretne eltávolítani, majd érintse meg a **Visszavonás** gombot.
- **c**. Érintse meg a **Aktuális kép nyomtatása** pontot.
- **Az összes kép törlése a nyomtatási sorból**
- <span id="page-32-0"></span>**a**. Nyomtatás közben érintse meg a **Mégse** gombot az érintőképernyő keretében. A nyomtató felkínálja, hogy válasszon: az éppen nyomtatás alatt lévő képet, vagy az összes képet törli a nyomtatási sorból.
- **b**. Az összes kép nyomtatásának törléséhez érintse meg az **Összes nyomtatás** lehetőséget.

### **Memóriakártya eltávolítása**

**Vigyázat!** Amíg a memóriakártya/fényképezőgép portjának jelzőfénye villog, ne húzza ki a kártyát. A villogó fény jelzi, hogy a nyomtató vagy a számítógép éppen használja a memóriakártyát. Várjon, amíg a jelzőfény folyamatosan világítani nem kezd. Elérés alatt álló memóriakártya eltávolítása megsértheti a kártyán lévő információkat, illetve károsíthatja a kártyát vagy a nyomtatót.

### **Memóriakártya eltávolítása**

▲ Amikor a memóriakártya/fényképezőgép portjának nyomtatón lévő jelzőfénye folyamatosan világít, húzza ki a kártyát a nyílásából.

### **Fényképek mentése a memóriakártyáról más eszközre**

A nyomtatóba helyezett memóriakártyáról a képeket más eszközre, például egy pendrive-ra is mentheti, a számítógép használata nélkül. A fényképek memóriakártyáról számítógépre történő átviteléről lásd: ["Fényképek átvitele számítógépre," 47. oldal.](#page-49-0)

### **Fényképek mentése a memóriakártyáról más eszközre**

- **1.** Helyezzen be egy memóriakártyát, és csatlakoztasson egy tárolóeszközt a fényképezőporthoz.
- **2.** Amikor a rendszer felszólítja, érintse meg a **Mentés** pontot a fényképek tárolóeszközre történő elmentéséhez.
- **3.** Ha a program felszólítja, távolítsa el a tárolóeszközt.

### **Nyomtatás egy PictBridge-kompatibilis digitális fényképezőgépről vagy eszközről**

Ez a rész a PictBridge-kompatibilis digitális fényképezőgépről való nyomtatás menetét ismerteti. A más PictBridge-eszközökről (például fényképezőgépes telefonokról és más felvevőeszközökről) történő nyomtatás menete nagyon hasonló. Egyedi információkért tanulmányozza a PictBridge-kompatibilis eszközéhez kapott dokumentációt.

**Megjegyzés** Ha a nyomtatás alatt lecsatlakoztatja a fényképezőgépet, az összes nyomtatási feladat törlődni fog.

### **Nyomtatás PictBridge-kompatibilis fényképezőgépről**

- **1.** Töltsön be HP speciális fotópapírt a nyomtatóba.
- **2.** Kapcsolja be a PictBridge-kompatibilis digitális fényképezőgépet.

<span id="page-33-0"></span>**3.** Győződjön meg arról, hogy a fényképezőgép USB-konfigurációs beállítása digitális fényképezőgépre van állítva, majd csatlakoztassa a fényképezőgépet a PictBridgekompatibilis fényképezőgéphez kapott USB-kábellel a nyomtató fényképezőgépportjához. A fényképezőgép és a nyomtató közötti kapcsolat létrehozásakor a memóriakártya/fényképezőgépport lámpája villog, majd egyenletesen világítani kezd.

Az USB-konfigurációs beállítással kapcsolatos további információért lásd a fényképezőgép dokumentációját. Nem HP digitális fényképezőgépeken a beállítás neve és az ott választható opciók eltérhetnek.

- **4.** Ha már kiválasztott fényképeket nyomtatásra a fényképezőgépen, a **Print DPOF Photos?** (DPOF-képek nyomtatása?) párbeszédpanel jelenik meg a fényképezőgépen. Válassza a **No** (Nem) lehetőséget az előre kiválasztott fényképek nyomtatásának mellőzésére. A DPOF (digitális nyomtatásrendelési formátum) segítségével a felhasználó a fényképezőgépen megjelölheti a nyomtatni kívánt képeket, továbbá más információkat is hozzájuk fűzhet, például a nyomtatandó példányok számát.
- **5.** A fényképek kinyomtatásához használja a fényképezőgépén felkínált lehetőségeket, illetve a gép kezelőszerveit. További információkat a fényképezőgép dokumentációjában talál. A fényképek nyomtatása közben az üzemi jelzőfény és a memóriakártya/fényképezőgépport lámpája villog a nyomtatón.

### **Legyen kreatív!**

A nyomtató fényképeken alkalmazható számos kreatív funkciót kínál. Ilyenek például a képfeliratok, a keretek, a speciális hatások és egyéb más lehetőségek. A módosított fényképek ezután kinyomtathatók. A kreatív műveletek nem mentődnek az eredeti fotóval, így az eredeti fájl érintetlen marad.

Válassza ki a legjobb útvonalat:

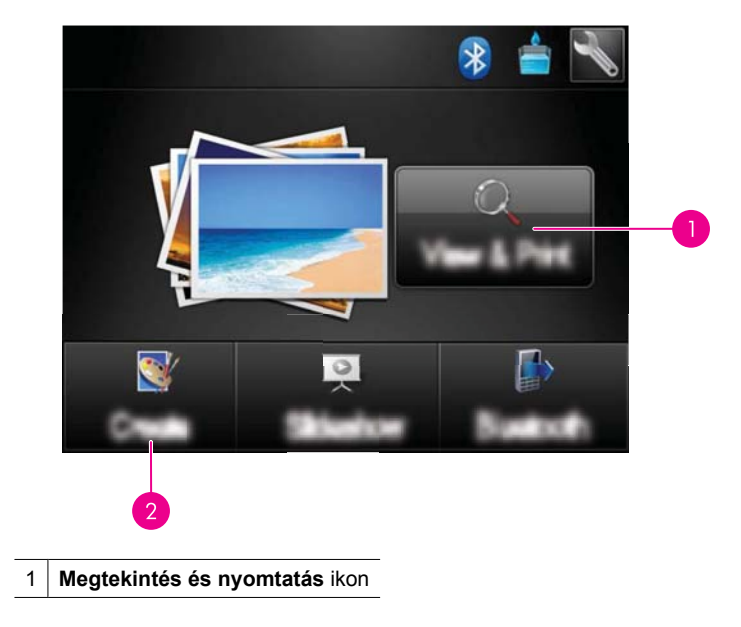

- <span id="page-34-0"></span>2 **Létrehozás** ikon
- **Megtekintés és nyomtatás ikon**: Érintse meg ezt az ikont, válasszon ki egy fényképet, majd érintse meg az **Hatás** gombot, hogy:
	- Olyan kreatív elemekkel lássa el a fényképet, mint a keretek vagy feliratok.
	- Színszűrőket alkalmazzon, mint például Szépia, vagy egyéb művészi hatások közül válasszon
- **Létrehozás ikon**: Az ikon megérintésével a **Photosmart** menüben:
	- Oyan projekteket készíthet, mint például fényképalbumok, üdvözlőkártyák és igazolványképek
	- A kreatív projekt több példányának nyomtatása

A speciális kreatív opciókról további információkat az alábbi fejezetekben olvashat.

- Keretek hozzáadása
- [Feliratok hozzáadása](#page-35-0)
- [Rajzolás fényképekre](#page-36-0)
- [ClipArt hozzáadása](#page-37-0)
- [A designgaléria használata](#page-38-0)
- [Különleges nyomtatási projektek](#page-39-0)

### **Keretek hozzáadása**

A **Keretek** kreatív funkció segítségével kereteket adhat a képekhez. Több kategória közül választhat: **Évszakok**, **Gyerekek**, **Hétköznapok** és **Különleges események**. Minden keret rendelkezésre áll fekvő és álló tájolásban is.

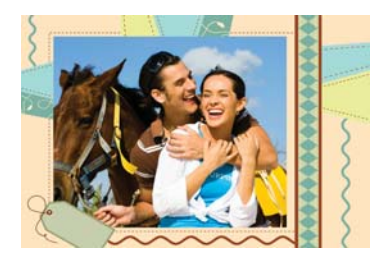

### **A kerethozzáadási funkció használata**

- **1.** Helyezzen be egy memóriakártyát vagy USB meghajtót.
- **2.** Érintse meg a **Megtekintés és nyomtatás** menüpontot a **Photosmart** menüben.
- **3.** Navigáljon a szerkeszteni kívánt fotóhoz, majd érintse meg az **Hatás** pontot, mikor a fényképet 1 képes nézetben tekinti meg.
- **4.** Érintse meg a **Frames** (Keretek) lehetőséget. Használja a képernyőn található nyilakat a nem látható opció megkereséséhez.
- **5.** Érintse meg a kívánt kategória nevét az adott kategóriában elérhető keretek megjelenítéséhez. Érintse meg a  $\bigcirc$  elemet a Keretek fő ablakába való visszatéréshez és új kategória kiválasztásához.
- **6.** Érintse meg a kívánt keretet.
- <span id="page-35-0"></span>**7.** A fotót a **Nagyítás** gombokkal tetszés szerint nagyíthatja vagy kicsinyítheti. A képet a kereten belül a digitális tollal mozgathatja, az **Elforgatás** gomb megérintésével pedig forgathatja.
- **8.** Ha befejezte, érintse meg a **Kész** gombot.
- **9.** A kreatív projekt mentéséhez érintse meg a **Mentés kártyára** gombot.
	- **Megjegyzés** Ha a **Folytatás mentés nélkül** opciót választja, később törölheti a keretet a fényképről, ha az egyképes nézetben előbb megérinti az **Hatás** gombot, majd a **Keret eltávolítása** gombot. Kövesse az érintőképernyőn megjelenő utasításokat. A memóriakártya eltávolításakor, vagy a nyomtató kikapcsolásakor a keret(ek) törlésre kerül(nek), kivéve, ha azt választotta, hogy kártyára menti (őket).

### **Feliratok hozzáadása**

A **Felirat** kreatív funkcióval az érintőképernyőn megjelenő billentyűzet segítségével szöveget adhat hozzá a jelenlegi képhez (legfeljebb 24 karakter). A szöveghez öt betűtípus és húszféle szín használható. Megadhat kis- és nagybetűket, számokat és általános elválasztójeleket, valamint szimbólumokat.

**Megjegyzés** A billentyűzet csak a latin ábécét és a bővített latin ábécé karaktereit jeleníti meg.

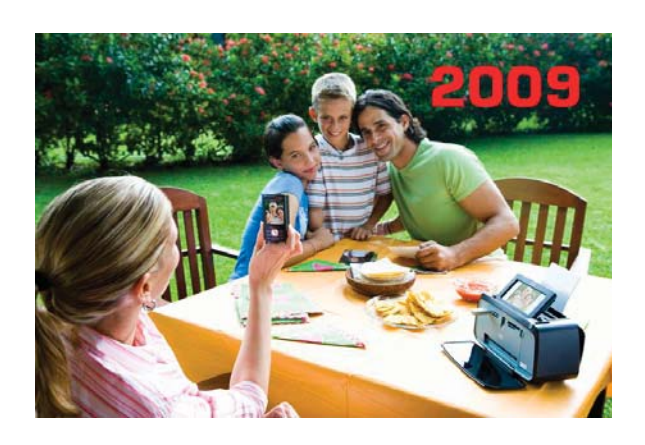

### **A feliratozási funkció használata**

- **1.** Helyezzen be egy memóriakártyát vagy USB meghajtót.
- **2.** Érintse meg a **Megtekintés és nyomtatás** menüpontot a **Photosmart** menüben.
- **3.** Navigáljon a szerkeszteni kívánt fotóhoz, majd érintse meg az **Hatás** pontot, mikor a fényképet egyképes nézetben tekinti meg.
- **4.** Érintse meg a **Caption** (Felirat) lehetőséget. Használja a képernyőn található nyilakat a nem látható opció megkereséséhez.
- **5.** Írja be a kívánt szöveget a képernyőbillentyűzet segítségével. A különböző billentyűzetkiosztások közötti váltáshoz érintse meg a **ABC**, **123+**, vagy **ÀÊÖ** lehetőségeket. A **Shift** billentyű érintésével nagy- és kisbetű között váltogathat. A digitális tollal könnyebbé teheti a gépelést.
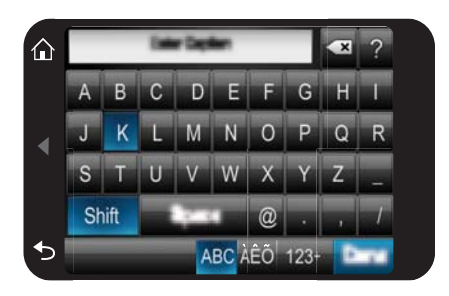

Érintse meg a **Befejezés** gombot, majd válasszon betűtípust és színt. Nagyíthatja/ kicsinyítheti a feliratot, áthelyezheti a fotó másik részére, forgathatja, vagy elfogadhatja az alapértelmezett méretet/helyet/tájolást.

- **6.** Ha befejezte, érintse meg a **Kész** gombot.
- **7.** A kreatív projekt mentéséhez érintse meg a **Mentés kártyára** gombot.
	- **Megjegyzés** Ha a **Folytatás mentés nélkül** opciót választja, később törölheti a feliratot a fényképről, ha az egyképes nézetben előbb megérinti az **Hatás** gombot, majd a **Képaláírás** gombot. Kövesse az érintőképernyőn megjelenő utasításokat. A memóriakártya eltávolításakor vagy a nyomtató kikapcsolásakor a felirat(ok) törlésre kerül(nek), kivéve, ha azt választotta, hogy kártyára menti (őket).

# **Rajzolás fényképekre**

A **Rajz** kreatív funkció lehetővé teszi, hogy a digitális toll használatával rajzoljon a képekre. Beállíthatja a színt és a vonalvastagságot, vagy radír üzemmódba is válthat a már felrajzolt vonalak javításához.

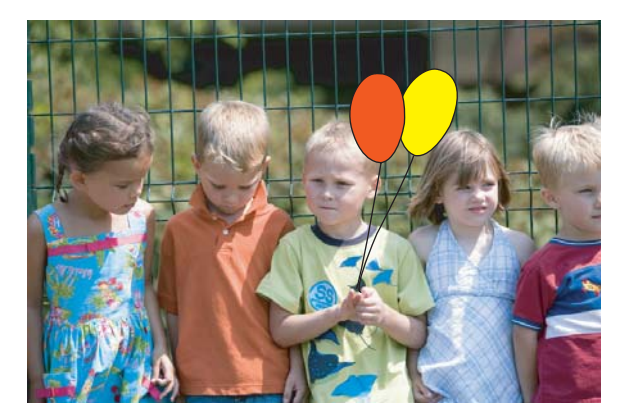

# **A Rajz kreatív funkció használata**

- **1.** Helyezzen be egy memóriakártyát vagy USB meghajtót.
- **2.** Érintse meg a **Megtekintés és nyomtatás** menüpontot a **Photosmart** menüben.
- **3.** Navigáljon a szerkeszteni kívánt fotóhoz, majd érintse meg az **Hatás** pontot, mikor a fényképet egyképes nézetben tekinti meg.
- **4.** Érintse meg a **Rajz** kreatív opciót. A nem látható opció megkereséséhez használja a képernyőn található nyilakat.
- **5.** Válassza ki a rajzolási színt és a vonalvastagságot az érintőképernyő megfelelő ikonjával.
- **6.** A digitális tollal rajzoljon a fényképre tetszése szerint. A radírra úgy válthat, hogy az érintőképernyőn megérinti a radír ikonját. Radír üzemmódban törölheti a már felrajzolt elemeket.
- **7.** Ha befejezte, érintse meg a **Kész** gombot.
- **8.** A kreatív projekt mentéséhez érintse meg a **Mentés kártyára** gombot.
	- **Megjegyzés** Ha a **Folytatás mentés nélkül** opciót választja, később törölheti a rajzot a fényképről, ha az egyképes nézetben előbb megérinti az **Hatás** gombot, majd a **Rajz eltávolítása** gombot. Kövesse az érintőképernyőn megjelenő utasításokat. A memóriakártya eltávolításakor, vagy a nyomtató kikapcsolásakor a rajz(ok) törlésre kerül(nek), kivéve, ha azt választotta, hogy kártyára menti (őket).

# **ClipArt hozzáadása**

A **ClipArt** kreatív funkció lehetővé teszi, hogy ClipArt-elemeket adjon az aktuális fényképhez. Több kategória közül választhat: **Évszakok**, **Gyerekek**, **Hétköznapok** és **Különleges események**.

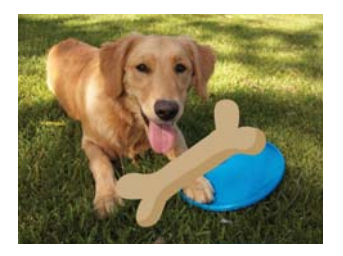

# **A ClipArt kreatív funkció használata**

- **1.** Helyezzen be egy memóriakártyát vagy USB meghajtót.
- **2.** Érintse meg a **Megtekintés és nyomtatás** menüpontot a **Photosmart** menüben.
- **3.** Navigáljon a szerkeszteni kívánt fotóhoz, majd érintse meg az **Hatás** pontot, mikor a fényképet egyképes nézetben tekinti meg.
- **4.** Érintse meg a **ClipArt** lehetőséget. Használja a képernyőn található nyilakat a nem látható opció megkereséséhez.
- **5.** Érintse meg a kívánt kategória nevét az adott kategóriában elérhető ClipArt-elemek megjelenítéséhez. Érintse meg a  $\bigcirc$  elemet a ClipArt fő ablakába való visszatéréshez és új kategória kiválasztásához.
- **6.** Érintse meg a kívánt ClipArt-elemet.
- **7.** A megfelelő képernyőgombok használatával nagyíthatja, kicsinyítheti vagy el is forgathatja a ClipArt-elemet. A ClipArt-elemet ujjával vagy a digitális tollal húzhatja a képen a kívánt pozícióba.
- **8.** Ha befejezte, érintse meg a **Kész** gombot.
- **9.** A kreatív projekt mentéséhez érintse meg a **Mentés kártyára** gombot.
	- **Megjegyzés** Ha a **Folytatás mentés nélkül** opciót választja, később törölheti a clip artot a fényképről, ha az egyképes nézetben előbb megérinti az **Hatás** gombot, majd a **Clip Art** gombot. Kövesse az érintőképernyőn megjelenő utasításokat. A memóriakártya eltávolításakor, vagy a nyomtató kikapcsolásakor a clip art(ok) törlésre kerül(nek), kivéve, ha azt választotta, hogy kártyára menti (őket).

# **A designgaléria használata**

A **Designgaléria** kreatív funkcióval speciális hatásokat adhat a képekhez. Több kategória közül választhat: **Művészi hatások**, **Fényképek feljavítása**, **Szín módosítása** és **Szél effektusok**.

A választott kategóriától függően különböző speciális hatásokat alkalmazhat, például **Fényerő**, **Kontraszt**, **Telítettség**, **Karcsúsítás**, **Retró** és **Poszter**. A hatások kinézetét a hatás beállításainak módosításával is befolyásolhatja.

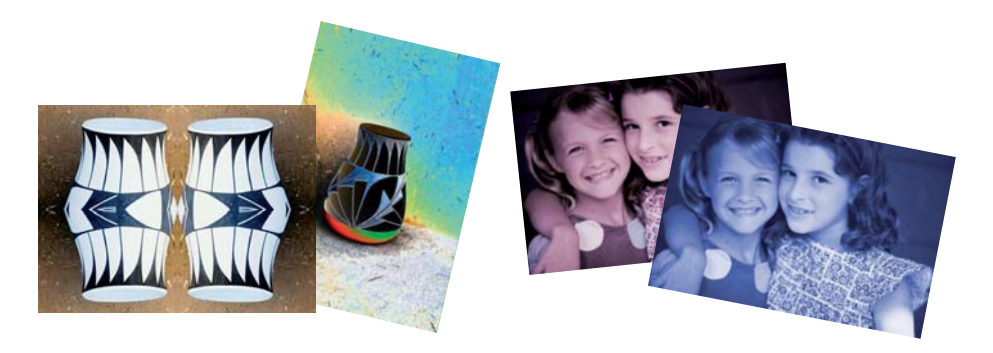

# **A Designgaléria kreatív funkció használata**

- **1.** Helyezzen be egy memóriakártyát vagy USB meghajtót.
- **2.** Érintse meg a **Megtekintés és nyomtatás** menüpontot a **Photosmart** menüben.
- **3.** Navigáljon a szerkeszteni kívánt fotóhoz, majd érintse meg az **Hatás** pontot, mikor a fényképet egyképes nézetben tekinti meg.
- **4.** Érintse meg a **Design Gallery** (Designgaléria) lehetőséget. Használja a képernyőn található nyilakat a nem látható opció megkereséséhez.
- **5.** A kiválasztáshoz érintse meg a kategóriát.
- **6.** Érintse meg a kívánt hatást, és a program kérése vagy igény esetén módosítsa a hozzá tartozó beállításokat, hogy megváltoztassa az adott effektus kinézetét.
- **7.** Ha befejezte, érintse meg a **Kész** gombot.
- **8.** A kreatív projekt mentéséhez érintse meg a **Mentés kártyára** gombot.
	- **Megjegyzés** Ha a **Folytatás mentés nélkül** opciót választja, később törölheti a designgaléria effektet a fényképről, ha az egyképes nézetben előbb megérinti az **Hatás** gombot, majd a **Galéria eltávolítása** gombot. Kövesse az érintőképernyőn megjelenő utasításokat. A memóriakártya eltávolításakor, vagy a nyomtató kikapcsolásakor a hatás(ok) törlésre kerül(nek), kivéve, ha azt választotta, hogy kártyára menti (őket).

# **Különleges nyomtatási projektek**

Ez a rész számos speciális nyomtatási projektet és különleges nyomtatási módos ismertet, melyeket a nyomtatóról való közvetlen nyomtatáskor igénybe vehet.

- Albumok létrehozása
- Üdvözlő[kártyák létrehozása](#page-41-0)
- **[Igazolványképek](#page-42-0)**
- [Panorámaképek](#page-43-0)
- **[Fényképmatricák](#page-43-0)**
- [Fényképelrendezések létrehozása](#page-44-0)
- [Videóképkocka-nyomatok](#page-45-0)

## **Albumok létrehozása**

Az **Albumok** kreatív funkció segítségével fotóit fényképalbumokba rendezheti. Több kategória közül választhat: **Évszakok**, **Gyerekek**, **Hétköznapok** és **Különleges események**.

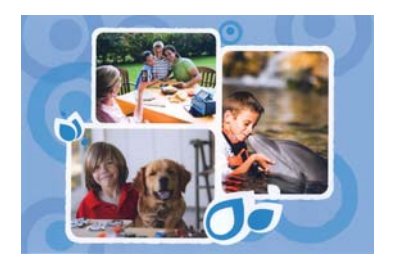

# **Az Albumok kreatív funkció használata**

- **1.** Helyezzen be egy memóriakártyát vagy USB meghajtót.
- **2.** Érintse meg a **Létrehozás** gombot a **Photosmart** menüben.
- **3.** Érintse meg az **Albums** (Albumok) lehetőséget. Használja a képernyőn található nyilakat a nem látható opció megkereséséhez.
	- **Megjegyzés** Ha a fényképet nagyítani vagy forgatni szeretné, ezt az album üzemmódba való váltás előtt tegye meg. A fotót az albumban nem szerkesztheti.
- **4.** Érintse meg a kívánt kategória nevét az adott kategóriában elérhető albumok megjelenítéséhez. Érintse meg a  $\bigcirc$  elemet az albumok fő ablakába való visszatéréshez és új kategória kiválasztásához.
- **5.** Érintse meg a kívánt albumot.
- **6.** Érintse meg az **Igen** gombot, ha szeretne fedőlapot csatolni az albumhoz.
- **7.** Kövesse az utasításokat a kiválasztott fotók (ha vannak) használatához, illetve fotók kiválasztásához. Ha a memóriakártyán lévő összes fényképet bele szeretné tenni az albumba, érintse meg az **Összes kijelölése** lehetőséget.
- **8.** Ha készen áll az album megtekintésére, érintse meg a **Done** (Kész) lehetőséget.
- **9.** Az **Album oldalai** ablakban megjelenik az oldalak javasolt száma, mellyel a legjobban kinéző albumot hozhatja létre. Szükség esetén módosítsa az oldalak számát, majd érintse meg a **Befejezés** gombot.

Állítsa be a példányszámot, majd érintse meg a **Kész** gombot. Az album a kijelölt fényképekkel az oldalakon nyílik meg. Az első kiválasztott kép az album fedőlapján jelenik meg.

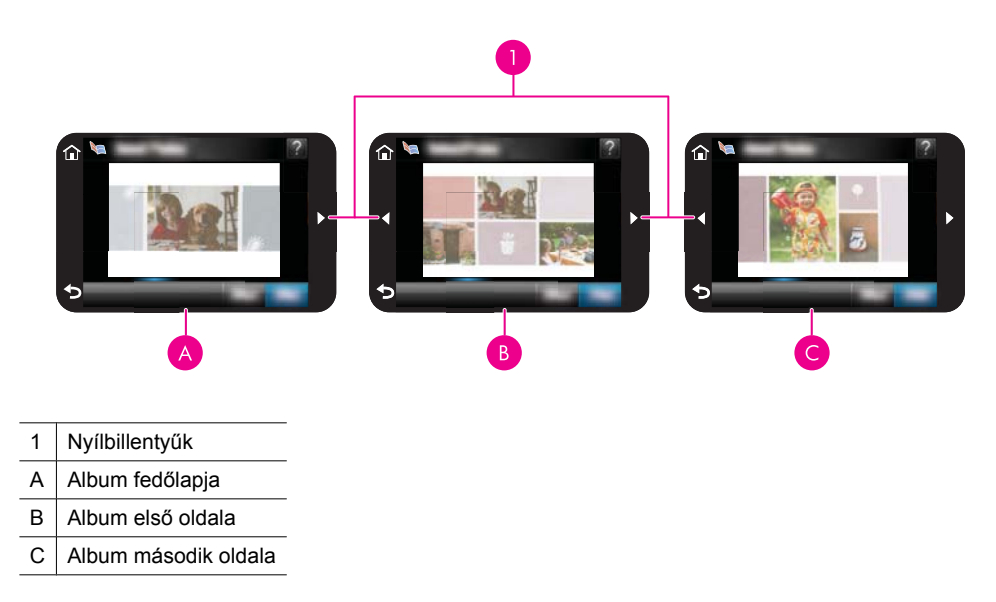

- **10.** Ahhoz, hogy a képernyőbillentyűzet segítségével címet adhasson a fedőlapnak, érintse meg a **Cím hozzáadása** lehetőséget. A **Fotó cseréje** lehetőséget megérintve lecserélheti a fedőlapon lévő fotót. Az albumban a képernyőn látható nyilakkal lapozhat.
- **11.** A **Shuffle** (Keverés) gomb megérintésével átmozgathatja a fényképeket az oldal előre beállított pozíciói között. Ha szükséges, használja többször a **Shuffle** (Keverés) gombot, amíg minden fénykép a kívánt helyre nem kerül.

**Megjegyzés** A **Keverés** gomb a fedőlapnál nem jelenik meg.

**Megjegyzés** Ha a sablon álló és fekvő képhelyeket is tartalmaz, a fotók csak a saját tájolásukkal megegyező tájolású képhelyre kerülhetnek.

<span id="page-41-0"></span>**12.** Érintse meg a **Befejezés** gombot.

Egy párbeszédablak jelenik meg az album létrehozott oldalainak számával.

- **13.** Az album nyomtatásához érintse meg a **Nyomtatás** parancsot.
- **Megjegyzés** Albumok nem menthetők. A nyomtató kikapcsolása vagy a memóriakártya eltávolítása előtt nyomtasson ki annyi példányt az albumból, amennyi szükséges.

## **Üdvözlőkártyák létrehozása**

Az **Üdvözlőkártyák** opció lehetővé teszi, hogy személyre szabott kártyát készítsen a saját képeivel. A hatások megjelenését a hatás beállításainak módosításával befolyásolhatja.

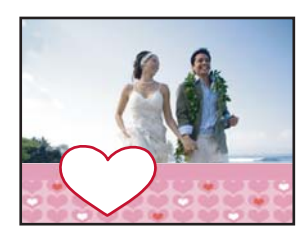

# **Az üdvözlőkártyák kreatív funkció használata**

- **1.** Helyezzen be egy memóriakártyát vagy USB meghajtót.
- **2.** Érintse meg a **Létrehozás** gombot a **Photosmart** menüben.
- **3.** Érintse meg az **Üdvözlőkártyák** kreatív lehetőséget. A nem látható opció megkereséséhez használja a képernyőn található nyilakat.
	- **Megjegyzés** Ha a fényképet nagyítani vagy forgatni szeretné, ezt az üdvözlőkártya üzemmódba való váltás előtt tegye meg. A képet az üdvözlőkártyában való megtekintéskor nem szerkesztheti.
- **4.** Navigáljon a szerkeszteni kívánt fényképhez.
- **5.** Érintse meg a kívánt üdvözlőkártyát.
- **6.** Írja be a kívánt szöveget a képernyőbillentyűzet segítségével. A különböző billentyűzetkiosztások közötti váltáshoz érintse meg a **ABC**, **123+**, vagy **ÀÊÖ** lehetőségeket. A **Shift** billentyű érintésével nagy- és kisbetű között váltogathat. A digitális tollal könnyebbé teheti a gépelést. Az üdvözlőkártyára írható karakterek száma korlátozott. Érintse meg a **Kész** pontot.

<span id="page-42-0"></span>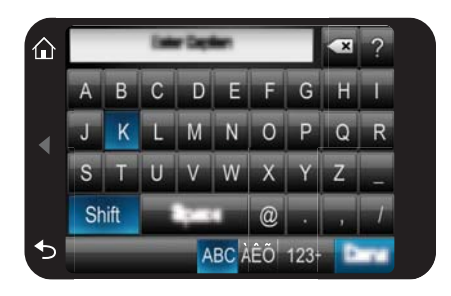

- **7.** Állítsa be a példányszámot, majd érintse meg a **Kész** gombot.
- **8.** Érintse meg a **Nyomtatás** pontot.
	- **Megjegyzés** Az üdvözlőkártyák nem menthetők. A nyomtató kikapcsolása vagy a memóriakártya eltávolítása előtt nyomtasson ki annyi példányt az üdvözlőkártyából, amennyi szükséges.

# **Igazolványképek**

## **Az igazolványkép-üzemmód használata**

- **1.** Helyezzen be egy memóriakártyát vagy USB meghajtót.
- **2.** Érintse meg a **Létrehozás** menüpontot a **Photosmart** menüben.
- **3.** Érintse meg az **Igazolványképek** lehetőséget. A nem látható opció megkereséséhez használja a képernyőn található nyilakat.
- **4.** Ha a program megkéri, válassza az alábbi méretek valamelyikét:
	- 2 x 2 hüvelyk
	- 25 x 36 mm
	- 35 x 45 mm
	- 36 x 51 mm
	- 45 x 55 mm
- <span id="page-43-0"></span>**5.** A fényképek között tallózva érintéssel nyisson meg egyet egyképes nézetben. Amíg az igazolványkép-üzemmód be van kapcsolva, a nyomtató a kiválasztott oldalaránnyal jeleníti meg a fotókat. Ez azt jelenti, hogy csak az egyes fényképek egy része jelenik meg. A fénykép kinyomtatandó területének módosításához érintéssel nyissa meg a fotót egyképes nézetben, majd érintse meg a **Szerkesztés** és **Körülvágás** lehetőséget. A teljes fotó láthatóvá válik, de a körülvágás doboz a kiválasztott oldalaránnyal jelenik meg. A digitális tollal vigye a körülvágás dobozt a fotó azon részére, amelyet igazolványképként szeretne nyomtatni. A körülvágás után érintse meg a **Befejezés** gombot. További információ a körbevágásról itt olvasható: ["Fénykép körülvágása," 44. oldal.](#page-46-0)
- **6.** Érintse meg a **Print** (Nyomtatás) pontot.
	- **Megjegyzés** Ha több igazolványképet szeretne nyomtatni, akkor keressen egy másik fotót egyképes nézetben, majd válassza ki még azelőtt, hogy megérintené a **Nyomtatás** gombot, majd folytassa a képek kiválasztását mindaddig, amíg az összes nyomtatni kívánt fotót ki nem választotta.

**Megjegyzés** A kiválasztott igazolványkép-mérettől függően minden lapra annyi kép kerül, amennyi ráfér. Ha több képet választ, a nyomtató több oldalt nyomtat ki.

# **Panorámaképek**

Igazi panorámanyomtatáshoz panorámafényképre van szükség. Ugyanakkor, ehhez HP panorámapapírt 10 x 30 cm (4 x 12 hüvelyk) kell használni.

# **A panorámakép-üzemmód használata**

- **1.** Helyezzen be egy memóriakártyát vagy USB meghajtót.
- **2.** Érintse meg a **Létrehozás** menüpontot a **Photosmart** menüben.
- **3.** Érintse meg a **Panorámaképek** lehetőséget. A nem látható opció megkereséséhez használja a képernyőn található nyilakat.
- **4.** Helyezzen be 10 x 30 cm méretű papírt. Érintse meg a **OK** pontot.
- **5.** A fényképek között tallózva érintéssel nyisson meg egyet egyképes nézetben. Amíg a panorámakép-üzemmód be van kapcsolva, a nyomtató panorámaképoldalaránnyal jeleníti meg a fotókat. Ez azt jelenti, hogy csak az egyes fényképek egy része jelenik meg. A fénykép kinyomtatandó területének módosításához érintéssel nyissa meg a fotót egyképes nézetben, majd érintse meg a **Szerkesztés** és **Körülvágás** lehetőséget. A teljes fotó láthatóvá válik, de a körülvágás doboz panoráma-oldalaránnyal jelenik meg. A digitális tollal vigye a körülvágás dobozt a fotó azon részére, amelyet panoráma képként szeretne kinyomtatni, majd érintse meg a Kész gombot. További információ a körbevágásról itt olvasható: ["Fénykép](#page-46-0) [körülvágása," 44. oldal.](#page-46-0)
- **6.** Ha egynél több panorámaképet szeretne nyomtatni, válasszon további fényképeket.
- **7.** Érintse meg a **Print** (Nyomtatás) pontot.

# **Fényképmatricák**

Az alábbi módon 16 példányt nyomtathat egyetlen fényképből, és 16 képet választhat nyomtatásra egy 16 képes fényképmatrica-papírra.

<span id="page-44-0"></span>**Megjegyzés** A fényképmatrica papír nem érhető el minden országban/térségben.

Egyszerre csak egy 16 címkés fényképmatrica-papírt helyezzen be.

# **A fényképmatrica-üzemmód használata**

- **1.** Helyezzen be egy memóriakártyát vagy USB meghajtót.
- **2.** Érintse meg a **Létrehozás** menüpontot a **Photosmart** menüben.
- **3.** Érintse meg a **Fényképmatricák** lehetőséget. A nem látható opció megkereséséhez használja a képernyőn található nyilakat.
- **4.** Böngésszen a képek között, egyképes nézetben történő megnyitáshoz érintse meg, majd a kiválasztásához érintse meg újra a kívánt fotót. Keressen új képet az egyképes nézetben, válassza ki, majd folytassa a képek kiválasztását mindaddig, amíg az összes nyomtatni kívánt képet ki nem választotta.
	- **Megjegyzés** Indexkép nézetben a memóriakártyán lévő összes kép nyomtatásához érintse meg az **Összes kijelölése** lehetőséget. A képek ismétlődés nélkül 16 db/oldal kiosztásban nyomtatódnak ki nélkül, így képenként egy matricát kap.
- **5.** Érintse meg a **Nyomtatás** gombot, töltse fel a fényképmatricákat, majd érintse meg az **OK**-t.
- **6.** Érintse meg a **Print** (Nyomtatás) pontot. Ha az egyetlen fotó lehetőséget választotta, a nyomtatott lap egyetlen kép 16 példányát tartalmazza.

# **Fényképelrendezések létrehozása**

A **Fényképelrendezések** kreatív opcióval több fényképet nyomtathat egyetlen papírra.

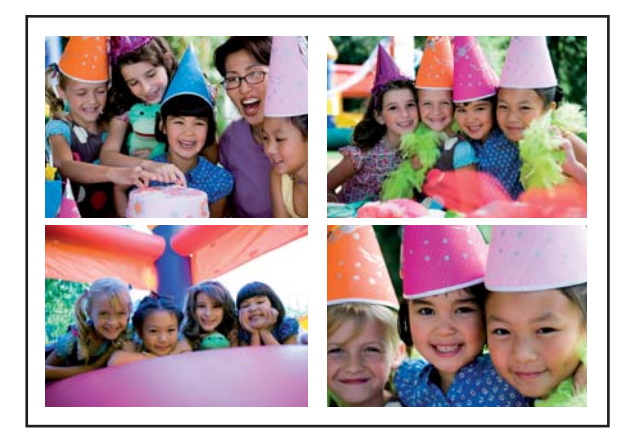

# **A fényképelrendezések kreatív funkció használata**

- **1.** Helyezzen be egy memóriakártyát vagy USB meghajtót.
- **2.** Érintse meg a **Létrehozás** menüpontot a **Photosmart** menüben.
- **3.** Érintse meg a **Rajz** kreatív opciót. A nem látható opció megkereséséhez használja a képernyőn található nyilakat.
- <span id="page-45-0"></span>**4.** Érintse meg a kívánt fényképelrendezést, majd válassza a ki a nyomtatni kívánt képeket az elrendezés használatával.
- **5.** Ha végzett a kiválasztással, érintse meg a **Nyomtatás** gombot.

## **Videóképkocka-nyomatok**

Kedvenc videójából állóképeket az alábbi eljárás segítségével nyomtathat.

# **Képkocka nyomtatása egy videoklipből**

- **1.** Helyezze be a videoklipet tartalmazó memóriakártyát.
- **2.** Érintse meg a **Létrehozás** pontot a **Photosmart** menüben, és keresse meg a **Videoképkocka-nyomatok** lehetőséget, hogy az egyképes nézetben jelenjen meg.
- **3.** Válassza ki a lejátszani kívánt videót, majd a videoklip lejátszásához érintse meg a **Lejátszás** ikont.
- **4.** Amikor a kívánt képkockához ér, érintse meg a **Szünet** gombot, majd a **Nyomtatás** ikont.
- **5.** Ha a videoklip több képkockáját is ki szeretné nyomtatni, érintse meg a **Szünet** gombot, majd minden egyes nyomtatni kívánt képkockánál a **Kiválasztás** gombot. Ezután érintse meg a **Nyomtatás** pontot.
- **Megjegyzés** A videoklip képkockáinak felbontása általában alacsonyabb mint a digitális fényképeké, ezért a videoklipből kivágott képkocka nyomtatási minősége általában gyengébb a digitális fényképekhez viszonyítva.

**Megjegyzés** A nyomtató sok videofájl-formátumot támogat, de nem mindet. A támogatott videofájl-formátumok listája: "Nyomtató mű[szaki adatai," 83. oldal.](#page-85-0)

# **Fényképek feljavítása vagy szerkesztése**

A fotókat sokféleképpen javíthatja vagy szerkesztheti, a következőkben leírt módon:

- A Fotószerviz használata
- [Fénykép körülvágása](#page-46-0)
- [Vörösszem-hatás eltávolítása a fényképekr](#page-46-0)ől
- [Ördögszem-hatás csökkentése funkció használata](#page-47-0)
- [Fényképek fényerejének módosítása](#page-47-0)
- [Fénykép retusálása](#page-47-0)

# **A Fotószerviz használata**

A Fotószerviz a HP Real Life technológiák alkalmazásával automatikusan javítja a képek minőségét:

- Élesebbé teszi a fényképeket.
- Javítja a fotó sötét területeinek minőségét a világos részek módosítása nélkül.
- <span id="page-46-0"></span>• Javítja a kép általános fényességét, színeit és kontrasztját.
- Automatikusan beigazítja a fényképeket. Sok digitális fényképezőgép olyan méretben rögzíti a felvételeket, amelyek nem felelnek meg a szabványos fotópapírok méretének. Ilyen például a 10 x 15 cm-es (4 x 6 hüvelykes) méret. Szükség esetén a nyomtatók a papírmérethez való illeszkedés érdekében körülvágják a képet, vagy levágják annak egy részét. Az automatikus beigazítási funkció érzékeli a képen szereplők fejének helyzetét, és megkísérli ezeket kihagyni a levágott részből.

A **Fénykép feljavítása** funkció alapértelmezésben be van kapcsolva, kivéve, ha a **Nyomtatási minőség** beállítása **Gyors normál**. Ha **Gyors normál** módban van, akkor bekapcsolhatja a **Fénykép feljavítása** funkciót a **Beállítások** menüben. Ha a **Fénykép feljavítása** által végzett javítások nélkül szeretné kinyomtatni a képet, győződjön meg róla, hogy a **Fénykép feljavítása** funkció ki van kapcsolva a **Preferenciák** menüben.

# **A Fotószerviz kikapcsolása**

- **1.** A Beállítások menü megjelenítéséhez érintse meg a **Beállítások** ikont. Bővebb információért lásd: ["Beállítások menü," 15. oldal](#page-17-0).
- **2.** Érintse meg a **Preferences** (Preferenciák), majd a **Photo Fix** (Fotószerviz) elemet.
- **3.** Érintse meg a **Off** (Ki) pontot.

A Fotószerviz a következő engedélyezésig kikapcsolva marad. Bluetooth- vagy PictBridge-kapcsolaton keresztüli nyomtatás esetén a Fotószerviz mindig be van kapcsolva.

# **Fénykép körülvágása**

A levágási funkció lehetővé teszi a fotó körbevágását. A fényképről levágandó rész nagyságát tetszés szerint beállíthatja.

# **Fényképek körülvágása**

- **1.** A fénykép egyképes nézetben való megjelenítésekor érintse meg a **Edit** (Szerkesztés) elemet.
- **2.** Érintse meg a **Crop** (Körülvágás) pontot.
- **3.** A **Zoom In** (Nagyítás) vagy **Zoom Out** (Kicsinyítés) ikonokkal állítsa be a körbevágás mértékét.

A körbevágási doboz mutatja, mennyi kerül levágásra a fotóból. A körbevágási doboz piros színűvé változik, ha a levágott mennyiség következtében a nyomtatás 100 dpi alatt fog végbemenni.

- **4.** Érintse meg az **Rotate** (Elforgatás) ikont, ha a körbevágási dobozt 90 fokkal el szeretné forgatni, az óramutató járásával megegyező irányban.
- **5.** Mozgassa a körülvágás dobozt az ujjával vagy a digitális tollal, majd érintse meg a **Done** (Befejezés) és a **Print** (Nyomtatás) gombot.

# **Vörösszem-hatás eltávolítása a fényképekről**

A nyomtató lehetővé teszi a vakuval készült felvételeken gyakran jelentkező vörösszemhatás eltávolítását.

#### <span id="page-47-0"></span>**Vörösszem-hatás eltávolítása**

- **1.** A Beállítások menü megjelenítéséhez érintse meg a **Beállítások** ikont. Bővebb információért lásd: ["Beállítások menü," 15. oldal](#page-17-0).
- **2.** Érintse meg a **Preferences** (Preferenciák) pontot.
- **3.** Érintse meg a **Vörösszem-hatás eltávolítása** lehetőséget.
- **4.** Az összes képen fellelhető vörössszemek eltávolításához érintse meg a **Be** gombot. Az összes vörössszem eltávolítás visszavonásához érintse meg a **Ki** gombot.

#### **Ördögszem-hatás csökkentése funkció használata**

Az ördögszem-hatás csökkentése funkcióval csökkentheti a kisállatok szemében vakuval készült fotókon előforduló csillogást.

#### **Az ördögszem-hatás csökkentése funkció használata**

- **1.** A fénykép egyképes nézetben való megjelenítésekor érintse meg a **Edit** (Szerkesztés) elemet.
- **2.** Érintse meg az **Pet Eye Fix** (Ördögszem-hatás csökkentése) pontot.

#### **Fényképek fényerejének módosítása**

Fényesség hozzáadásához beállíthatja a fénykép fényerejét, valamint végezhet rajta finom vagy extrém beállításokat is.

#### **A fényerő állítása**

- **1.** A fénykép egyképes nézetben való megjelenítésekor érintse meg a **Edit** (Szerkesztés) elemet.
- **2.** Érintse meg a **Brightness** (Fényerő) pontot.
- **3.** A nyilakkal állítsa be a kívánt fényerőt, majd érintse meg a **Done** (Befejezés) és a **Print** (Nyomtatás) gombokat.

#### **Fénykép retusálása**

A retusálás funkcióval a nemkívánatos foltok vagy hibák eltávolíthatók a képekről.

#### **Fénykép retusálása**

- **1.** A fénykép egyképes nézetben való megjelenítésekor érintse meg a **Edit** (Szerkesztés) elemet.
- **2.** Érintse meg a **Touch Up** (Retusálás) lehetőséget.
- **3.** A nagyítás gomb segítségével részletesebben láthatja a képeket és kijelölőnégyzetet pontosan a foltos területre pozicionálhatja. Az ujjával vagy a digitális tollal mozgassa a négyzetet a kép azon területére, ahol retusálást szeretne végezni. Érintse meg a **Fix** (Javítás) pontot.
- **4.** Érintse meg a **Done** (Befejezés), majd a **Print** (Nyomtatás) gombokat. A retusált képek nem menthetők. A nyomtató kikapcsolása vagy a memóriakártya eltávolítása előtt nyomtasson ki annyi példányt a retusált képekből, amennyi szükséges.

# **Diavetítés létrehozása, megtekintése**

Kedvenc fényképeit diavetítés formájában is lejátszhatja a nyomtató kijelzőjén. Így könnyedén és kényelmesen megoszthatja képeit családjával és ismerőseivel. A diavetítés közben ki is nyomtathatja a fényképeket: egyet, vagy akár az összeset.

# **Fényképek megtekintése diavetítésként**

- **1.** Helyezzen be egy memóriakártyát.
- **2.** Érintse meg a **Diavetítés** menüpontot a **Photosmart** menüben.
	- Ha diavetítéshez szeretne néhány fotót kiválasztani, érintse meg a **Képek kijelölése** lehetőséget. A diavetítés megkezdéséhez érintse meg a **Befejezés** gombot.
	- Ahhoz, hogy a memóriakártyán lévő összes képről diavetítést tekinthessen meg, érintse meg a **Összes fénykép felhasználása** lehetőséget.
- **3.** A diavetítés szüneteltetéséhez érintse meg az érintőképernyő bármely pontját. A vetítést a **Folytatás** elem megérintésével folytathatja. A diavetítés beállításainak módosításához érintse meg a **Beállítások** ikont még azelőtt, hogy kiválasztaná a **Diavetítés** parancsot.
- **4.** A diavetítés leállításához érintse meg az **Otthon** ikont.

# **Nyomtatás diavetítésről**

- **1.** Ha a kijelzőn látható a nyomtatni kívánt fotó, a diavetítés szüneteltetéséhez érintse meg az érintőképernyő bármely pontját.
- **2.** A fotó nyomtatásához érintse meg a **Nyomtatás** parancsot. A nyomtatás után a diavetítés folytatódik.

# **6 Nyomtatás számítógéppel**

Ez a rész ismerteti, hogyan nyomtathat fényképeket, ha a **HP Photosmart A640 series** nyomtató számítógéphez van csatlakoztatva, és képszerkesztő programból szeretne fényképet nyomtatni.

Ez a rész a következő témaköröket tárgyalja:

- Nyomtatószoftver
- Fényképek átvitele számítógépre
- [Fényképek feljavítása](#page-51-0)
- [A nyomtatási beállítások módosítása a nyomtatási feladathoz](#page-52-0)
- [Fotók nyomtatása](#page-54-0)

# **Nyomtatószoftver**

Amikor számítógéphez csatlakoztatja, a nyomtatót a számítógépre telepített nyomtatószoftver vezérli. Ezzel a szoftverrel – melyet nyomtatóillesztőnek is neveznek – módosíthatja a nyomtatási beállításokat és nyomtatási feladatokat végezhet.

A szoftver telepítési tudnivalóiról a nyomtatóval kapott telepítési útmutatóban vagy a ["Szoftvertelepítés," 93. oldal](#page-95-0) témakörben olvashat.

**Megjegyzés** A Nyomtató tulajdonságai párbeszédpanelt esetenként a Nyomtatási beállítások párbeszédpanel néven is említik.

# **A nyomtatási beállítások megadása**

- **1.** Nyissa meg a nyomtatandó fájlt.
- **2.** Kövesse az operációs rendszernek megfelelő lépéseket.

# **Windows-felhasználók**

- **a**. Kattintson a **Fájl** menü **Nyomtatás** parancsára.
- **b**. Győződjön meg arról, hogy a **HP Photosmart A640 series** a kijelölt nyomtató.
- **c**. Kattintson a **Tulajdonságok** vagy a **Beállítások** parancsra.
	- **Megjegyzés** A Nyomtató tulajdonságai párbeszédpanelhez a használt programtól függően különbözőképpen juthat el.

## **Mac-felhasználók**

- **a**. Kattintson a **Állomány** menü **Nyomtasd** parancsára.
- **b**. Győződjön meg arról, hogy a **HP Photosmart A640 series** a kijelölt nyomtató.

# **Fényképek átvitele számítógépre**

Ez a fejezet a fényképek és nem fényképfájlok nyomtatóba vagy számítógépbe behelyezett memóriakártyáról történő áttöltését ismerteti.

**Megjegyzés** Állítsa be a nyomtatót, és telepítse a nyomtató szoftvert, mielőtt megpróbál fényképeket küldeni vagy kinyomtatni a csatlakoztatott számítógépről. Bővebb információért lásd: ["Szoftvertelepítés," 93. oldal.](#page-95-0)

## **Fényképek mentése memóriakártyáról számítógépre**

- **1.** Helyezze a fényképeket tartalmazó memóriakártyát a nyomtató megfelelő kártyahelyébe.
- **2.** Kövesse a számítógépen megjelenő utasításokat.
- **3.** Kövesse az operációs rendszernek megfelelő lépéseket.

## **Windows-felhasználók**

▲ Ha számítógépén párbeszédablak jelenik meg, válassza a memóriakártyát jelképező mappa megnyitását. Egyéb esetben kattintson duplán a **Sajátgép** ikonra, majd kattintson duplán a memóriakártyához rendelt meghajtóra.

## **Mac-felhasználók**

- ▲ Kattintson duplán a memóriakártyát jelképező USB-meghajtó ikonjára az Asztalon.
- **4.** A memóriakártyáról húzza át a fájlokat a számítógépen lévő megfelelő mappába.
	- **Megjegyzés** A Windows Intéző vagy a Macintosh Finder segítségével is másolhat fájlokat a számítógépről a memóriakártyára.

# **Nem fényképet tartalmazó fájlok átvitele memóriakártyáról számítógépre**

- **1.** Helyezze a nem fényképfájlokat tartalmazó memóriakártyát a nyomtató megfelelő kártyahelyébe.
- **2.** Kövesse az operációs rendszernek megfelelő lépéseket.

## **Windows-felhasználók**

▲ Ha számítógépén párbeszédablak jelenik meg, válassza a memóriakártyát jelképező mappa megnyitását. Egyéb esetben kattintson duplán a **Sajátgép** ikonra, majd kattintson duplán a memóriakártyához rendelt meghajtóra.

## **Mac-felhasználók**

- ▲ Kattintson duplán a memóriakártyát jelképező USB-meghajtó ikonjára az Asztalon.
- **3.** A memóriakártyáról húzza át a fájlokat a számítógépen lévő megfelelő mappába.
	- **Megjegyzés** A Windows Intéző vagy a Macintosh Finder segítségével is 序 másolhat fájlokat a számítógépről a memóriakártyára.

# **Fényképek vagy fájlok törlése memóriakártyáról**

- **1.** Helyezze a fájlokat tartalmazó memóriakártyát a nyomtató megfelelő kártyahelyébe.
- **2.** Kövesse az operációs rendszernek megfelelő lépéseket.

# **Windows-felhasználók**

<span id="page-51-0"></span>▲ Ha számítógépén párbeszédablak jelenik meg, válassza a memóriakártyát jelképező mappa megnyitását. Egyéb esetben kattintson duplán a **Sajátgép** ikonra, majd kattintson duplán a memóriakártyához rendelt meghajtóra.

# **Mac-felhasználók**

- ▲ Kattintson duplán a memóriakártyát jelképező USB-meghajtó ikonjára az Asztalon.
- **3.** Jelölje ki a törölni kívánt fájlokat, majd törölje őket.

# **Biztonsági másolat készítése a memóriakártyán levő fényképekről más tárolóeszközre**

**1.** Hajtsa végre a megfelelő műveletet:

# **Ha már van csatlakoztatva memóriakártya, tegye a következőt:**

▲ Csatlakoztasson kompatibilis fényképezőgépet vagy flash-meghajtót a nyomtató elülső fényképezőgépportjához.

# **Ha már van csatlakoztatva tárolóeszköz, pl. fényképezőgép vagy flashmeghajtó, tegye a következőket:**

- ▲ Helyezzen memóriakártyát a nyomtató elülső részén levő megfelelő nyílásba.
- **2.** A nyomtató kijelzőjén megjelenő utasításokat követve készítsen biztonsági másolatot a memóriakártyán levő fényképekről a tárolóeszközre.
- **3.** Távolítsa el a tárolóeszközt vagy a memóriakártyát, majd a folytatáshoz nyomja meg a **Nyomtatás** gombot.
- **Megjegyzés** Tárolóeszközön levő fényképekről nem készíthet biztonsági másolatot a memóriakártyára.

# **Fényképek feljavítása**

A HP Real Life technológia képes javítani nyomtatott fényképei minőségét.

- A vörösszem-effektus kiküszöbölésére szolgáló funkció a vakuval készült fényképeken gyakran jelentkező problémát orvosolja.
- A Fénykép feljavítása funkció a homályos fényképeken, illetve egyéb gyakori problémákon segít.

# **A HP Real Life technológia fotójavítási beállításának megváltoztatása**

- **1.** Nyissa meg a nyomtatandó fájlt.
- **2.** Kövesse az operációs rendszernek megfelelő lépéseket.

## **Windows-felhasználók**

- **a**. Kattintson a **Fájl** menü **Nyomtatás** parancsára.
- **b**. Győződjön meg arról, hogy a **HP Photosmart A640 series** a kijelölt nyomtató.
- **c**. Kattintson a **Tulajdonságok** vagy a **Beállítások** parancsra.
	- **Megjegyzés** A Nyomtató tulajdonságai párbeszédpanelhez a használt programtól függően különbözőképpen juthat el.

- <span id="page-52-0"></span>**a**. Kattintson a **Állomány** menü **Nyomtasd** parancsára.
- **b**. Győződjön meg arról, hogy a **HP Photosmart A640 series** a kijelölt nyomtató.
- **c**. Válassza a **HP Real Life technológia** ablaktáblát.
- **3.** A nyomtatni kívánt fényképhez válassza ki a **Fénykép feljavítása** vagy az **Automatikus vörösszem-eltávolítás** funkció megfelelő beállítását.

# **A nyomtatási beállítások módosítása a nyomtatási feladathoz**

Ez a rész azt ismerteti, hogyan lehet módosítani a számítógépről való nyomtatáskor az olyan nyomtatási beállításokat, mint a papírtípus vagy a nyomtatási minőség. Ez a rész a következő témaköröket tárgyalja:

- A nyomtatási minőség módosítása
- [A papírtípus megváltoztatása](#page-53-0)
- [A papírméret megváltoztatása](#page-53-0)

# **A nyomtatási minőség módosítása**

A fotónyomtatás optimalizálásához válassza ki a nyomtatási minőséget és sebességet.

# **A nyomtatási minőség és sebesség beállítása**

- **1.** Nyissa meg a nyomtatandó fájlt.
- **2.** Kövesse az operációs rendszernek megfelelő lépéseket.

# **Windows-felhasználók**

- **a**. Kattintson a **Fájl** menü **Nyomtatás** parancsára.
- **b**. Győződjön meg arról, hogy a **HP Photosmart A640 series** a kijelölt nyomtató.
- **c**. Kattintson a **Tulajdonságok** vagy a **Beállítások** parancsra.
	- **Megjegyzés** A Nyomtató tulajdonságai párbeszédpanelhez a használt programtól függően különbözőképpen juthat el.

- **a**. Kattintson a **Állomány** menü **Nyomtasd** parancsára.
- **b**. Válassza a **Nyomtató tulajdonságai** lapot.
- **c**. Győződjön meg arról, hogy a **HP Photosmart A640 series** a kijelölt nyomtató.
- **3.** A **Papírtípus** legördülő listában kattintson a betöltött papírtípusra.
- **4.** A **Nyomtatási minőség** legördülő listában válassza ki a feladatnak megfelelő minőségi beállítást.

## <span id="page-53-0"></span>**Nyomtatási minőség beállításai**

- A **Legjobb** a kiváló minőség és sebesség között a legjobb egyensúlyt kínálja, s alkalmas a jó minőségű nyomtatási feladatok számára. A Legjobb beállítással azonban a legtöbb dokumentum lassabban nyomtatható ki, mint Normál módban.
- A **Normál** a nyomtatási minőség és sebesség között a legjobb egyensúlyt kínálja, s alkalmas a legtöbb nyomtatási feladat számára.
- A **Gyors normál** beállítás a normál beállításnál gyorsabbá teszi a nyomtatást.

# **A papírtípus megváltoztatása**

A legjobb eredményért mindig a nyomtatáshoz használt médiának megfelelő papírtípust válasszon.

## **Konkrét papírtípus kiválasztása**

- **1.** Nyissa meg a nyomtatandó fájlt.
- **2.** Kövesse az operációs rendszernek megfelelő lépéseket.

# **Windows-felhasználók**

- **a**. Kattintson a **Fájl** menü **Nyomtatás** parancsára.
- **b**. Győződjön meg arról, hogy a **HP Photosmart A640 series** a kijelölt nyomtató.
- **c**. Kattintson a **Tulajdonságok** vagy a **Beállítások** parancsra.
	- **Megjegyzés** A Nyomtató tulajdonságai párbeszédpanelhez a használt programtól függően különbözőképpen juthat el.

## **Mac-felhasználók**

- **a**. Kattintson a **Állomány** menü **Nyomtasd** parancsára.
- **b**. Győződjön meg arról, hogy a **HP Photosmart A640 series** a kijelölt nyomtató.
- **c**. Válassza a **Nyomtató tulajdonságai** lapot.
- **3.** A **Papírtípus** legördülő listában kattintson a betöltött papírtípusra.

# **A papírméret megváltoztatása**

A legjobb eredmény elérése érdekében mindig a nyomtatáshoz használt hordozónak megfelelő papírméretet válasszon.

## **Papírméret kiválasztása**

- **1.** Nyissa meg a nyomtatandó fájlt.
- **2.** Kövesse az operációs rendszernek megfelelő lépéseket.

## **Windows-felhasználók**

- **a**. Kattintson a **Fájl** menü **Nyomtatás** parancsára.
- **b**. Győződjön meg arról, hogy a **HP Photosmart A640 series** a kijelölt nyomtató.
- **c**. Kattintson a **Tulajdonságok** vagy a **Beállítások** parancsra.
	- **Megjegyzés** A Nyomtató tulajdonságai párbeszédpanelhez a használt programtól függően különbözőképpen juthat el.

- <span id="page-54-0"></span>**a**. Kattintson a **Állomány** menü **Nyomtasd** parancsára.
- **b**. Győződjön meg arról, hogy a **HP Photosmart A640 series** a kijelölt nyomtató.
- **c**. Válassza a **Nyomtató tulajdonságai** lapot.
- **3.** A **Papírtípus** legördülő listában kattintson a betöltött papírméretre.
- **Megjegyzés** Keret nélküli nyomtatás esetén válasszon papírméretet, majd kattintson a **Keret nélküli** jelölőnégyzetre.

# **Fotók nyomtatása**

Ez a rész a különféle típusú fényképek nyomtatását ismerteti, és a következő témaköröket tárgyalja:

- Keret nélküli fotók nyomtatása
- [Fényképek nyomtatása kerettel](#page-55-0)
- [Panoráma fényképek nyomtatása](#page-56-0)
- [Nyomtatás kartotékkartonokra és más kisméret](#page-57-0)ű hordozókra

# **Keret nélküli fotók nyomtatása**

Keret nélküli nyomtatás használata a papír széleire való nyomtatáshoz.

# **Irányelvek**

- A fotónyomtatási jellemzők megismeréséhez tanulmányozza a ["Fényképek](#page-51-0) [feljavítása," 49. oldal](#page-51-0) című témakört.
- Ellenőrizze, hogy a fotópapír nincs-e meggyűrődve vagy elszakadva.
- A média betöltésekor ne lépje túl a papírtálca kapacitását. További információ itt olvasható: "Nyomtató mű[szaki adatai," 83. oldal.](#page-85-0)

# **Keret nélküli fénykép nyomtatása**

- **1.** Ellenőrizze, hogy a nyomtató be van-e kapcsolva.
- **2.** Töltsön be a nyomtatási feladatnak megfelelő papírt. További információ itt olvasható: ["Papír betöltése," 19. oldal.](#page-21-0)
- **3.** Nyissa meg a nyomtatandó fájlt.
- **4.** Kövesse az operációs rendszernek megfelelő lépéseket.

## **Windows-felhasználók**

- **a**. Kattintson a **Fájl** menü **Nyomtatás** parancsára.
- **b**. Győződjön meg arról, hogy a **HP Photosmart A640 series** a kijelölt nyomtató.
- **c**. Kattintson a **Tulajdonságok** vagy a **Beállítások** parancsra.
	- **Megjegyzés** A Nyomtató tulajdonságai párbeszédpanelhez a használt programtól függően különbözőképpen juthat el.

- **a**. Kattintson a **Állomány** menü **Nyomtasd** parancsára.
- **b**. Győződjön meg arról, hogy a **HP Photosmart A640 series** a kijelölt nyomtató.
- **c**. Válassza a **Nyomtató tulajdonságai** lapot.
- <span id="page-55-0"></span>**5.** Jelölje be a **Keret nélkül** jelölőnégyzetet.
- **6.** A **Papírtípus** legördülő listában kattintson a betöltött papírméretre.
- **7.** Válassza ki igény szerint a további nyomtatási beállításokat, majd kattintson az **OK** (Windows rendszerben) vagy a **Nyomtasd** (Mac OS rendszerben) gombra. Ha letéphető füllel rendelkező fotópapírra nyomtatott, a fülek eltávolításával tegye a dokumentumot teljesen keret nélkülivé.

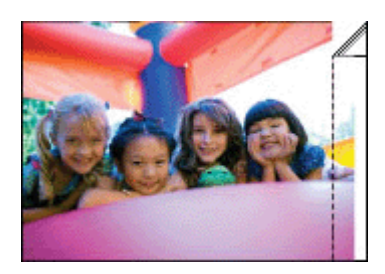

# **Fényképek nyomtatása kerettel**

# **Irányelvek**

- A fotónyomtatási jellemzők megismeréséhez tanulmányozza a ["Fényképek](#page-51-0) [feljavítása," 49. oldal](#page-51-0) című témakört.
- Ellenőrizze, hogy a fotópapír nincs-e meggyűrődve vagy elszakadva.
- A média betöltésekor ne lépje túl a papírtálca kapacitását. További információ itt olvasható: "Nyomtató mű[szaki adatai," 83. oldal.](#page-85-0)

# **Fénykép nyomtatása kerettel**

- **1.** Ellenőrizze, hogy a nyomtató be van-e kapcsolva.
- **2.** Töltsön be a nyomtatási feladatnak megfelelő papírt. További információ itt olvasható: ["Papír betöltése," 19. oldal.](#page-21-0)
- **3.** Nyissa meg a nyomtatandó fájlt.
- **4.** Kövesse az operációs rendszernek megfelelő lépéseket.

# **Windows-felhasználók**

- **a**. Kattintson a **Fájl** menü **Nyomtatás** parancsára.
- **b**. Győződjön meg arról, hogy a **HP Photosmart A640 series** a kijelölt nyomtató.
- **c**. Kattintson a **Tulajdonságok** vagy a **Beállítások** parancsra.

**Megjegyzés** A Nyomtató tulajdonságai párbeszédpanelhez a használt programtól függően különbözőképpen juthat el.

- **a**. Kattintson a **Állomány** menü **Nyomtasd** parancsára.
- **b**. Győződjön meg arról, hogy a **HP Photosmart A640 series** a kijelölt nyomtató.
- **c**. Válassza a **Nyomtató tulajdonságai** lapot.
- <span id="page-56-0"></span>**5.** Ha be van jelölve, törölje a jelet a **Keret nélküli** jelölőnégyzetből.
- **6.** Válassza ki igény szerint a további nyomtatási beállításokat, majd kattintson az **OK** (Windows rendszerben) vagy a **Nyomtasd** (Mac OS rendszerben) gombra.

# **Panoráma fényképek nyomtatása**

Igazi panorámanyomtatáshoz panorámafényképre van szükség. Ugyanakkor, ehhez HP panorámapapírt 10 x 30 cm (4 x 12 hüvelyk) kell használni.

# **Irányelvek**

- A fotónyomtatási jellemzők megismeréséhez tekintse meg a ["fénykép](#page-51-0) [feljavítása," 49. oldal](#page-51-0) oldalt.
- Ellenőrizze, hogy a fotópapír nincs-e meggyűrődve vagy elszakadva.
- A média betöltésekor ne lépje túl a papírtálca kapacitását. További információ itt olvasható: "Nyomtató mű[szaki adatai," 83. oldal.](#page-85-0)
- **Megjegyzés** Ha a használt szoftver rendelkezik fotónyomtatási funkcióval, akkor kövesse annak a szoftvernek az utasításait. Ellenkező esetben kövesse az alábbi utasításokat.

# **Panorámafényképek nyomtatása**

- **1.** Ellenőrizze, hogy a nyomtató be van-e kapcsolva.
- **2.** Töltsön be a nyomtatási feladatnak megfelelő papírt. További információ itt olvasható: ["Papír betöltése," 19. oldal.](#page-21-0)
- **3.** Nyissa meg a nyomtatandó fájlt.
- **4.** Kövesse az operációs rendszernek megfelelő lépéseket.

## **Windows-felhasználók**

- **a**. Kattintson a **Fájl** menü **Nyomtatás** parancsára.
- **b**. Győződjön meg arról, hogy a **HP Photosmart A640 series** a kijelölt nyomtató.
- **c**. Kattintson a **Tulajdonságok** vagy a **Beállítások** parancsra.
	- **Megjegyzés** A Nyomtató tulajdonságai párbeszédpanelhez a használt programtól függően különbözőképpen juthat el.

## **Mac-felhasználók**

- **a**. Kattintson a **Állomány** menü **Nyomtasd** parancsára.
- **b**. Győződjön meg arról, hogy a **HP Photosmart A640 series** a kijelölt nyomtató.
- **c**. Válassza a **Nyomtató tulajdonságai** lapot.
- **5.** A **Papírtípus** legördülő listában kattintson a betöltött papírméretre.
- **6.** Válassza ki igény szerint a további nyomtatási beállításokat, majd kattintson az **OK** (Windows rendszerben) vagy a **Nyomtasd** (Mac OS rendszerben) gombra.
- **Megjegyzés** Keret nélküli nyomtatáshoz válasszon panorámapapír-méretet, majd kattintson a **Keret nélküli** jelölőnégyzetre.

Nyomtatás számítógéppel **Nyomtatás számítógéppel**

# <span id="page-57-0"></span>**Nyomtatás kartotékkartonokra és más kisméretű hordozókra**

# **Irányelvek**

- Csak a nyomtató papírméret-specifikációinak megfelelő méretű kártyákat és kisméretű hordozót használjon.
- A hordozó betöltésekor ne lépje túl a papírtálca kapacitását. További információ itt olvasható: "Nyomtató mű[szaki adatai," 83. oldal.](#page-85-0)
- A nyomtatási minőség romlik, ha például kartotéklaphoz hasonló sima papírra nyomtat. Erre készüljön fel, ez nem rendellenesség. A sima papírra történő nyomtatás olyan nyomtatási feladatoknál (például vázlatoknál) hasznos, ahol nem fontos a nyomtatási minőség.

# **Nyomtatás kartotéklapra és más kisméretű hordozóra**

- **1.** Ellenőrizze, hogy a nyomtató be van-e kapcsolva.
- **2.** Töltsön be a nyomtatási feladatnak megfelelő papírt. További információ itt olvasható: ["Papír betöltése," 19. oldal.](#page-21-0)
- **3.** Nyissa meg a nyomtatandó fájlt.
- **4.** Kövesse az operációs rendszernek megfelelő lépéseket.

# **Windows-felhasználók**

- **a**. Kattintson a **Fájl** menü **Nyomtatás** parancsára.
- **b**. Győződjön meg arról, hogy a **HP Photosmart A640 series** a kijelölt nyomtató.
- **c**. Kattintson a **Tulajdonságok** vagy a **Beállítások** parancsra.
	- **Megjegyzés** A Nyomtató tulajdonságai párbeszédpanelhez a használt programtól függően különbözőképpen juthat el.

- **a**. Kattintson a **Állomány** menü **Nyomtasd** parancsára.
- **b**. Győződjön meg arról, hogy a **HP Photosmart A640 series** a kijelölt nyomtató.
- **c**. Válassza a **Nyomtató tulajdonságai** lapot.
- **5.** Ezután a **Papírtípus** legördülő listán kattintson az **Egyéb sima papír** pontra.
- **6.** Válassza ki igény szerint a további nyomtatási beállításokat, majd kattintson az **OK** (Windows rendszerben) vagy a **Nyomtasd** (Mac OS rendszerben) gombra.

6. . fejezet

# **7 Karbantartás**

Ez a rész olyan alapvető karbantartási technikákat ismertet, amelyekkel biztosíthatja, hogy nyomtatója mindig kiváló nyomatokat készítsen.

- A nyomtatópatron illesztése
- A nyomtatópatron automatikus tisztítása
- [Becsült tintaszintek megtekintése](#page-60-0)
- [Helyezze be vagy cserélje ki a nyomtatópatront](#page-61-0)
- [Nyomtatópatron-rendelési információ](#page-62-0)
- [Tesztoldal nyomtatása](#page-63-0)
- [Mintalap nyomtatása](#page-63-0)
- [A nyomtató és a nyomtatópatron tárolása](#page-63-0)
- [A tinta eltávolítása a b](#page-64-0)őrről és a ruházatról

# **A nyomtatópatron illesztése**

A nyomtató automatikusan beigazítja a behelyezett új nyomtatópatront. Az optimális nyomtatási minőség biztosítása érdekében máskor Ön is beigazíthatja a nyomtatópatront. A nyomtatópatron manuális beigazításának szükségességét jelezheti többek között, ha a dokumentumok keret nélkül nyomtatódnak, fehér területtel a szélek mentén, a színek nyomtatása nem megfelelő, vagy a nyomtatási minőség gyenge.

# **Nyomtatópatron igazítása a nyomtatóról**

- **1.** Töltsön HP speciális fotópapírt az adagolótálcába.
- **2.** A Beállítások menü megjelenítéséhez érintse meg a **Beállítások** ikont. Bővebb információért lásd: ["Beállítások menü," 15. oldal](#page-17-0).
- **3.** Érintse meg a **Eszközök** gombot az eszközök menü megnyitásához.
- **4.** Érintse meg az **Align Cartridge** (Patron igazítása) elemet, majd kövesse a megjelenő utasításokat.

# **A nyomtatópatron automatikus tisztítása**

Ha a kinyomtatott oldalakon vonalak és pontok hiányoznak, vagy ha azok tintacsíkokat tartalmaznak, akkor a nyomtatópatron valószínűleg tisztításra szorul, vagy kifogyóban van benne a tinta.

**Vigyázat!** Csak akkor tisztítsa meg a nyomtatópatront, amikor az szükséges. A szükségtelen tisztítással tintát pazarol, és megrövidíti a patron élettartamát.

A patron automatikus tisztításához kövesse az alábbi lépéseket:

# <span id="page-60-0"></span>**Nyomtatópatron tisztítása a nyomtatóról**

- **1.** A Beállítások menü megjelenítéséhez érintse meg a **Beállítások** ikont. Bővebb információért lásd: ["Beállítások menü," 15. oldal](#page-17-0).
- **2.** Érintse meg a **Eszközök** gombot az eszközök menü megnyitásához.
- **3.** Érintse meg a **Clean Cartridge** (Patron tisztítása) elemet, majd kövesse a megjelenő utasításokat.

Amennyiben a dokumentumon a tisztítás után is hiányoznak vonalak vagy pontok, cserélje ki a nyomtatópatront.

# **Becsült tintaszintek megtekintése**

A nyomtatóban lévő tintapatron becsült tintaszintjét magán a nyomtatón tekintheti meg. A nyomtató kijelzőjén megjelenik a körülbelüli tintaszintet jelző tintaszint-ikon:

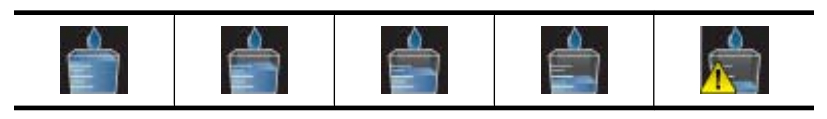

**Megjegyzés** A tintaszinttel kapcsolatos figyelmeztetések és jelzések csak becsült adatokon alapulnak. Ha alacsony tintaszintre figyelmeztető üzenetet kap, érdemes a nyomtatási lehetőség kiesésének elkerülésére előkészíteni egy cserepatront. A nyomtatópatront csak akkor kell kicserélni, ha a nyomtatási minőség láthatóan romlani kezd.

**Megjegyzés** Ha a nyomtatópatronok már használtak voltak, mielőtt behelyezte őket a nyomtatóba, vagy újratöltött patronokat használ, a becsült tintaszintek pontatlanok lehetnek, vagy egyáltalán nem állnak rendelkezésre.

**Megjegyzés** A nyomtatási folyamat során a patronokban lévő tintát többféleképpen is használja az eszköz, például inicializálás közben, ami a nyomtatásra készíti fel a patronokat és az eszközt, vagy a nyomtatófej karbantartásakor, ami tisztán tartja a fúvókákat, és gondoskodik a tinta akadálytalan áramlásáról. Használat után a patronban marad némi tinta. További információk: [www.hp.com/go/inkusage.](http://www.hp.com/go/inkusage)

# **A nyomtatóállapot megtekintése**

# **A nyomtatóállapot képernyő megnyitása**

**1.** Amennyiben szükséges, érintse meg a **Kezdőlap** ikont az érintőképernyő keretében, hogy visszatérjen a **Photosmart** menübe.

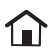

**2.** A Beállítások menü megjelenítéséhez érintse meg a **Beállítások** ikont. Bővebb információért lásd: ["Beállítások menü," 15. oldal](#page-17-0).

- <span id="page-61-0"></span>**3.** Az eszközök menü megnyitásához érintse meg az **Eszközök** pontot.
- **4.** Érintse meg a **Nyomtató állapota** lehetőséget. A nyomtató állapot ablak információt jelenít meg a tinta szintekről, és megmutatja az elkezdett nyomtatási munka hátralévő becsült idejét.

# **Helyezze be vagy cserélje ki a nyomtatópatront**

Fekete-fehér és színes nyomtatáshoz használja a HP 110 háromszínű nyomtatópatront.

Nyomtasson olyan fotólabor minőségű, foltálló fényképeket a HP speciális fotópapír és a Vivera tinták segítségével, amelyek több generáción át is megmaradnak\*.

\* Kirakati tartósság a Wilhelm Imaging Research, Inc. vagy a HP Image Permanence Lab értékelése alapján. További részletek: [www.hp.com/go/printpermanence](http://www.hp.com/go/printpermanence).

**Vigyázat!** Ellenőrizze, hogy a megfelelő nyomtatópatronokat használja-e. Ezen kívül ne feledje, hogy a HP nem ajánlja a HP-patronoknak sem az átalakítását, sem az újratöltését. A HP-patronok átalakításából, illetve újratöltéséből származó károsodásra a HP jótállása nem terjed ki.

# **Nyomtatópatron behelyezése, cseréje**

- **1.** Ellenőrizze, hogy a nyomtató be van-e kapcsolva, s eltávolította-e csomagolóanyagokat a nyomtató belsejéből.
- **2.** A nyomtatón nyissa ki a nyomtatópatron ajtaját.
- **3.** Távolítsa el a patronról a fényes, rózsaszínű szalagot.

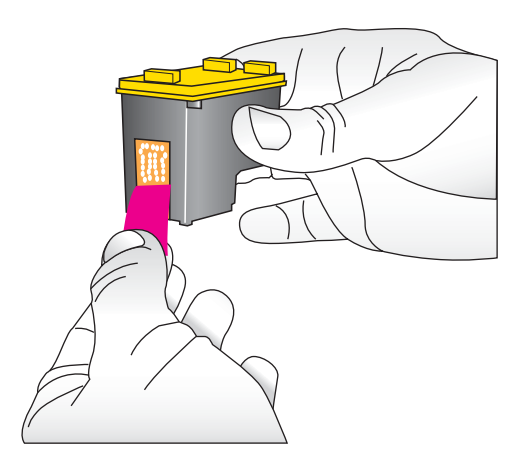

**Megjegyzés** Ne érintse meg a nyomtatópatron rézszínű érintkezőit

<span id="page-62-0"></span>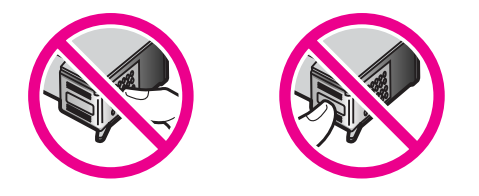

- **4.** Patroncsere esetén a foglalatban lévő patront nyomja le, s kifelé húzva vegye ki.
- **5.** A behelyezni kívánt patront tartsa a címkéjével felfelé. A réz érintkezőkkel előre, enyhén felfelé mutató szögben csúsztassa a foglalatba a patront. Nyomja be a patront, amíg az a helyére nem kattan.

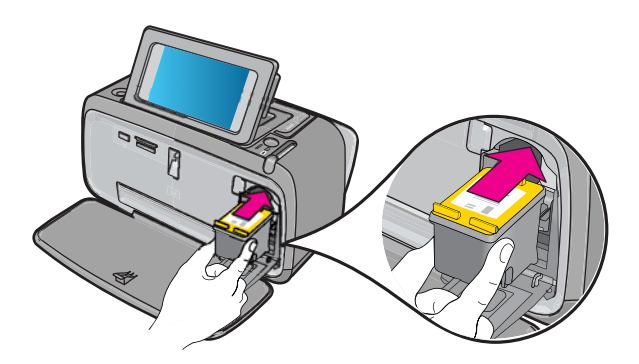

- **6.** Zárja be a nyomtatópatron-ajtót.
- **7.** Kövesse a képernyőn megjelenő utasításokat.
	- **Megjegyzés** A régi patront hasznosítsa újra. A HP tintasugaras kiegészítők újrahasznosítási programja (HP Inkjet Supplies Recycling Program) számos országban/térségben lehetővé teszi az elhasznált nyomtatópatronok ingyenes begyűjtését. További információkért látogassa meg a következő weboldalt: [www.hp.com/hpinfo/globalcitizenship/environment/recycle/inkjet.html.](http://www.hp.com/hpinfo/globalcitizenship/environment/recycle/inkjet.html)

# **Nyomtatópatron-rendelési információ**

Ha csatlakoztatta a terméket számítógépéhez és rendelkezik internet hozzáféréssel, akkor online módon is rendelhet nyomtatópatronokat.

## **A nyomtatópatronok rendelési információinak megtekintése, s a nyomtatópatronok online rendelése**

- **1.** Válassza a **Nyomtatás** menüpontot az alkalmazás Fájl menüjében.
- **2.** Győződjön meg arról, hogy a **HP Photosmart A640 series** a kijelölt nyomtató. **Windows-felhasználók**
- <span id="page-63-0"></span>**a**. Kattintson a **Tulajdonságok** vagy a **Beállítások** parancsra.
	- **Megjegyzés** A Nyomtató tulajdonságai párbeszédpanelhez a használt programtól függően különbözőképpen juthat el.
- **b**. Kattintson a **Kellékek online rendelése** gombra.

# **Mac-felhasználók**

- ▲ Kattintson a **Kellékek** gombra.
- **3.** Kövesse a számítógép képernyőjén megjelenő utasításokat.

HP papírok és egyéb tartozékok vásárlásához látogassa meg a [www.hp.com/buy/](http://www.hp.com/buy/supplies) [supplies](http://www.hp.com/buy/supplies) weboldalt. Kérésre válasszon országot/térséget, a kérdések segítségével válassza ki a terméket, majd kattintson az oldal valamelyik vásárlással kapcsolatos hivatkozására.

# **Tesztoldal nyomtatása**

A tesztoldalon szereplő információk segítségére lehetnek, ha kapcsolatba kell lépnie a HP támogatási szolgálatával. Az oldal ugyancsak tartalmaz a tintaszinttel, a nyomtatási hatékonysággal vagy a tintapatron állapotával, a nyomtató sorozatszámával stb. kapcsolatos információkat.

# **Tesztoldal nyomtatása nyomtatóról**

- **1.** A Beállítások menü megjelenítéséhez érintse meg a **Beállítások** ikont. További információ itt olvasható: ["Beállítások menü," 15. oldal](#page-17-0).
- **2.** Érintse meg az **Tools** (Eszközök), majd a **Print Test Page** (Tesztoldal nyomtatása) pontot.

# **Mintalap nyomtatása**

Egy mintaoldal kinyomtatásával ellenőrizheti a fényképnyomtatás minőségét, és meggyőződhet arról, hogy a papír megfelelően van a nyomtatóba töltve.

## **Mintaoldal nyomtatása nyomtatóról**

- **1.** A Beállítások menü megjelenítéséhez érintse meg a **Beállítások** ikont. További információ itt olvasható: ["Beállítások menü," 15. oldal](#page-17-0).
- **2.** Érintse meg az **Tools** (Eszközök), majd a **Print Sample Page** (Tesztoldal nyomtatása) pontot.

# **A nyomtató és a nyomtatópatron tárolása**

Ez a rész a nyomtató és a nyomtatópatronok tárolásával kapcsolatos tudnivalókat tartalmaz.

- [A nyomtató tárolása](#page-64-0)
- [A nyomtatópatron tárolása](#page-64-0)

<span id="page-64-0"></span>7. . fejezet

# **A nyomtató tárolása**

A nyomtatónak olyan a felépítése, hogy kibírja mind a rövidebb, mind a hosszabb használaton kívüli időszakokat is.

A nyomtatót tartsa fedett helyen úgy, hogy az ne legyen kitéve sem közvetlen napsugárzásnak, sem szélsőséges hőmérsékleti hatásoknak.

# **A nyomtatópatron tárolása**

A nyomtató tárolásakor mindig hagyja benne az éppen használatban levő nyomtatópatront. Kikapcsolt állapotban a nyomtatóban a nyomtatópatron egy védőbúra alatt helyezkedik el.

**Vigyázat!** A tápvezeték kihúzása előtt győződjön meg arról, hogy a nyomtató befejezte-e a kikapcsolási folyamatát. Ez teszi lehetővé, hogy a nyomtatóban a nyomtatópatronok megfelelő módon tárolódjanak.

Az alábbi tippek segítenek a HP nyomtatópatronok kezelésében, és az állandó nyomtatási minőség megőrzésében:

- A használaton kívüli nyomtatópatronokat tárolja az eredeti, légmentesen lezárt csomagolásban, amíg szüksége nem lesz rájuk. A nyomtatópatronokat tárolja szobahőmérsékleten (15–35 °C).
- Ne távolítsa el a tintafúvókákat védő műanyag szalagot, amíg fel nem készült a nyomtatópatronnak a nyomtatóba való behelyezésére. Ha a műanyag szalagot eltávolította a nyomtatópatronról, ne próbálja azt visszahelyezni. A szalag visszahelyezésével károsítja a nyomtatópatront.

# **A tinta eltávolítása a bőrről és a ruházatról**

A bőrre és a ruházatra került tinta eltávolítása:

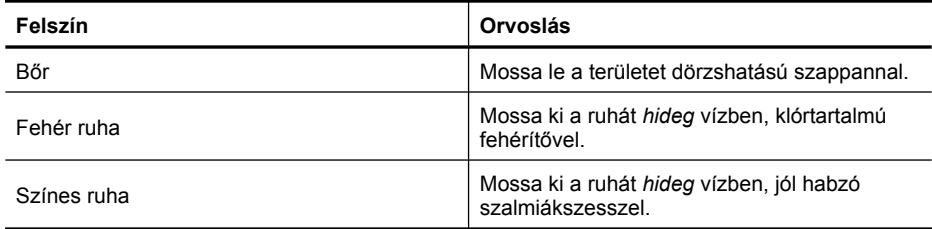

 $\triangle$  Vigyázat! A ruhadarabból mindig hideg vízzel távolítsa el a tintát. A meleg vagy forró víz rögzítheti a tintát a ruhadarabon.

# **8 Hibaelhárítás**

Mielőtt kapcsolatba lépne a HP ügyfélszolgálatával, olvassa el ezt a fejezetet hibaelhárítási ötletekért, vagy keresse fel a [www.hp.com/support](http://h20180.www2.hp.com/apps/Nav?h_lang=en&h_cc=us&h_product=3851667&h_page=hpcom&h_pagetype=s-001&lang=en&cc=us&h_client=s-h-e002-1) online támogatási szolgáltatást.

**Tipp** A HP azt javasolja, hogy az USB-kábel hossza ne legyen nagyobb, mint 3 m (10 láb). Hosszabb USB-kábel hibákat okozhat.

Ez a rész a következő témaköröket tárgyalja:

- Szoftvertelepítési gondok
- [Nyomtatási és hardveres problémák](#page-70-0)
- [Bluetooth-nyomtatási problémák](#page-78-0)

# **Szoftvertelepítési gondok**

Ez a rész a következő témaköröket tárgyalja:

- A telepítés nem sikerült.
- [Az "Új hardver varázsló" jelenik meg, ha a nyomtatót Windows rendszert futtató](#page-67-0) [számítógépre csatlakoztatom.](#page-67-0)
- [A nyomtató nem jelenik meg a Nyomtatók és faxok menüben \(csak Windows](#page-67-0) [rendszeren\).](#page-67-0)
- [A telepítés nem indult el automatikusan](#page-68-0)
- [Mindig elindul a szoftvertelepítés, amikor csatlakoztatom a nyomtatót a](#page-69-0) [számítógéphez, noha már sikeresen telepítettem a szoftvert.](#page-69-0)
- [Csak fotók átvitele céljából szeretném csatlakoztatni a nyomtatót a számítógéphez,](#page-69-0) de a szoftvertelepítő [program folyton megjelenik](#page-69-0)

# **A telepítés nem sikerült.**

A probléma megoldásához próbálkozzon a következőkkel: Ha az első lehetőség nem oldja meg a problémát, folytassa a további megoldási javaslatokkal, amíg a probléma meg nem oldódik.

- 1. megoldási lehető[ség: Kapcsolja ki a víruskeres](#page-66-0)ő szoftvert.
- 2. megoldási lehető[ség: A telepítés során fogadja el a licencszerz](#page-66-0)ődést.
- 3. megoldási lehető[ség: Ismételt telepítés](#page-66-0)

# <span id="page-66-0"></span>**Megoldás:**

**1.** Törölje le a nyomtatószoftvert:

# **Windows-felhasználók**

- **a**. A Windows **Start** menüben lépjen a **Programok** > **HP** > **HP Photosmart A640 series** > **Eltávolítás** pontra.
- **b**. Kövesse a képernyőn megjelenő utasításokat.

# **Mac-felhasználók**

- **a**. Kattintson duplán az **Alkalmazások**: **Hewlett-Packard** mappára.
- **b**. Kattintson duplán a **Eltávolítás** pontra, és kövesse a képernyőn megjelenő utasításokat.
- **2.** Szüneteltesse vagy tiltsa le a vírusellenőrző programokat.
- **3.** Zárjon be minden alkalmazást.
- **4.** Kapcsolja ki a nyomtatót, várjon 10 másodpercig, majd kapcsolja be.
- **5.** A nyomtatóval kapott telepítési útmutató alapján telepítse újra a nyomtatószoftvert.

**Ok:** Ütközés lehetett a vírusellenőrző programmal vagy valamilyen más, a háttérben futó programmal, ami megakadályozta a sikeres telepítést.

Ha a probléma továbbra is fennáll, próbálkozzon a következő megoldási lehetőséggel.

# **2. megoldási lehetőség: A telepítés során fogadja el a licencszerződést.**

**Megoldás:** Válassza le, majd csatlakoztassa ismét az USB-kábelt, majd fogadja el a telepítéskor megjelenő licencszerződést.

**Ok:** Lehetséges, hogy a telepítés során nem fogadta el a licencszerződés feltételeit.

Ha a probléma továbbra is fennáll, próbálkozzon a következő megoldási lehetőséggel.

## **3. megoldási lehetőség: Ismételt telepítés**

**Megoldás:** Válassza le, majd csatlakoztassa ismét az USB-kábelt; ezután próbálkozzon meg ismét a telepítéssel.

**Ok:** Lehetséges, hogy véletlenül bezárta a telepítő ablakát vagy megszakította a telepítést.

# <span id="page-67-0"></span>**Az "Új hardver varázsló" jelenik meg, ha a nyomtatót Windows rendszert futtató számítógépre csatlakoztatom.**

# **Próbálja meg a következőképpen megoldani a problémát:**

**Megoldás:** Győződjön meg arról, hogy a nyomtató menüjében be van kapcsolva a Szoftvertelepítési üzemmód.

# **A Szoftvertelepítési üzemmód bekapcsolása**

- **1.** Zárja be az Új hardver varázslót, és csatlakoztassa le a nyomtatót a számítógépről.
- **2.** A Beállítások menü megjelenítéséhez érintse meg a **Beállítások** ikont. További információ itt olvasható: ["Beállítások menü," 15. oldal.](#page-17-0)
- **3.** Érintse meg a **Preferences** (Preferenciák) pontot.
- **4.** Érintse meg a **Szoftvertelepítési üzemmód** lehetőséget.
- **5.** Gondoskodjon arról, hogy a **On** (Be) opció be legyen jelölve.
- **6.** Kapcsolja ki a nyomtatót, várjon 10 másodpercig, majd kapcsolja be ismét.
- **Ok:** A termékben nincs bekapcsolva a Szoftvertelepítési üzemmód.

# **A nyomtató nem jelenik meg a Nyomtatók és faxok menüben (csak Windows rendszeren).**

A probléma megoldásához próbálkozzon a következőkkel: Ha az első lehetőség nem oldja meg a problémát, folytassa a további megoldási javaslatokkal, amíg a probléma meg nem oldódik.

- 1. megoldási lehetőség: Ismételt telepítés
- 2. megoldási lehető[ség: A Szoftvertelepítési üzemmód kikapcsolása](#page-68-0)

# **1. megoldási lehetőség: Ismételt telepítés**

**Megoldás:** A Windows Start menüje alatti HP mappa **HP Photosmart A640 series** mappájának meglétét ellenőrizve győződjön meg arról, hogy a szoftver telepítve van. Ha a mappa nem jelenik meg a Start menüben, próbálkozzon meg ismét a telepítéssel.

**Ok:** A telepítés ismeretlen okból nem fejeződött be megfelelően.

Ha a probléma továbbra is fennáll, próbálkozzon a következő megoldási lehetőséggel.

# <span id="page-68-0"></span>**2. megoldási lehetőség: A Szoftvertelepítési üzemmód kikapcsolása**

**Megoldás:** Kapcsolja ki a Szoftvertelepítési üzemmódot, és ellenőrizze ismét a **Nyomatók és faxok** menüpontot.

# **A Szoftvertelepítési üzemmód kikapcsolása**

- **1.** A Beállítások menü megjelenítéséhez érintse meg a **Beállítások** ikont. További információ itt olvasható: ["Beállítások menü," 15. oldal](#page-17-0).
- **2.** Érintse meg a **Preferences** (Preferenciák) pontot.
- **3.** Érintse meg a **Szoftvertelepítési üzemmód** lehetőséget.
- **4.** Gondoskodjon arról, hogy a **Ki** opció legyen bejelölve.
- **5.** Kapcsolja ki a nyomtatót, várjon 10 másodpercig, majd kapcsolja be ismét.
- **6.** Ellenőrizze, hogy a nyomtató megjelenik-e a **Nyomtatók és faxok** menüpontban.
- **Ok:** A telepítés valószínűleg nem fejeződött be teljesen.

# **A telepítés nem indult el automatikusan**

A probléma megoldásához próbálkozzon a következőkkel: Ha az első lehetőség nem oldja meg a problémát, folytassa a további megoldási javaslatokkal, amíg a probléma meg nem oldódik.

- 1. megoldási lehetőség: Indítsa el a telepítést manuálisan.
- 2. megoldási lehetőség: Győződjön meg arról, hogy a Szoftvertelepítési üzemmód be van kapcsolva.
- 3. megoldási lehető[ség: Kapcsolja ki a nyomtatót, majd kapcsolja be újra.](#page-69-0)
- 4. megoldási lehető[ség: Tegyen szabaddá egy meghajtó-bet](#page-69-0)űjelet.

# **1. megoldási lehetőség: Indítsa el a telepítést manuálisan.**

**Megoldás:** Indítsa el a telepítést manuálisan. Ezután kövesse a nyomtató kijelzőjén megjelenő utasításokat.

# **Ok:** Az **Automata futtatás** letiltva.

Ha a probléma továbbra is fennáll, próbálkozzon a következő megoldási lehetőséggel.

# **2. megoldási lehetőség: Győződjön meg arról, hogy a Szoftvertelepítési üzemmód be van kapcsolva.**

**Megoldás:** Győződjön meg arról, hogy a nyomtató menüjében be van kapcsolva a Szoftvertelepítési üzemmód.

# **A Szoftvertelepítési üzemmód bekapcsolása**

- **1.** A Beállítások menü megjelenítéséhez érintse meg a **Beállítások** ikont. További információ itt olvasható: ["Beállítások menü," 15. oldal](#page-17-0).
- **2.** Érintse meg a **Preferences** (Preferenciák) pontot.
- **3.** Érintse meg a **Szoftvertelepítési üzemmód** lehetőséget.
- <span id="page-69-0"></span>**4.** Gondoskodjon arról, hogy a **On** (Be) opció be legyen jelölve.
- **5.** Kapcsolja ki a nyomtatót, várjon 10 másodpercig, majd kapcsolja be ismét.
- **Ok:** Lehetséges, hogy a Szoftvertelepítési üzemmód ki van kapcsolva.

Ha a probléma továbbra is fennáll, próbálkozzon a következő megoldási lehetőséggel.

#### **3. megoldási lehetőség: Kapcsolja ki a nyomtatót, majd kapcsolja be újra.**

#### **Megoldás:**

▲ Kapcsolja ki a nyomtatót, várjon 10 másodpercig, majd kapcsolja be ismét.

**Ok:** Véletlenül megszakította a telepítést, vagy telepítette a nyomtatószoftvert, de később eltávolította.

Ha a probléma továbbra is fennáll, próbálkozzon a következő megoldási lehetőséggel.

#### **4. megoldási lehetőség: Tegyen szabaddá egy meghajtó-betűjelet.**

**Megoldás:** Vállalati hálózatban előfordulhat, hogy számítógépén több meghajtóbetűjel is le van foglalva. Gondoskodjon arról, hogy az első hálózati meghajtó betűjele előtt legyen szabad meghajtó-betűjel, máskülönben a telepítés nem indul el.

**Ok:** A számítógépen látható első hálózati meghajtó betűjele előtt nincs szabad meghajtó-betűjel.

**Mindig elindul a szoftvertelepítés, amikor csatlakoztatom a nyomtatót a számítógéphez, noha már sikeresen telepítettem a szoftvert.**

**Megoldás:** Kapcsolja ki a **Szoftvertelepítési üzemmód** lehetőséget az **Alapbeállítások** menü **Beállítások** részében.

**Csak fotók átvitele céljából szeretném csatlakoztatni a nyomtatót a számítógéphez, de a szoftvertelepítő program folyton megjelenik**

**Megoldás:** Ahhoz, hogy a nyomtatóról számítógépére a szoftver telepítése nélkül vihessen át fotókat, kapcsolja ki a **Szoftvertelepítési üzemmód** lehetőséget a nyomtatón, majd csatlakoztassa a nyomtatót a számítógéphez egy USB-kábellel.

#### **A Szoftvertelepítési üzemmód kikapcsolása**

- **1.** A Beállítások menü megjelenítéséhez érintse meg a **Beállítások** ikont. További információ itt olvasható: ["Beállítások menü," 15. oldal.](#page-17-0)
- **2.** Érintse meg a **Preferences** (Preferenciák) pontot.
- **3.** Érintse meg a **Szoftvertelepítési üzemmód** lehetőséget.
- **4.** Gondoskodjon arról, hogy a **Ki** opció legyen bejelölve.
- **5.** Kapcsolja ki a nyomtatót, várjon 10 másodpercig, majd kapcsolja be ismét.
- **6.** Ellenőrizze, hogy a nyomtató megjelenik-e a **Nyomtatók és faxok** menüpontban.

# <span id="page-70-0"></span>**Nyomtatási és hardveres problémák**

Ez a rész a következő témaköröket tárgyalja:

- A nyomtató tápkábele csatlakoztatva van, de a készülék nem kapcsol be.
- [Nem jön el](#page-72-0)ő a nyomat
- [A számítógép és a nyomtató között megszakadt a kapcsolat](#page-72-0)
- [Nem nyomtat a nyomtató, ha egy USB-kábellel egy másik USB-eszközön keresztül](#page-73-0) [csatlakozik a számítógéphez](#page-73-0)
- [Az "Ismeretlen eszköz" üzenet jelent meg \(csak Windows rendszeren\).](#page-74-0)
- [A dokumentum vagy a fénykép nem a kiválasztott alapértelmezett nyomtatási](#page-74-0) [beállításokkal kerül kinyomtatásra](#page-74-0)
- [A nyomtató nem nyomtat keret nélküli fényképeket](#page-75-0)
- [A fényképeket nem lehet a számítógépr](#page-76-0)ől a memóriakártyára menteni
- [Üres lap jön ki a nyomtatóból](#page-76-0)
- [A nyomtatott dokumentum egyes részei hiányoznak vagy rossz helyen vannak](#page-76-0)
- [Gyenge a nyomtatási min](#page-77-0)őség

# **A nyomtató tápkábele csatlakoztatva van, de a készülék nem kapcsol be.**

A probléma megoldásához próbálkozzon a következőkkel: Ha az első lehetőség nem oldja meg a problémát, folytassa a további megoldási javaslatokkal, amíg a probléma meg nem oldódik.

- 1. megoldási lehetőség: Ellenőrizze a tápvezetéket.
- 2. megoldási lehető[ség: Nyomja meg a Világít gombot \(lassan\).](#page-71-0)
- 3. megoldási lehető[ség: Húzza ki a készülék dugóját, és forduljon az online](#page-71-0) [támogatási szolgálathoz.](#page-71-0)

# **1. megoldási lehetőség: Ellenőrizze a tápvezetéket.**

# **Megoldás:**

- A nyomtató olyan elosztóhoz lehet csatlakoztatva, amely ki van kapcsolva. Kapcsolja be az elosztót, majd kapcsolja be a nyomtatót.
- A nyomtató egy nem kompatibilis áramforráshoz lett csatlakoztatva. Ha külföldre utazik, legyen abban biztos, hogy annak az országnak/területnek az elektromos hálózata megfelel a nyomtató tápellátási és tápcsatlakozási követelményeinek.
- <span id="page-71-0"></span>• Ellenőrizze a tápadapter megfelelő működését. A tápadapter ellenőrzése:
	- A tápkábel legyen csatlakoztatva a nyomtatóhoz és egy megfelelő áramforráshoz.
	- Nyomja le és tartsa lenyomva a nyomtató **On** (Be) gombját. Ha a **On** (Be) gomb világítani kezd, akkor a tápkábel megfelelően működik. Ha a gomb nem gyullad ki, látogasson el a [www.hp.com/support](http://www.hp.com/support) weboldalra, vagy vegye fel a kapcsolatot a HP-támogatással.
- Ha a készüléket kapcsolóval ellátott tápaljzathoz csatlakoztatta, győződjön meg arról, hogy az aljzat áramellátása be van kapcsolva. Ha be van kapcsolva, és még mindig nem működik, lehet, hogy a tápaljzat a hibás.

**Ok:** Lehet, hogy a nyomtató nincs az elektromos hálózathoz csatlakoztatva.

Ha a probléma továbbra is fennáll, próbálkozzon a következő megoldási lehetőséggel.

#### **2. megoldási lehetőség: Nyomja meg a Világít gombot (lassan).**

**Megoldás:** Előfordulhat, a **Világít** gomb túl gyors lenyomásakor a készülék nem reagál. Nyomja meg egyszer a **Világít** gombot. Eltarthat néhány percig, amíg a készülék bekapcsol. Ha eközben ismét megnyomja a **Világít** gombot, a készülék valószínűleg kikapcsol.

**Ok:** Túl gyorsan nyomta meg a **Világít** gombot.

Ha a probléma továbbra is fennáll, próbálkozzon a következő megoldási lehetőséggel.

### **3. megoldási lehetőség: Húzza ki a készülék dugóját, és forduljon az online támogatási szolgálathoz.**

**Megoldás:** Áramtalanítsa a terméket 10 másodpercig, majd dugja vissza a konnektorba. Ellenőrizze, hogy a termék bekapcsol-e. Ha ez nem oldaná meg a problémát, lépjen kapcsolatba a HP támogatással.

A támogatási lehetőségek készülékenként, országonként/térségenként és nyelvenként változnak.

Látogasson el a következő címre: [www.hp.com/support](http://h20180.www2.hp.com/apps/Nav?h_lang=en&h_cc=us&h_product=3851667&h_page=hpcom&h_pagetype=s-001&lang=en&cc=us&h_client=s-h-e002-1) Kérésre válassza ki országát/térségét, és kattintson a **Kapcsolatfelvétel** hivatkozásra. Így a technikai támogatás telefonos elérhetőségével kapcsolatos információkat kap.

**Ok:** Lehetséges, hogy a termék mechanikailag hibásodott meg.
### **Nem jön elő a nyomat**

#### **Próbálja meg a következőképpen megoldani a problémát:**

**Megoldás:** Próbálja a következő lépéseket a papírelakadás megszüntetésére:

- Ha a papír a nyomtató elején már részben kijött, finoman húzza ki maga felé a papírt.
- Ha a papír a nyomtató elején még nem jelent meg, próbálja a nyomtató hátoldala felől eltávolítani:
	- Vegye ki a papírt az adagolótálcából.
	- A nyomtató hátoldala felől finoman húzza ki az elakadt papírt.
- Ha nem tudja megfogni az elakadt papír szélét, akkor próbálja meg a következőt:
	- Kapcsolja ki a nyomtatót.
	- Kapcsolja be a nyomtatót. A nyomtató ellenőrzi a papírt a papírvezetési útvonalon, s automatikusan kidobja az elakadt papírt.
- A folytatáshoz ekkor érintse meg **OK** gombot.

**Ok:** A nyomtatás alatt a papír elakadt.

**Megoldás:** Tanulmányozza a következő részt.

**Ok:** A számítógép és a nyomtató között megszakadt a kapcsolat.

#### **A számítógép és a nyomtató között megszakadt a kapcsolat**

A probléma megoldásához próbálkozzon a következőkkel: Ha az első lehetőség nem oldja meg a problémát, folytassa a további megoldási javaslatokkal, amíg a probléma meg nem oldódik.

- 1. megoldási lehetőség: Gondoskodjon arról, hogy az USB-kábel szorosan legyen csatlakoztatva.
- 2. megoldási lehetőség: Győző[djön meg arról, hogy a nyomtató be van kapcsolva.](#page-73-0)
- 3. megoldási lehető[ség: Gondoskodjon arról, hogy a nyomtató tápkábele szorosan](#page-73-0) [legyen csatlakoztatva.](#page-73-0)
- 4. megoldási lehető[ség: Várja meg az USB-hub forgalmának megsz](#page-73-0)űnését, és [próbáljon ismét nyomtatni.](#page-73-0)

#### **1. megoldási lehetőség: Gondoskodjon arról, hogy az USB-kábel szorosan legyen csatlakoztatva.**

**Megoldás:** Ellenőrizze, hogy az USB-csatlakozás megfelelő-e a számítógépen és a nyomtató hátsó USB-portján.

**Ok:** Lehet, hogy a számítógép nincs csatlakoztatva a nyomtatóhoz.

Ha a probléma továbbra is fennáll, próbálkozzon a következő megoldási lehetőséggel.

#### <span id="page-73-0"></span>**2. megoldási lehetőség: Győződjön meg arról, hogy a nyomtató be van kapcsolva.**

**Megoldás:** Ellenőrizze, hogy a tápkábel megfelelően csatlakozik-e, s a nyomtató be van-e kapcsolva.

**Ok:** A nyomtató ki lehet kapcsolva.

Ha a probléma továbbra is fennáll, próbálkozzon a következő megoldási lehetőséggel.

#### **3. megoldási lehetőség: Gondoskodjon arról, hogy a nyomtató tápkábele szorosan legyen csatlakoztatva.**

**Megoldás:** Ellenőrizze, hogy a tápkábel megfelelően csatlakozik-e, s a nyomtató be van-e kapcsolva.

**Ok:** Lehet, hogy a nyomtató nincs az elektromos hálózathoz csatlakoztatva.

Ha a probléma továbbra is fennáll, próbálkozzon a következő megoldási lehetőséggel.

#### **4. megoldási lehetőség: Várja meg az USB-hub forgalmának megszűnését, és próbáljon ismét nyomtatni.**

**Megoldás:** Várjon, amíg a másik eszköz már nincs elérés alatt, vagy csatlakoztassa a nyomtatót közvetlenül a számítógéphez.

Ha megjelenik egy **Photosmart** párbeszédpanel, a kapcsolat létrehozásához kattintson az **Ismét** gombra.

**Ok:** Lehet, hogy olyan USB-elosztót vagy dokkolót használ, amelyhez több eszköz kapcsolódik. Más eszköz elérése ideiglenesen megszakíthatja a kapcsolatot a nyomtatóval.

#### **Nem nyomtat a nyomtató, ha egy USB-kábellel egy másik USB-eszközön keresztül csatlakozik a számítógéphez**

#### **Próbálja meg a következőképpen megoldani a problémát:**

#### **Megoldás:**

- **1.** Kapcsolja ki a számítógépet.
- **2.** Csatlakoztassa a nyomtatót közvetlenül a számítógép USB-portjára.
- **3.** Ellenőrizze, hogy az USB-csatlakozás megfelelő-e a számítógépen és a nyomtató hátsó USB-portján.
- **4.** Csatlakoztasson le minden USB-eszközt (az elosztót is beleértve) a számítógépről.
- **5.** Kapcsolja be a számítógépet.
- **6.** Próbáljon újra nyomtatni. Ha a probléma továbbra is fennáll, ismételje meg az eljárást a számítógép egy másik USB-portját használva.

**Ok:** A számítógép és a nyomtató közötti kétirányú kommunikációt megszakította egy másik, az USB-elosztóhoz csatlakozó eszköz.

### **Az "Ismeretlen eszköz" üzenet jelent meg (csak Windows rendszeren).**

#### **Próbálja meg a következőképpen megoldani a problémát:**

#### **Megoldás:**

- **1.** Húzza ki az USB-kábelt a nyomtatóból.
- **2.** Húzza ki a tápkábelt a nyomtatóból.
- **3.** Várjon körülbelül 10 másodpercig.
- **4.** Dugja vissza a tápkábelt a nyomtatóba.
- **5.** Dugja vissza az USB-kábelt a nyomtató hátulján lévő USB-portba.
- **6.** Ha a probléma továbbra is fennáll, húzza ki a tápkábelt és az USB-kábelt, majd törölje le a nyomtatószoftvert:
	- **a**. A Windows **Start** menüben lépjen a **Minden program** > **HP** > **HP Photosmart A640 series** > **Eltávolítás** pontra.
	- **b**. Kövesse a képernyőn megjelenő utasításokat.
- **7.** Kapcsolja ki a nyomtatót, várjon 10 másodpercig, majd kapcsolja be.
- **8.** Indítsa újra a számítógépet.
- **9.** Telepítse újra a nyomtatószoftvert úgy, hogy ismét csatlakoztatja a nyomtatót a számítógéphez USB-kábellel. Kövesse a képernyőn megjelenő utasításokat.

**Ok:** Statikus elektromosság keletkezhetett a nyomtató és a számítógép közötti kábelben.

A szoftver nem tudja azonosítani a nyomtatót, mert a nyomtató USB-kapcsolata hibás lehet.

### **A dokumentum vagy a fénykép nem a kiválasztott alapértelmezett nyomtatási beállításokkal kerül kinyomtatásra**

#### **Próbálja meg a következőképpen megoldani a problémát:**

#### **Megoldás:**

#### **A nyomtatási beállítások kiválasztása**

- **1.** Nyissa meg a nyomtatandó fájlt.
- **2.** Kövesse az operációs rendszernek megfelelő lépéseket.

#### **Windows-felhasználók**

- **a**. Kattintson a **Fájl** menü **Nyomtatás** parancsára.
- **b**. Győződjön meg arról, hogy a **HP Photosmart A640 series** a kijelölt nyomtató.
- **c**. Kattintson a **Tulajdonságok** vagy a **Beállítások** parancsra.
	- **Megjegyzés** A Nyomtató tulajdonságai párbeszédpanelhez a használt programtól függően különbözőképpen juthat el.

#### **Mac-felhasználók**

- **a**. Kattintson a **Állomány** menü **Nyomtasd** parancsára.
- **b**. Győződjön meg arról, hogy a **HP Photosmart A640 series** a kijelölt nyomtató.
- **3.** Válassza ki igény szerint a további nyomtatási beállításokat, majd kattintson az **OK** (Windows rendszerben) vagy a **Nyomtasd** (Mac OS rendszerben) gombra.

**Ok:** A nyomtató alapértelmezett beállításai különbözhetnek az alkalmazás beállításaitól. Az alkalmazás nyomtatási beállításai felülírják a nyomtatón megadott beállításokat.

#### **A nyomtató nem nyomtat keret nélküli fényképeket**

**Próbálja meg a következőképpen megoldani a problémát:**

#### **Megoldás:**

#### **A keret nélküli nyomtatás bekapcsolása a nyomtató vezérlőpultjáról történő nyomtatáskor**

- **1.** A Beállítások menü megjelenítéséhez érintse meg a **Setup** (Beállítások) ikont. További információk itt olvashatók: ["Beállítások menü," 15. oldal](#page-17-0).
- **2.** Érintse meg a **Preferences** (Preferenciák) pontot.
- **3.** Érintse meg a **Borderless** (Keret nélküli) pontot.
- **4.** A keret nélküli nyomtatás bekapcsolásához érintse meg a **On** (Be) lehetőséget.

#### **A keret nélküli nyomtatás bekapcsolása számítógépről történő nyomtatáskor**

- **1.** Ellenőrizze, hogy a nyomtató be van-e kapcsolva.
- **2.** Töltsön be a nyomtatási feladatnak megfelelő papírt. További információ itt olvasható: ["Papír betöltése," 19. oldal.](#page-21-0)
- **3.** Nyissa meg a nyomtatandó fájlt.
- **4.** Kövesse az operációs rendszernek megfelelő lépéseket.

#### **Windows-felhasználók**

- **a**. Kattintson a **Fájl** menü **Nyomtatás** parancsára.
- **b**. Győződjön meg arról, hogy a **HP Photosmart A640 series** a kijelölt nyomtató.
- **c**. Kattintson a **Tulajdonságok** vagy a **Beállítások** parancsra.
	- **Megjegyzés** A Nyomtató tulajdonságai párbeszédpanelhez a használt programtól függően különbözőképpen juthat el.

#### **Mac-felhasználók**

- **a**. Kattintson a **Állomány** menü **Nyomtasd** parancsára.
- **b**. Győződjön meg arról, hogy a **HP Photosmart A640 series** a kijelölt nyomtató.
- **c**. Válassza a **Nyomtató tulajdonságai** lapot.
- **5.** Jelölje be a **Keret nélkül** jelölőnégyzetet.
- **Ok:** Lehet, hogy a keret nélküli nyomtatási lehetőség ki van kapcsolva.

### **A fényképeket nem lehet a számítógépről a memóriakártyára menteni**

#### **Próbálja meg a következőképpen megoldani a problémát:**

**Megoldás:** Ha a memóriakártyán van lezáró kapcsoló, ellenőrizze, hogy az nyitott állapotban van-e.

**Ok:** A memóriakártya esetleg zárolt.

### **Üres lap jön ki a nyomtatóból**

#### **Próbálja meg a következőképpen megoldani a problémát:**

**Megoldás:** Nyomtasson tesztoldalt. További információ itt olvasható: ["Tesztoldal](#page-63-0) [nyomtatása," 61. oldal.](#page-63-0) Ha szükséges, cserélje ki a nyomtatópatront. További információ itt olvasható: ["Helyezze be vagy cserélje ki a nyomtatópatront," 59. oldal](#page-61-0).

**Ok:** Előfordulhat, hogy a nyomtatópatronból kifogyott a tinta.

### **A nyomtatott dokumentum egyes részei hiányoznak vagy rossz helyen vannak**

#### **Próbálja meg a következőképpen megoldani a problémát:**

**Megoldás:** Győződjön meg arról, hogy a megfelelő papírtípus van kiválasztva. További tudnivalókért lásd: ["A papírméret megváltoztatása," 51. oldal](#page-53-0).

**Ok:** Nem megfelelő papírméretet adhatott meg.

#### **Gyenge a nyomtatási minőség**

A probléma megoldásához próbálkozzon a következőkkel: Ha az első lehetőség nem oldja meg a problémát, folytassa a további megoldási javaslatokkal, amíg a probléma meg nem oldódik.

- 1. megoldási lehetőség: A képméret csökkentése
- 2. megoldási lehetőség: Használjon megfelelő papírt
- 3. megoldási lehetőség: Nyomtasson a papír megfelelő oldalára
- 4. megoldási lehetőség: Tisztítsa meg a nyomtatópatront
- 5. megoldási lehető[ség: Szükség esetén cserélje ki a nyomtatópatront](#page-78-0)

#### **1. megoldási lehetőség: A képméret csökkentése**

**Megoldás:** Csökkentse a kép méretét, és próbáljon újra nyomtatni. A későbbi jobb eredmény elérésének érdekében a digitális fényképezőgépen állítson be nagyobb felbontást.

**Ok:** A digitális fényképezőgépen kicsi felbontást állíthatott be.

Ha a probléma továbbra is fennáll, próbálkozzon a következő megoldási lehetőséggel.

#### **2. megoldási lehetőség: Használjon megfelelő papírt**

**Megoldás:** Győződjön meg, hogy a nyomtatónak megfelelő papírtípust használ. Fényképek nyomtatásakor a legjobb eredmény eléréséhez használjon HP fotópapírt.

Sima papír helyett használjon a nyomtatási feladatnak megfelelő papírt. Fényképek nyomtatásakor a legjobb eredmény eléréséhez használjon HP speciális fotópapírt.

**Ok:** Nem a megfelelő papírtípust használja a nyomtatáshoz.

Ha a probléma továbbra is fennáll, próbálkozzon a következő megoldási lehetőséggel.

#### **3. megoldási lehetőség: Nyomtasson a papír megfelelő oldalára**

**Megoldás:** Győződjön meg arról, hogy a papír a nyomtatandó oldalával felfelé van behelyezve.

**Ok:** Lehet, hogy a papírnak nem a megfelelő oldalára nyomtat.

Ha a probléma továbbra is fennáll, próbálkozzon a következő megoldási lehetőséggel.

#### **4. megoldási lehetőség: Tisztítsa meg a nyomtatópatront**

**Megoldás:** Tisztítsa meg a nyomtatópatront. További információ itt olvasható: ["A](#page-59-0) [nyomtatópatron automatikus tisztítása," 57. oldal](#page-59-0).

**Ok:** Lehet, hogy meg kell tisztítani a nyomtatópatront.

<span id="page-78-0"></span>Ha a probléma továbbra is fennáll, próbálkozzon a következő megoldási lehetőséggel.

#### **5. megoldási lehetőség: Szükség esetén cserélje ki a nyomtatópatront**

**Megoldás:** Nyomtasson tesztoldalt. További információ itt olvasható: ["Tesztoldal](#page-63-0) [nyomtatása," 61. oldal.](#page-63-0) Ha szükséges, cserélje ki a nyomtatópatront. További információ itt olvasható: "Helyezze be vagy cserélie ki a nyomtatópatront," 59. oldal.

**Megjegyzés** A tintaszinttel kapcsolatos figyelmeztetések és jelzések csak becsült adatokon alapulnak. Ha alacsony tintaszintre figyelmeztető üzenetet kap, érdemes a nyomtatási lehetőség kiesésének elkerülésére előkészíteni egy cserepatront. A nyomtatópatront csak akkor kell kicserélni, ha a nyomtatási minőség láthatóan romlani kezd.

**Ok:** Lehetséges, hogy a nyomtatópatron kifogyóban van.

## **Bluetooth-nyomtatási problémák**

Mielőtt kapcsolatba lépne a HP támogatással, olvassa el ezt a fejezetet hibaelhárítási ötletekért, vagy keresse fel a [www.hp.com/support](http://www.hp.com/support) on-line támogatási szolgáltatást.

- A Bluetooth-eszköz nem találja a nyomtatót.
- [Nem jön ki lap a nyomtatóból.](#page-80-0)
- [Gyenge a nyomtatási min](#page-80-0)őség.
- [Szegéllyel nyomtatott fénykép.](#page-80-0)
- [A számítógép nem tudja beállítani az eszköz nevét a Bluetooth vezeték nélküli](#page-80-0) [kapcsolat alkalmazásával.](#page-80-0)

#### **A Bluetooth-eszköz nem találja a nyomtatót.**

A probléma megoldásához próbálkozzon a következőkkel: Ha az első lehetőség nem oldja meg a problémát, folytassa a további megoldási javaslatokkal, amíg a probléma meg nem oldódik.

- 1. megoldási lehetőség: Várjon, amíg a Bluetooth-képes nyomtató készen áll az adatok fogadására.
- 2. megoldási lehetőség: Ellenő[rizze a Bluetooth láthatósági beállítását](#page-79-0)
- 3. megoldási lehetőség: Ellenő[rizze a Bluetooth biztonsági szintjének beállítását](#page-79-0)
- 4. megoldási lehetőség: Győző[djön meg róla, hogy a megfelel](#page-79-0)ő Bluethooth[azonosítókulcsot használja](#page-79-0)
- 5. megoldási lehető[ség: Helyezze közelebb a Bluetooth-eszközt a nyomtatóhoz](#page-80-0)

#### **1. megoldási lehetőség: Várjon, amíg a Bluetooth-képes nyomtató készen áll az adatok fogadására.**

**Megoldás:** Ellenőrizze, hogy a Bluetooth-rádió be van-e kapcsolva. A további tudnivalókat lásd: ["Nyomtatás egy Bluetooth-eszközr](#page-25-0)ől," 23. oldal.

<span id="page-79-0"></span>**Ok:** Lehetséges, hogy a Bluetooth-rádió nincs bekapcsolva, vagy a nyomtató még nem áll készen adatfogadásra.

Ha a probléma továbbra is fennáll, próbálkozzon a következő megoldási lehetőséggel.

#### **2. megoldási lehetőség: Ellenőrizze a Bluetooth láthatósági beállítását**

#### **Megoldás:**

- **1.** A Beállítások menü megjelenítéséhez érintse meg a **Beállítások** ikont. Bővebb információért lásd: ["Beállítások menü," 15. oldal](#page-17-0).
- **2.** Érintse meg előbb a **Bluetooth**-, majd a **Visibility** (Láthatóság) elemet.
- **3.** Válassza a **Visible to all** (Mindenki számára látható) lehetőséget.
- **Ok:** A **Visibility** (Láthatóság) Bluetooth-beállítás értéke **Not visible** (Nem látható).

Ha a probléma továbbra is fennáll, próbálkozzon a következő megoldási lehetőséggel.

#### **3. megoldási lehetőség: Ellenőrizze a Bluetooth biztonsági szintjének beállítását**

#### **Megoldás:**

- **1.** A Beállítások menü megjelenítéséhez érintse meg a **Beállítások** ikont. Bővebb információért lásd: ["Beállítások menü," 15. oldal](#page-17-0).
- **2.** Érintse meg a **Bluetooth**-pontot.
- **3.** Érintse meg a **Security level** (Biztonsági szint) elemet.
- **4.** Érintse meg a **Low** (Alacsony) lehetőséget.

**Ok:** Lehetséges, hogy a Bluetooth **Security level** (Biztonsági szint) a **High** (Magas) értékre van állítva.

Ha a probléma továbbra is fennáll, próbálkozzon a következő megoldási lehetőséggel.

#### **4. megoldási lehetőség: Győződjön meg róla, hogy a megfelelő Bluethoothazonosítókulcsot használja**

**Megoldás:** Ellenőrizze, hogy a Bluetooth vezeték nélküli technológiájú eszközben a helyes azonosítókulcs van-e megadva a nyomtató számára.

**Ok:** Lehetséges, hogy hibás az az azonosítókulcs (PIN), amit a Bluetooth vezeték nélküli technológiájú eszköz a nyomtató felé alkalmazott.

Ha a probléma továbbra is fennáll, próbálkozzon a következő megoldási lehetőséggel.

#### <span id="page-80-0"></span>**5. megoldási lehetőség: Helyezze közelebb a Bluetooth-eszközt a nyomtatóhoz**

**Megoldás:** Tegye közelebb a Bluetooth-képes eszközt a nyomtatóhoz. Az ajánlott maximális távolság a Bluetooth-kompatibilis eszköz és a nyomtató között 10 méter.

**Ok:** Lehetséges, hogy túl messze van a nyomtatótól.

#### **Nem jön ki lap a nyomtatóból.**

**Megoldás:** A nyomtató által támogatott fájlformátumok listája: ["Specifikációk," 83. oldal.](#page-85-0)

**Ok:** Lehetséges, hogy a nyomtató nem ismerte fel a Bluetooth vezeték nélküli technológiájú eszköz által küldött fájl típusát.

#### **Gyenge a nyomtatási minőség.**

**Megoldás:** A jobb eredmény elérésének érdekében állítson be nagyobb felbontást a digitális fényképezőgépen. A VGA-felbontású fényképezőkkel (amilyenek például a mobiltelefonokban vannak) készített képek felbontása nem elegendő a kiváló minőségű nyomtatáshoz.

**Ok:** A nyomtatott fénykép kis felbontású lehet.

#### **Szegéllyel nyomtatott fénykép.**

**Megoldás:** Lépjen kapcsolatba a Bluetooth vezeték nélküli technológiával ellátott készülék forgalmazójával, vagy menjen a weboldalukra, ahonnan letöltheti a nyomtató program legújabb frissítéseit.

**Ok:** Lehet, hogy a Bluetooth vezeték nélküli technológiájú eszközön telepített nyomtatási alkalmazás nem támogatja a szegély nélküli nyomtatást.

#### **A számítógép nem tudja beállítani az eszköz nevét a Bluetooth vezeték nélküli kapcsolat alkalmazásával.**

**Megoldás:** A nyomtató Bluetooth eszköznevének beállítása a nyomtató Beállítások menüjében.

A Bluetooth eszköznév beállításához kövesse az alábbi utasításokat.

- **1.** A Beállítások menü megjelenítéséhez érintse meg a **Beállítások** ikont. Bővebb információért lásd: ["Beállítások menü," 15. oldal](#page-17-0).
- **2.** Érintse meg előbb a **Bluetooth**, majd az **Eszköznév** elemet.
- **3.** A menüben található eszközök listából válasszon egy Bluetooth eszköznevet.
- **Ok:** A Bluetooth eszköznév nincs beállítva a nyomtatómenü használatával.

# **9 Nyomtatási kellékek vásárlása**

A nyomtatópatronok azonosítószámának listáját a HP Photosmart nyomtatóval kapott nyomtatott dokumentáció tartalmazza. Nyomtatópatronokat az interneten keresztül, a HP weboldalán rendelhet. Emellett felveheti a kapcsolatot egy helyi HP-értékesítővel is; így megtudhatja, hogy készüléke esetén melyek az ország/térség szerinti nyomtatópatronutánrendelési számok, illetve nyomtatópatronokat vásárolhat.

HP papírok és egyéb tartozékok vásárlásához látogassa meg a [www.hp.com/buy/](http://www.hp.com/buy/supplies) [supplies](http://www.hp.com/buy/supplies) weboldalt. Kérésre válasszon országot/térséget, a kérdések segítségével válassza ki a terméket, majd kattintson az oldal valamelyik vásárlással kapcsolatos hivatkozására.

**Megjegyzés** A HP webhelyének egyes részei egyelőre csak angol nyelven érhetők el.

**Megjegyzés** A nyomtatópatronok online rendelése nem minden országban és térségben lehetséges. Ha az Ön országában, illetve térségében nem támogatott, a nyomtatópatron-vásárlás végett lépjen kapcsolatba a helyi HP-fogalmazójával.

#### **Patron rendelése csatlakoztatott számítógépről**

- **1.** Nyisson meg egy fájlt bármelyik nyomtatásra képes alkalmazásban.
- **2.** Kövesse az operációs rendszernek megfelelő lépéseket.

#### **Windows-felhasználók**

- **a**. Kattintson a **Fájl** menü **Nyomtatás** parancsára.
- **b**. Győződjön meg arról, hogy a **HP Photosmart A640 series** a kijelölt nyomtató.
- **c**. Kattintson a **Tulajdonságok** vagy a **Beállítások** parancsra.
	- **Megjegyzés** A Nyomtató tulajdonságai párbeszédpanelhez a használt programtól függően különbözőképpen juthat el.

#### **Mac-felhasználók**

- **a**. Kattintson a **Állomány** menü **Nyomtasd** parancsára.
- **b**. Győződjön meg arról, hogy a **HP Photosmart A640 series** a kijelölt nyomtató.
- **3.** Kattintson a **Kellékek online rendelése** (Windows) vagy a **Kellékek** (Mac OS) pontra.

9. . fejezet

# **10 HP-garancia és terméktámogatás**

Ez a rész a következő témaköröket tárgyalja:

- Először látogasson el a HP támogatási webhelyére
- HP telefonos támogatás
- [További jótállási feltételek](#page-84-0)

A teljes jótállási nyilatkozat a termék mellé csomagolt, Útmutató című dokumentumban található meg.

# **Először látogasson el a HP támogatási webhelyére**

Tekintse meg a nyomtatóval kapott dokumentációt. Ha nem találja a szükséges információt, látogasson el a HP támogatási webhelyére.

#### **Online támogatás**

- **1.** Látogassa meg a HP online támogatását a [www.hp.com/support](http://h20180.www2.hp.com/apps/Nav?h_lang=en&h_cc=us&h_product=3851667&h_page=hpcom&h_pagetype=s-001&lang=en&cc=us&h_client=s-h-e002-1) weboldalon. A HP online támogatása a HP minden vásárlójának rendelkezésére áll. Ez az időszerű termékinformációk és a szakszerű segítség leggyorsabb forrása. A következőket kínálja:
	- Gyorsan elérhető képzett online támogatási szakemberek
	- Szoftver- és illesztőprogram-frissítések a HP Photosmart számára
	- Hasznos HP Photosmart és hibakeresési információk a leggyakoribb problémákról
	- Célirányos termékfrissítések, támogatási riasztások és HP-hírek (a HP Photosmart regisztrálása esetén)
- **2.** Csak Európában: Forduljon a terméket értékesítő kereskedőhöz. Hardverhibás HP Photosmart esetén a felhasználót megkérik, hogy vigye vissza készülékét a vásárlás helyére. (A javítás a nyomtató meghatározott garanciális időtartama alatt ingyenes. A jótállási idő lejárta után előre közöljük a javítás díját.)
- **3.** Ha a webhelyen sem találja a szükséges információt, hívja a HP ügyfélszolgálatát. A támogatási lehetőségek a terméktől, az országtól/régiótól és a nyelvtől függően változhatnak.

## **HP telefonos támogatás**

A támogatási telefonszámok listáját a nyomtatott dokumentációban találja.

Ez a fejezet a következőkről tartalmaz információkat:

- [A telefonos támogatás id](#page-84-0)őtartama
- **[Telefonhívás](#page-84-0)**
- [A telefonos támogatási id](#page-84-0)őszak lejárta után

#### <span id="page-84-0"></span>10. . fejezet

#### **A telefonos támogatás időtartama**

Egyéves ingyenes telefonos támogatásra van lehetőség Észak-Amerikában, Ázsia csendes-óceáni részén, valamint Latin-Amerikában (Mexikót is beleértve). Az ingyenes telefonos támogatás időtartama Kelet-Európa, a Közel-Kelet és Afrika esetében a [www.hp.com/support](http://h20180.www2.hp.com/apps/Nav?h_lang=en&h_cc=us&h_product=3851667&h_page=hpcom&h_pagetype=s-001&lang=en&cc=us&h_client=s-h-e002-1) címen állapítható meg. A hívásokra a telefontársaságok szokások tarifája érvényes.

#### **Telefonhívás**

A HP támogatás hívásakor tartózkodjon a számítógép és a HP Photosmart mellett. Készüljön fel a következő információk megadására:

- A nyomtató modellszáma (a nyomtató előlapján lévő címkén található)
- Nyomtató sorozatszáma (a nyomtató hátulján vagy az alján található)
- A probléma felmerülésekor megjelenő üzenetek
- Válaszok az alábbi kérdésekre:
	- Máskor is előfordult már ez a probléma?
	- Elő tudja idézni újból?
	- Hozzáadott új hardvert vagy szoftvert a rendszerhez a probléma első jelentkezésének idején?
	- Történt-e valami a probléma megjelenése előtt (például vihar, vagy az eszköz át lett helyezve stb.)?

#### **A telefonos támogatási időszak lejárta után**

A telefonos támogatási időszak letelte után a HP díjat számít fel a támogatási szolgáltatásért. Segítséget kérhet továbbá a HP online támogatási weboldaláról: [www.hp.com/support](http://h20180.www2.hp.com/apps/Nav?h_lang=en&h_cc=us&h_product=3851667&h_page=hpcom&h_pagetype=s-001&lang=en&cc=us&h_client=s-h-e002-1). A támogatási lehetőségekről a helyi HP-kereskedőtől vagy az Ön országában/régiójában elérhető támogatási vonalon kaphat további tájékoztatást.

# **További jótállási feltételek**

További díj ellenében kiterjesztett szolgáltatási terv áll rendelkezésre a nyomtató számára. Menjen a [www.hp.com/support](http://www.hp.com/support) weboldalra, válassza ki as országát/régióját és a nyelvét, majd a kiterjesztett javítási terv információiért tekintse meg a szolgáltatások és jótállás részt.

# <span id="page-85-0"></span>**11 Specifikációk**

Ez a rész ismerteti a **Photosmart** szoftver telepítéséhez szükséges minimális rendszerkövetelményeket, valamint a nyomtató bizonyos műszaki adatait.

- Rendszerkövetelmények
- Nyomtató műszaki adatai

# **Rendszerkövetelmények**

#### **Operációs rendszer**

Windows XP Home, XP Professional, Vista, vagy Vista 64-bit (Internet hozzáférés szükséges a szoftver letöltéséhez)

Mac OS X v10.4 vagy újabb

#### **Processzor**

- **Windows XP Home és XP Professional**: Bármely Intel® Pentium® II, Celeron® vagy ezekkel kompatibilis processzor, 233 MHz (Pentium III, 300 MHz vagy gyorsabb javasolt)
- **Vista**: 800 MHz 32 bites (x86) vagy 64 bites processzor (1 GHz vagy gyorsabb javasolt)
- **Mac OS**: PowerPC G3 vagy újabb, illetve Intel Core processzor

#### **RAM**

- **Windows XP Home és XP Professional**: 128 MB (legalább 256 MB ajánlott)
- **Vista**: 512 MB (legalább 1 GB ajánlott)
- **Mac OS**: 256 MB vagy több (512 MB vagy több ajánlott)

#### **Szabad lemezterület**

10 MB

#### **Képernyő**

SVGA 800 x 600, 16 bites színmélység (32 bites színmélység ajánlott)

#### **Böngésző**

**Windows**: Microsoft® Internet Explorer® 6.0 vagy újabb

**Mac OS**: Bármilyen webböngésző

#### **Csatlakoztatás**

- Rendelkezésre álló USB-port és USB-kábel (külön szerezhető be) számítógépről történő nyomtatáshoz
- Internet-hozzáférés ajánlott

# **Nyomtató műszaki adatai**

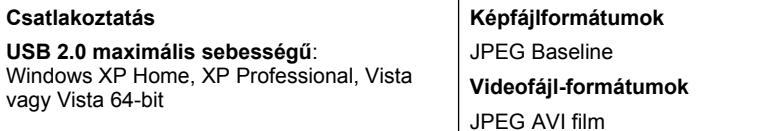

#### 11. . fejezet

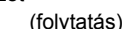

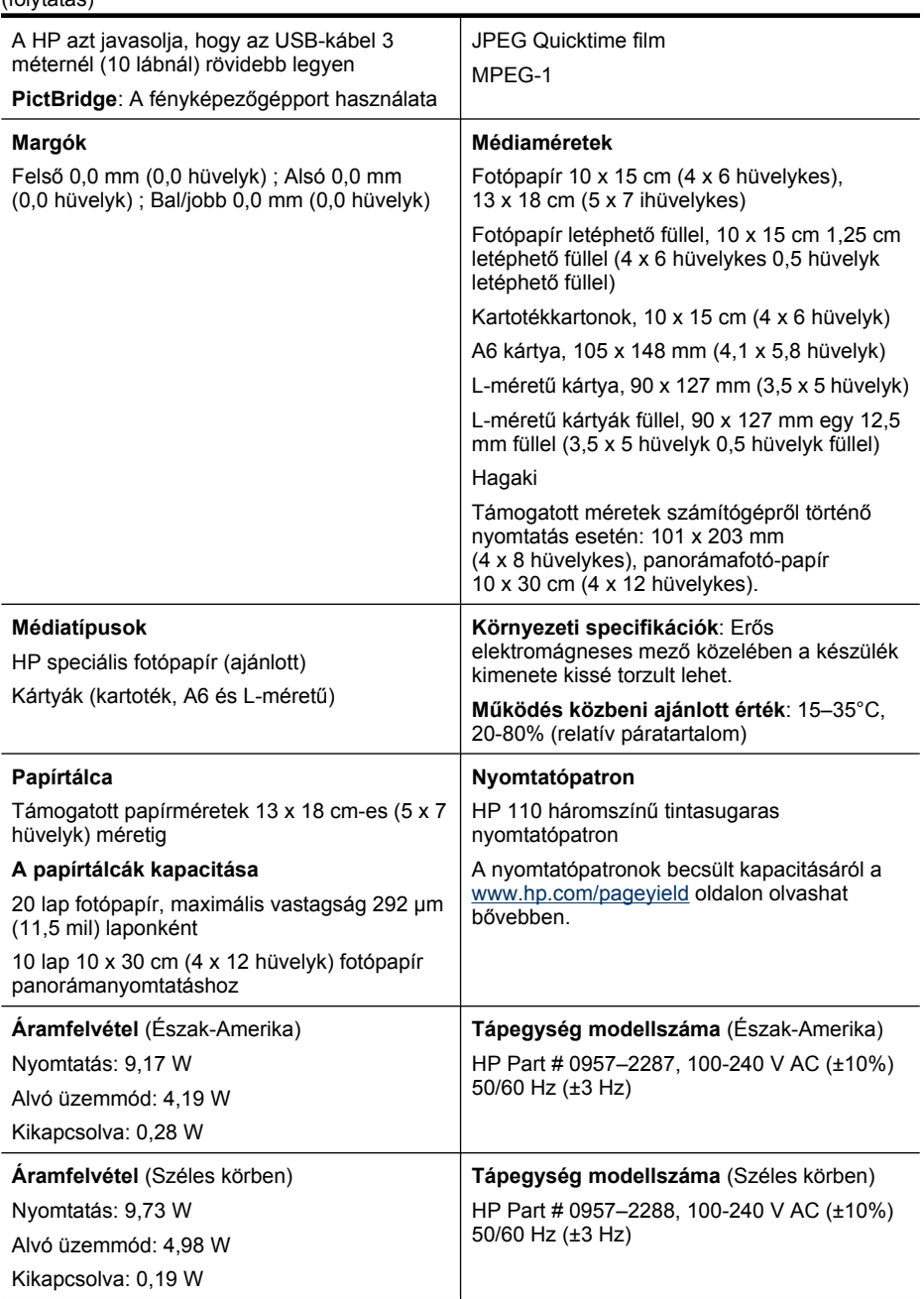

# **12 Hatósági és környezetvédelmi információk**

A **HP Photosmart A640 series** nyomtatókra a következő hatósági és környezetvédelmi információk érvényesek.

- Hatósági nyilatkozatok
- [Környezeti termékkezelési program](#page-89-0)
- [EU megfelelési nyilatkozat](#page-93-0)

# **Hatósági nyilatkozatok**

A **HP Photosmart A640 series** nyomtatóra a következő hatósági nyilatkozatok érvényesek.

- Szabályozási modellszám
- [FCC statement](#page-88-0)
- [VCCI \(Class B\) compliance statement for users in Japan](#page-88-0)
- [Notice to users in Japan about power cord](#page-88-0)
- [Notice to users in Korea](#page-89-0)
- **LED** indicator statement

### **Szabályozási modellszám**

Hivatalos azonosítás céljából a termék el van látva egy hivatalos szabályozási modellszámmal. A termék szabályozási modellszáma: SNPRH-0807. Ez a szabályozási modellszám nem tévesztendő össze a kereskedelmi névvel (**HP Photosmart A640 series**), sem a termékszámmal (CC001A).

### <span id="page-88-0"></span>**FCC statement**

#### **FCC statement**

The United States Federal Communications Commission (in 47 CFR 15.105) has specified that the following notice be brought to the attention of users of this product.

This equipment has been tested and found to comply with the limits for a Class B digital device, pursuant to Part 15 of the FCC Rules. These limits are designed to provide reasonable protection against harmful interference in a residential installation. This equipment generates, uses and can radiate radio frequency energy and, if not installed and used in accordance with the instructions, may cause harmful interference to radio communications. However, there is no quarantee that interference will not occur in a particular installation. If this equipment does cause harmful interference to radio or television reception, which can be determined by turning the equipment off and on, the user is encouraged to try to correct the interference by one or more of the following measures:

- Reorient the receiving antenna.
- Increase the separation between the equipment and the receiver.
- Connect the equipment into an outlet on a circuit different from that to which the receiver is connected.
- Consult the dealer or an experienced radio/TV technician for help.

For further information, contact:

Manager of Corporate Product Regulations Hewlett-Packard Company 3000 Hanover Street Palo Alto, Ca 94304 (650) 857 1501

Modifications (part 15.21)

The FCC requires the user to be notified that any changes or modifications made to this device that are not expressly approved by HP may void the user's authority to operate the equipment.

This device complies with Part 15 of the FCC Rules. Operation is subject to the following two conditions: (1) this device may not cause harmful interference, and (2) this device must accept any interference received, including interference that may cause undesired operation.

### **VCCI (Class B) compliance statement for users in Japan**

この装置は、情報処理装置等電波障害自主規制協議会(VCCI)の基準に基づくクラス B情報技術装置です。この装置は、家庭環境で使用することを目的としていますが、こ の装置がラジオやテレビジョン受信機に近接して使用されると受信障害を引き起こす ことがあります。 取り扱い説明書に従って正しい取り扱いをして下さい。

### **Notice to users in Japan about power cord**

製品には、同梱された電源コードをお使い下さい。 同梱された電源コードは、他の製品では使用出来ません。 <span id="page-89-0"></span>B 급 기기(가정용 방송통신기기) 이 기기는 가정용(B급)으로 전자파적합등록을 한 기기로서 주 로 가정에서 사용하는 것을 목적으로 하며, 모든 지역에서 사 용할 수 있습니다.

#### **LED indicator statement**

**LED indicator statement** 

The display LEDs meet the requirements of EN 60825-1.

## **Környezeti termékkezelési program**

A Hewlett-Packard Company elkötelezett aziránt, hogy termékei ne csak kiváló minőségűek, de környezetbarátok is legyenek. Ezt a terméket az újrahasznosítási elvek szerint tervezték. A felhasznált anyagok száma a minimálisra lett csökkentve, miközben biztosítva van a megfelelő minőség és megbízhatóság. A különböző anyagok könnyen szétválaszthatók. A rögzítőket és csatlakozókat könnyű megtalálni, könnyen hozzáférhetők, és egyszerű eszközökkel eltávolíthatók. A legfontosabb alkatrészek könnyen hozzáférhetők, egyszerűen szétszedhetőek és javíthatók.

További információk a HP Commitment to the Environment (környezetvédelmi) webhelyén találhatók:

[www.hp.com/hpinfo/globalcitizenship/environment/index.html](http://www.hp.com/hpinfo/globalcitizenship/environment/index.html)

Ez a rész a következő témaköröket tárgyalja:

- Környezetkímélő ötletek
- [Papírfelhasználás](#page-90-0)
- Mű[anyagok](#page-90-0)
- [Anyagbiztonsági adatlapok](#page-90-0)
- [Újrahasznosítási program](#page-90-0)
- A HP tintasugaras kiegészítő[k újrahasznosítási programja](#page-90-0)
- [Energiafogyasztás](#page-90-0)
- [Disposal of Waste Equipment by Users in Private Households in the European Union](#page-92-0)
- [Vegyi anyagok](#page-92-0)
- [Toxic and hazardous substance table](#page-93-0)

#### **Környezetkímélő ötletek**

A HP folyamatosan dolgozik azon, hogy ügyfelei a segítségével csökkentsék ökológiai lábnyomukat. A HP az alábbi könyezetkímélő ötletekkel segítséget kíván nyújtani az Ön által választott nyomtatási módok környezeti hatásainak felméréséhez és csökkentéséhez. A készülék különleges funkciói mellett a HP környezetvédelmi

<span id="page-90-0"></span>kezdeményezéseiről a HP környezetvédelmi megoldásokkal foglalkozó webhelyén olvashat bővebben.

[www.hp.com/hpinfo/globalcitizenship/environment/](http://www.hp.com/hpinfo/globalcitizenship/environment//)

#### **A készülék környezetvédelmi funkciói**

- **Az energiatakarékossággal kapcsolatos információk**: Ha meg szeretné tudni a termék ENERGY STAR®-besorolását, tekintse meg a következőt: "Energiafogyasztás," 88. oldal.
- **Újrahasznosított anyagok**: A HP termékek újrahasznosítási információiért látogassa meg a következő weboldalt: [www.hp.com/hpinfo/globalcitizenship/environment/recycle/](http://www.hp.com/hpinfo/globalcitizenship/environment/recycle//)

#### **Papírfelhasználás**

A termék képes a DIN 19309-nek és az EN 12281:2002-nek megfelelően újrafelhasznált papírral való működésre.

#### **Műanyagok**

A 25 grammnál nehezebb műanyag alkatrészeket a nemzetközi szabványok szerint jelöltük meg, így a termék életének a végén könnyen azonosíthatók az újrafelhasználható műanyag alkatrészek.

#### **Anyagbiztonsági adatlapok**

Az anyagbiztonsági adatlapok (MSDS) megtalálhatók a HP webhelyén:

[www.hp.com/go/msds](http://www.hp.com/go/msds)

#### **Újrahasznosítási program**

A HP egyre növekvő számú termék-visszavételi és újrahasznosítási programot kínál fel sok országban/régióban, és partnereként működik együtt a világ néhány legnagyobb újrahasznosítási központjával. A HP a néhány legnépszerűbb termékének újra történő eladásával megóvja az erőforrásokat.

A HP termékek újrahasznosítási információiért látogassa meg a következő weboldalt:

[www.hp.com/hpinfo/globalcitizenship/environment/recycle/](http://www.hp.com/hpinfo/globalcitizenship/environment/recycle/)

### **A HP tintasugaras kiegészítők újrahasznosítási programja**

A HP elkötelezett a környezet védelme iránt. Az újrahasznosítási program (HP Inkjet Supplies Recycling Program) számos országban lehetővé teszi az elhasznált nyomtatópatronok és tintapatronok ingyenes begyűjtését. További tudnivalókat az alábbi webhelyen olvashat:

[www.hp.com/hpinfo/globalcitizenship/environment/recycle/](http://www.hp.com/hpinfo/globalcitizenship/environment/recycle/)

### **Energiafogyasztás**

Az ENERGY STAR® emblémával megjelölt Hewlett-Packard nyomtató és képmegjelenítő eszközök megfelelnek az Amerikai Környezetvédelmi Ügynökség (EPA) képmegjelenítő eszközökre vonatkozó hatályos ENERGY STAR előírásainak. Az

ENERGY STAR előírásainak megfelelő képmegjelenítő eszközökön az alábbi jelölés látható:

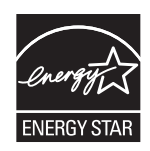

További ENERGY STAR előírásnak megfelelő termékinformációk az alábbi oldalon olvashatók: [http://www.hp.com/go/energystar.](http://www.hp.com/go/energystar)

#### <span id="page-92-0"></span>12. . fejezet

**English**

**Nederlands**

**Eesti Suomi**

**Ελληνικά**

**Latviski**

**Lietuviškai Polski**

**Português**

### **Disposal of Waste Equipment by Users in Private Households in the European Union**

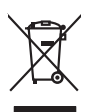

Disposal of Waste Equipment by Users in Private Households in the Evropean Union<br>This years of Waster Equipment by Users in the product man of be disposed of with your determined by the Union<br>Properties of the Union of the

### Eveuention des équipements usagés par les villageters dans les foyers privés au sein de l'Union européenne<br>La présence de ce primière sur le produit ou sur son embologie indique que vou ne pouve pas vou débommer de ce prod Smaltimento di apparecchiature da rottamare da parte di privati nell'Unione Europea.<br>Questo simbolo de apparecchiature da rottamare da parte di privati nell'Unione European di altri rifuti domesic<br>separati delle apparecchi Eliminación de residuos de aparatos eléctricos y electrónicos por parte de usuarios domésticos en la Unión Eur<br>Este simbolo en el producto o en el embaloje indica que no especie de producto proposabando de la producción d<br> Likvidace vyslostilého zařízení užívateli v domácnosti v zemich EU likvidován pratým vyhozním do běžného domovního odpodu. Odpovidáte za to, že vyloužilé<br>dolo znača na produku nebo na obolu označuje začívaly se nebo vyhávn zolovali.<br>**Bortskaffelse af affaldsudstyr for brugere i private husholdninger i EU**<br>Dette symbol på produkte ler på des embaloge individent in det produkter sommen med anderhusbodiningsafiald. I steder af et alt ansvar at **Français Deutsch Italiano Español Česky Dansk**

Afvoer van afgedankte apparatuur door gebruikers in particuliere huishoudens in de Europese Unie<br>Oil symbool op het product die verpakking geeft aan dat die product niet mag worden afgevoerd met het blank di<br>opportuur door

Eramalaplaansies kasutuselt kõrvaldatavate seadmete kälitemine Euroopa Liidus<br>uliseerimiseha. Uliseeriovate saanda kasuta on kookseerimise kula. Tei koha on via tatesks muutuud sade seleks<br>Liideorimiseha. Uliseeriovate saa

ostiit<br>Hävitettävien laitteiden käsittely kotitalouksissa Euroopan unionin alueella<br>Tama kotkeensa bi en polkauksesa olea mekinä osittaa, että toimisto korkeitteiden mukana. Koyttajan vehalluus on kuolektosikko tieta<br>taini

**Απόρριψη άχρηστων ουσκτωών στην Ευρωπαϊκή Ένωση**<br>απορρίψετ κε όμοισας σκοπείας του ασθοραύνη μονάδα αλλαγή και του δεν πρέπει αποχεί μαζί με άλλα οικοποιούνται<br>αναφύλωση των άχρηση ανακούνται αποφοράς σχευάνης απορριμάτω

A hulladékanyyagok kezelése a magánháztarvásokban az Európai Unióban<br>Ez a szimbólum, amely a termése vagyamok csomagolásán van lelkülete, azt jelkülete a minderek ezerek ezerek mi<br>A hulladélanyogok elkületelete a szimból t **Magyar**

j letotijų atbrivošanás no nederigám ieričem Eiropas Savienibas privátajas malgalmiecības akutorijos par atbrošanos no nedergas ierices,<br>Sis simbos uz ierices vai tai iepologina protokominalis kaupunais par atbrošanti par

Buropos Sqlungos vartotojų ir privačių namų ūkių atinkamos irangos limetimas<br>Sis ainokis atinomas veidoto privačiu karaliniu karaliniu karaliniu karaliniu karalinams, bu privalde limeti pa<br>Ja ainokis atinomas veidoto prašy

Utylizacja zużytego sprzętu przez użytkowników domowych w Unii Europejskiej<br>światnienie zujący sprzętu przez użytewników domowych w klasicy wyrazać razem z imymi odpadami domownii. Użytownik jest odpowiedziały za<br>światnien

Descarte de equipamentos por usuários em residências da União Européia<br>Ele simbolo no produce de construira por electronica de construira de construira de construira de la propunció<br>d'esten facionada o um parto de construi

adquivo produto.<br><mark>Tenstup používateľov v krajinách Európskej únie pri vyhadzovaní zariadenia v domácom používaní do odpadu<br>Tenstup používateľov v krajinách Európskej memina, že nemie by vyhodný z inýmiemu popozom. Namiesto</mark> **Slovenčina Slovenščina**

Ravnanje z odpadno opremo v gospodinjatvih znatraj Evropske unije programajućimi odpadk. Odpadno opreno se dolzni odoločenem zbirnem<br>Ta znak na izdelsu al enbalati zadao pomeni, da udala ne smleta odprednom odpodne genera

# **Svenska**

Kassering av förbrukningsmaterial, för hem och privatavändare i EU<br>Karlanderg in räckningsmaterial, för hem och privatavändare i läng hundlovnal. I sälle har du ansvar för at produkten lämna i lien behörja återvinningstall

#### **Vegyi anyagok**

A HP fontosnak tartja, hogy a termékeiben jelen lévő vegyi anyagokról tájékoztassa ügyfeleit, az olyan előírásoknak megfelelően, mint például az európai REACH *(EK*

Hatósági és környezetvédelmi<br>információk **Hatósági és környezetvédelmi információk**

*1907/2006 rendelet, Európai Parlament és Bizottság)*. A termékben található vegyi anyagokról a következő helyen olvashat: [www.hp.com/go/reach](http://www.hp.com/go/reach).

#### <span id="page-93-0"></span>**Toxic and hazardous substance table**

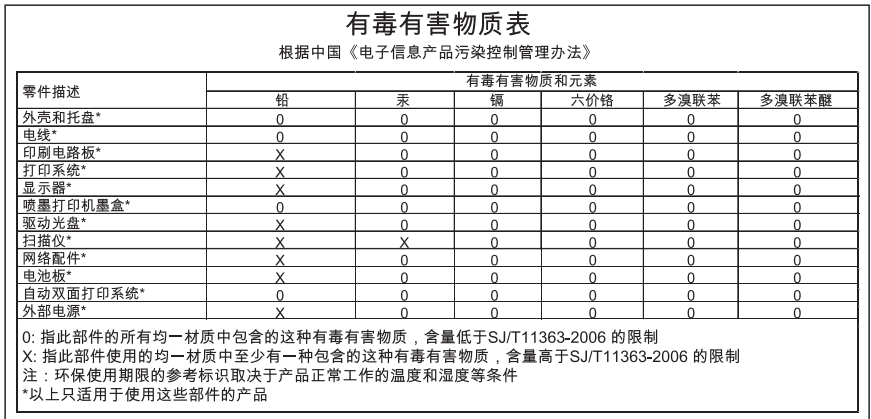

# **EU megfelelési nyilatkozat**

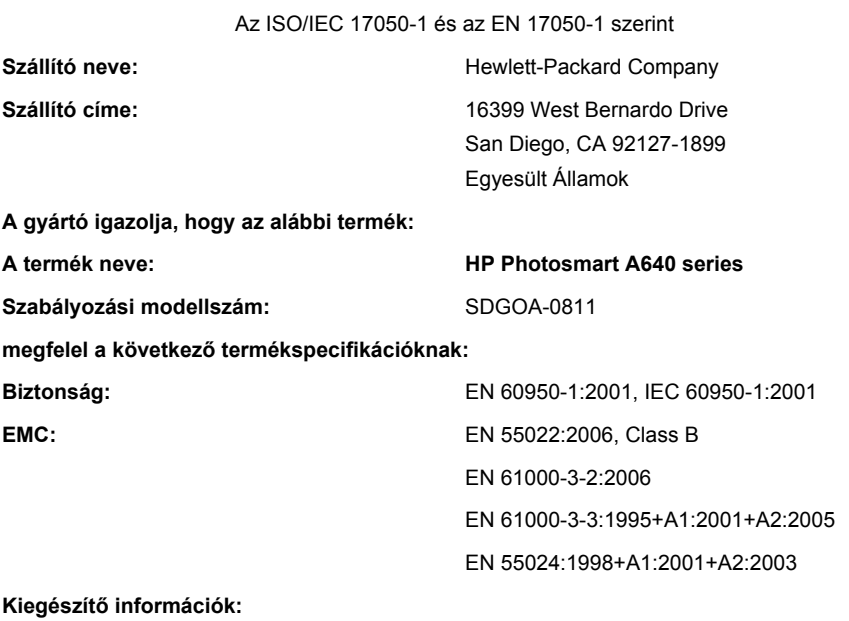

Ez a termék megfelel az alacsony feszültségre vonatkozó 2006/95/EK irányelv, valamint a 2004/108/EK EMC irányelv előírásainak, és ennek megfelelően viseli a CE-jelzést.

Fort Collins, Colorado, USA

2008. április

- Hatósági és környezetvédelmi<br>információk **Hatósági és környezetvédelmi információk**
- 12. . fejezet

# **A Szoftvertelepítés**

A nyomtató tartozéka a HP gyorscsatlakozás szoftver, amelynek telepítése a nyomtató számítógéphez csatlakoztatásakor elindul. Két percen belül máris nyomtathat számítógépéről.

**Megjegyzés** Windows XP vagy Vista, illetve Mac OS X v10.4 vagy v10.5.

Windows Vista 64-bit rendszerek esetében: Töltse le a szoftvert a HP támogatási webhelyéről a következő címen: [www.hp.com/support.](http://h20180.www2.hp.com/apps/Nav?h_lang=en&h_cc=us&h_product=3851667&h_page=hpcom&h_pagetype=s-001&lang=en&cc=us&h_client=s-h-e002-1)

**Megjegyzés** A számítógépről történő nyomtatáshoz szükséges USB 2.0 kábelt nem biztos, hogy tartalmazza a nyomtató doboza, így lehetséges, hogy külön kell beszereznie.

#### **A szoftver telepítése**

- **1.** Győződjön meg arról, hogy a nyomtató be van kapcsolva, majd USB-kábellel csatlakoztassa a nyomtatót a számítógéphez.
- **2.** Kövesse az operációs rendszernek megfelelő lépéseket.

#### **Windows-felhasználók**

▲ A telepítés automatikusan elindul. Ha a telepítő képernyő nem jelenik meg, nyissa meg az asztalon a **Sajátgép** ablakot, majd kattintson duplán a HP\_A640\_Series ikonra a telepítés elindításához.

#### **Mac-felhasználók**

- **a**. Kattintson duplán az asztalon lévő HP A640 CD ikonra.
- **b**. Kattintson duplán a CD-mappában levő telepítőikonra.
- **3.** Kövesse a számítógépen megjelenő utasításokat.

A melléklet